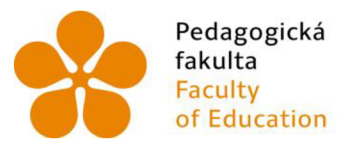

**Pedagogická Jihočeská univerzita fakulta v Českých Budějovicích Faculty University of South Bohemia of Education in České Budějovice** 

Jihočeská univerzita v Českých Budějovicích Pedagogická fakulta Katedra aplikované fyziky a techniky

Bakalářská práce

# **Metodika výuky ručního programování, v řídícím systému HEIDENHAIN, se zaměřením pro frézování**

Vypracoval: Pavel Betlach Vedoucí práce: PaedDr. Bedřich Veselý, Ph.D.

České Budějovice 2022

Prohlašuji, že jsem autorem této kvalifikační práce a že jsem ji vypracoval pouze s použitím pramenů a literatury uvedených v seznamu použitých zdrojů.

V Českých Budějovicích 21. dubna 2022

Pavel Betlach

# **Poděkování**

Děkuji tímto vedoucímu své bakalářské práce panu PaedDr. Bedřichu Veselému, Ph.D. za cenné rady, metodickou pomoc a připomínky, které mi během práce poskytl.

#### **ANOTACE**

Cílem bakalářské práce je vytvořit výukový text, pro výuku programování a seřízení CNC frézovacího stroje vybaveného systémem Heidenhain. Teoretická část má za cíl úvod do CNC strojů - frézování. Praktická část má za cíl vysvětlit základní programování v HEIDENHAIN ÍTNC640 programování na výukových panelech od firmy HEIDENHAIN. Součástí této práce jsou vzorové technické výkresy, ke kterým jsou přiděleny výrobní programy s komentovaným řešením na CNC frézku. Doufám a pevně věřím, že tato bakalářská práce se bude hodit samoukům, účastníkům rekvalifikačních kurzů a také učitelům odborných škol a jejich studentům, budoucím programátorům, obsluze CNC techniky a také studujícím oborům všeobecné strojírenské výroby.

#### **Klíčová slova**

CNC frézka, Heidenhain, FK cykly, korekce, nástroj, obrábění program, obrys, panel, podprogram, posuv, SL cykly.

#### **ANNOTATION**

The aim of the bachelor thesis is to create a teaching text for teaching programming and adjustment of a CNC milling machine equipped with the Heidenhain system. The theoretical part aims at an introduction to CNC machines - milling. The practical part aims to explain the basic programming in HEIDENHAIN ÍTNC640 programming on HEIDENHAIN learning panels. Part of this work are samples of technical drawings, to which production programs with an annotated solution for a CNC milling machine are assigned. I hope and firmly believe that this bachelor's thesis will be suitable for self-taught students, participants in retraining courses and also teachers of vocational schools and their students, future programmers, operators of CNC technology and also studying fields of general engineering production.

#### **Keywords**

CNC milling machine, Heidenhain, FK cycles, correction, tool, mechining, program, outline, panel, subprogram, feed, SL cycles.

# **OBSAH**

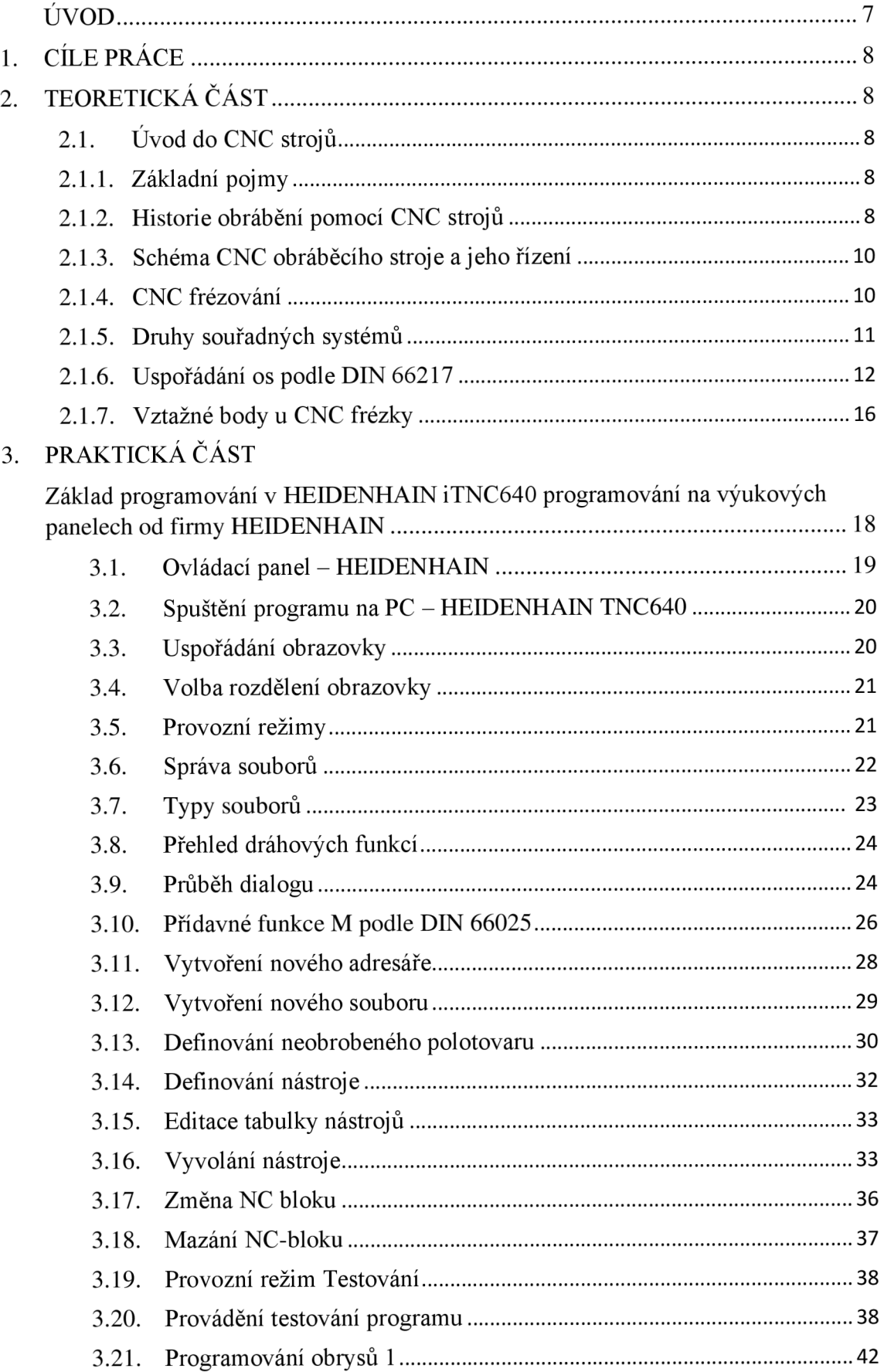

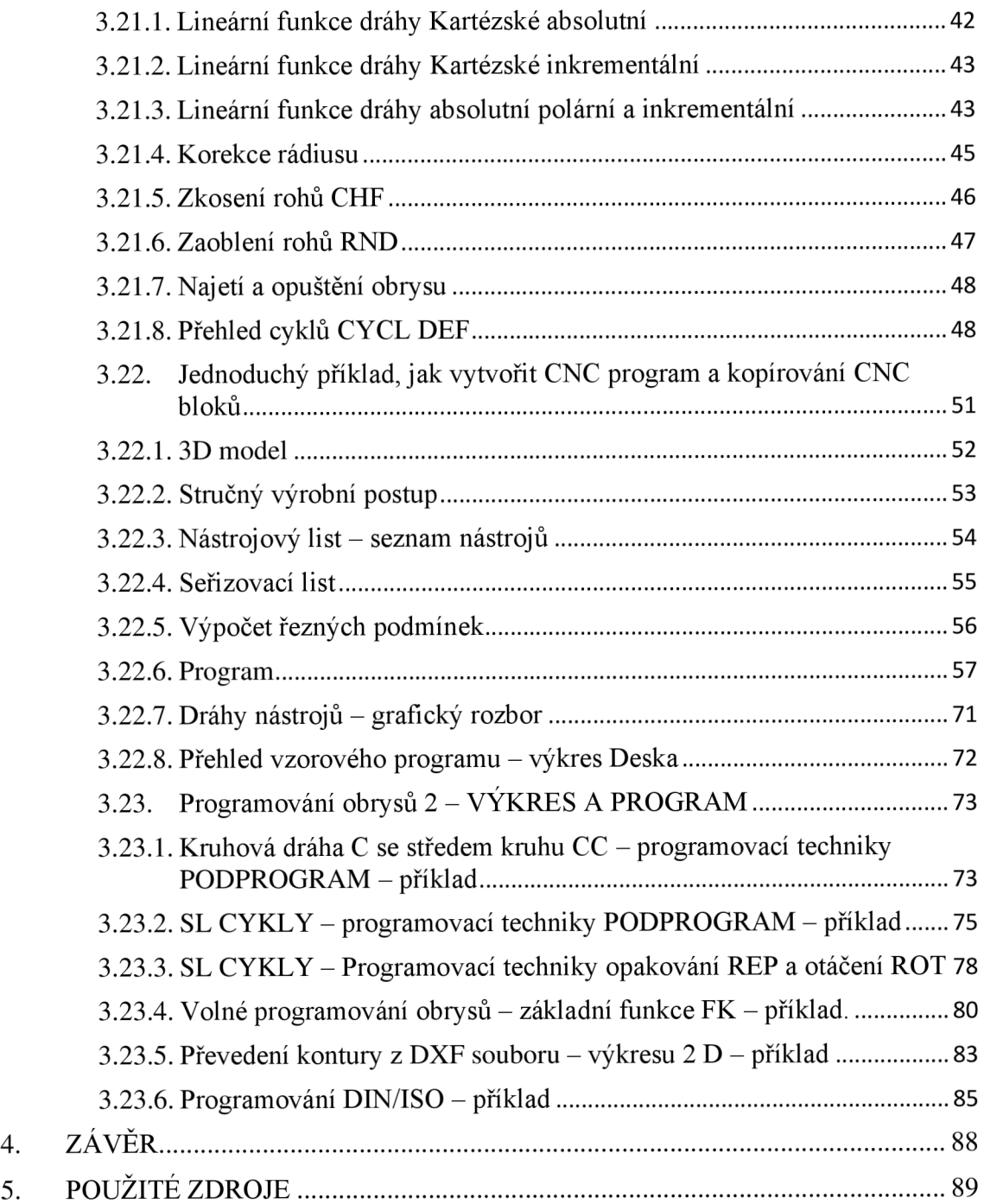

# **ÚVOD**

Téma bakalářské práce, které jsem si zvolil je pro mě stěžejní v mém poslání učitele odborného výcviku, které vykonávám již 14. rokem na Středním odborném učilišti ve Svitavách. Velkou měrou přispělo k mému výběru tématu i ta skutečnost, že jsem stejný obor již studoval a mohu tak s odstupem času hodnotit úspěšné didaktické zásady, které mi pomohly úspěšně zvládat strojírenskou profesi i na těch nej náročnějších pracovištích. Dále k volbě tématu mi pomohl můj učitel Bedřich Veselý, s kterým jsem se domluvil, abych vypracoval tuto práci, jako studijní materiál pro pedagogickou fakultu v Českých Budějovicích.

Technické obory, a především strojní profese jsou na trhu práce dnes ty nejžádanější. Připravenost žáků v těchto učebních oborech je závislá především na učitelích praktického vyučování, na výběru těch nej vhodnějších vyučovacích metod a na podmínkách a vybavení v praktickém vyučování, která mohou simulovat reálné podmínky náročné strojírenské výroby.

Cílem této bakalářské práce je publikovat všechny dostupné informace týkající se CNC frézování, s řídícím systémem HEIDENHAIN. Tvorba vlastního programu není v podstatě, tak složitá, i když někomu může působit potíže. Ale každý se musí nejdříve, naučit obsluhovat příslušný řídicí systém a simulaci programu. Náročnější však bývá, když je do programu nutné zabudovat strategii obrábění a efektivní technologii, která může být pro každý další tvar obráběného dílce rozdílná. K překonání těchto všech obtíží má napomoci tento text.

Doufám, že tato bakalářská práce bude vhodným výukovým prostředkem, nejen pro výuku na PF JU, ale i účastníkům rekvalifikačních kurzů a také učitelům odborných škol a jejich studentům, budoucím programátorům i obsluze CNC techniky.

Předpokládám, že tato práce pro studující dobře bude čtivá a všem srozumitelná. Rádi a často zdůrazňujeme, že obrábění pomocí CNC strojů jde natolik kupředu, že je třeba být neustále při věci a sledovat trendy, navštěvovat strojírenské veletrhy, diskutovat a dohledávat si aktuální informace. Občas, ale není na škodu se na chvíli ohlédnout zpět a podívat se i na to, jaký kus cesty už CNC stroje prošly.

# **1. CÍLE PRÁCE**

# **1.1. Teoretické**

- Rešerše z dostupné literatury
- Formulace základních pojmů
- Popis prostředí řídicího systému Heidenhain  $\mathbf{r}$

# **1.2. Praktické**

- Popis postupů při zahájení programování
- Systém algoritmů užívaných při programování
- Vysvětlení funkcí cyklů a M funkcí

# **1.3. Pedagogické**

- Didaktické pojetí celé práce  $\mathbf{r}$
- Názorné obrázky a schémata s jejich srozumitelným popisem

# **2. TEORETICKÁ ČÁST**

# **2.1. Úvod do CNC strojů**

# **2.1.1. Základní pojmy**

Základní otázka, která musí být zodpovězena je, že tato zkratka, která je hojně využívána při označování obráběcích a jiných strojů, pocházejí z anglických slova...

**CNC** stroj - Computerized Numerical Control (počítačem řízený NC stroj).

Řízeno PC + program. [7]

**NC** stroj - Numerical Control (číslicově řízený stroj).

Řízeno děrnou páskou. [7]

# **2.1.2. Historie obrábění pomocí CNC strojů**

Na přesném datu vzniku technologie obrábění se shodne jen málokdo. Někteří odborníci jej řadí ještě před průmyslovou revoluci, a to v jeho primitivních formách.

Ale aby mohla být řeč o seriózním odvětví s promyšlenými obráběcími stroji, datuje se jeho vznik až po průmyslové revoluci v 19. století. Konkrétně šlo o vznik metody třískového obrábění, která pracovala se základním nápadem pro moderní pojetí práce s CNC stroji.

Třískové obrábění bylo využíváno pouze pro manuální činnost, což velice brzy změnil příchod automatizace a řízení výroby. Dění kolem CNC obrábění nabralo rychlý spád - začínají se vyvíjet samostatné komponenty, výrobní soustavy i systémy řízení. V 10. letech 20. století tak byly položeny základy moderních řídicích systémů.

Co kdyby byly CNC stroje řízeny programem? Myšlenka číslicového řízení, které se skládalo z alfanumerických znaků, spatřila světlo světa v USA na konci druhé světové války. V 50. letech vznikají první NC stroje. Dr. Seiuemon Inaba, zakladatel společnosti FANUC, hledal možnosti, jak co nejvíce využít automatizaci – vyvinul robota, kterého implementoval přímo do obráběcího stroje.

Čtyřicátá léta se nesou ve znamení inovací pohonných jednotek - elektricky řízené hydromotory a elektricky řízené motory, v šedesátých letech zase vznikají první výrobní linky s NC stroji.

NC dělí od CNC malý, ale důležitý krok, který v 70. letech podnikla společnost FANUC. Pod jejím dohledem vzniklo v roce 1972 první obráběcí centrum CNC FANUC ROBDRILL, při kterém bylo založeno na technologii počítačového číslicového řízení.

CNC obrábění ševelíce rychle posunuje i v 80. letech. Řídicí systémy byly opatřeny multiprocesorovými mikropočítačovými strukturami na bázi CNC/PLC. Navíc jsou do strojů přidávány i speciální senzory, které umí rozpoznat a sledovat pohyb objektů.

**Devadesátá léta** patří k prvnímu pokusu o zabudování bezpečnostních funkcí do **CNC systému.** Zpřesňuje se výroba, roste pružnost a zároveň odlišnost používaných dílů CNC systémů.

Druhy řídících systémů firmy:

#### **HEIDENHAIN, HAAS, FANUC, SINUMERIC...**

Druhy řídících systémů školy:

**S2020, F2020, MTS BERLÍN, MACH3, HEIDENHAIN, HAAS, FANUC - EDM...** 

#### **2.1.3. Schéma CNC obráběcího stroje a jeho řízení**

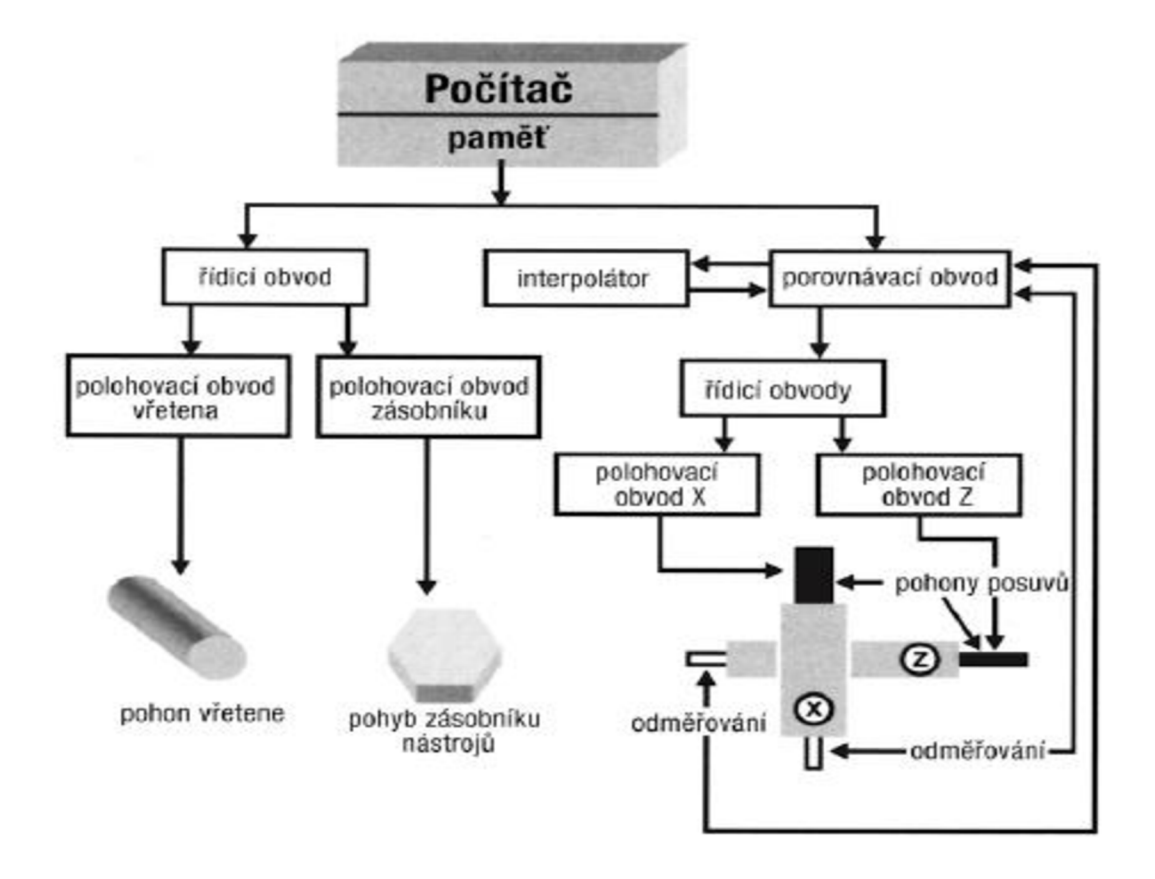

Obrázek 1. Blokové schéma CNC obráběcího stroje [7]

#### **2.1.4. CNC frézování**

Frézování je strojní třískové obrábění kovů vícebřitým nástrojem, kde hlavní pohyb (rotační) koná nástroj a vedlejší pohyb (přísuv, posuv) obrobek. Klasicky probíhá ve třech osách, ve více než třech osách pracují víceosá obráběcí centra. Frézovací stroj se nazývá frézka, frézovací nástroj fréza. Frézování se dělí na sousledné, kdy se nástroj otáčí ve směru pohybu stolu s obrobkem a nesousledné kdy je tomu opačně. Jako ve všech odvětvích tak i v oblasti třískového obrábění neustále dochází k inovacím, a to jak z hlediska hardware (stroje a nástroje) tak v oblasti software (CAM systémy) a pro zvyšování produktivity a tím schopnosti konkurovat je zapotřebí tento vývoj sledovat. Jednou z nej větších inovací v poslední době je tzv. Adaptivní obrábění. Jedná se o výpočet dráhy takovým způsobem, aby bylo dosaženo maximálně možného zatížení nástroje a přitom, aby nástroj nebyl nikdy přetížen. Tato dráha je vypočítána speciálním výpočtem, který již není možné dosáhnout běžným způsobem. Navíc tato technologie nabízí i použití "Redukce kroku", čímž je optimalizována výsledná drsnost povrchu. Adaptivní obrábění zajistí odebrání co nejvíce materiálu v co nejkratším čase při zajištění maximální bezpečnosti obráběcího procesu, a to vše s optimalizací drsnosti výsledného povrchu připraveného pro dokončovací způsoby obrábění. Bude zajímavé, co přinese budoucnost, ale tato změna zůstává na dlouho dobu nej významnějším přínosem pro zvýšení produktivity a bezpečnosti třískového obrábění, konkrétně frézování.

# **2.1.5. Druhy souřadných systémů Kartézský souřadný systém**

Základním souřadným systémem využívaným na většině CNC strojů je tzv. Pravoúhlá pravotočivá souřadná soustava (Kartézský souřadný systém, systém pravé ruky). Jako pomůcka pro správnou orientaci v prostoru a představivost poslouží tzv. pravidlo pravé ruky. [7].

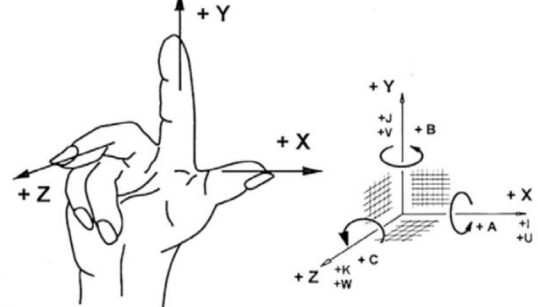

Obrázek 2. Definování Kartézských souřadnic v pravotočivé soustavě - použít pravou ruku. [7]

#### **Polární souřadný systém**

U většiny CNC strojů je využíván k programování pravoúhlý souřadný systém, ale v mnohých případech se používá tzv. polární souřadný systém. Jedná se o určování polohy nástroje (obrobku) pomocí:

- pólu (výchozí bod)
- poloměru (rádius)
- úhlu natočení

Například u obrobků s kruhovými oblouky, otvory na roztečné kružnici nebo při úhlových údajích zadaných na výkrese. Na rozdíl od pravoúhlých souřadnic popisují polární souřadnice polohu pouze v jedné rovině (X-Y nebo X-Z nebo Y-Z). [7]

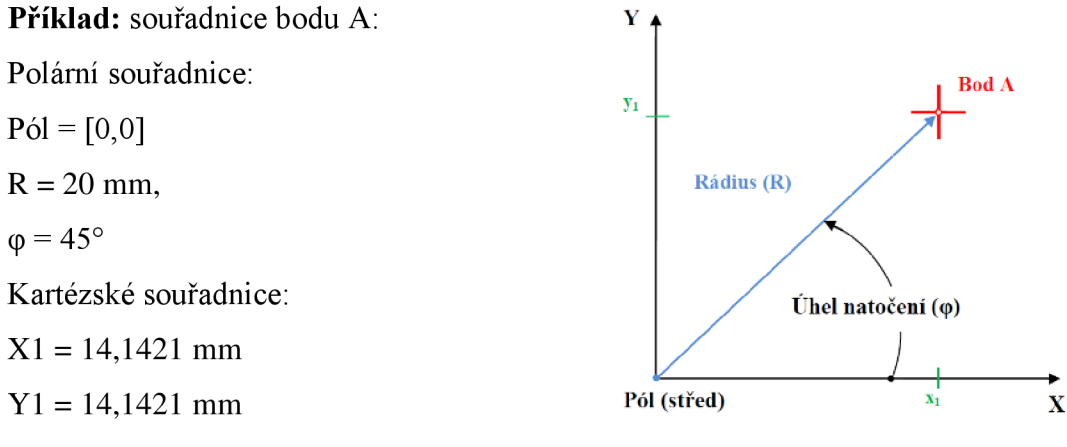

Obrázek 3. Polární souřadný systém [1]

### **2.1.6. Uspořádání os podle DIN 66217**

V pravoúhlém systému (Kartézském systému) jsou definovány tři směry jako osy X, Y a Z. Tyto osy jsou navzájem kolmé a protínají se v jednom bodu, tzv. nulovém bodu (počátku). Každá souřadnice udává vzdálenost od nulového bodu v některém z těchto směrů. Tím lze popsat jakoukoli polohu v rovině dvěma souřadnicemi a v prostoru třemi souřadnicemi.

Souřadnice, které se vztahují k nulovému bodu (počátku), se označují jako absolutní souřadnice. Relativní souřadnice se vztahují na libovolnou jinou polohu (vztažný bod) v souřadném systému. Hodnoty relativních souřadnic se označují také jako hodnoty inkrementálních (přírůstkových) souřadnic.

**Pravidlo pravé ruky** S pomoci pravé ruky můžete znázornit přiřazení os. [4]

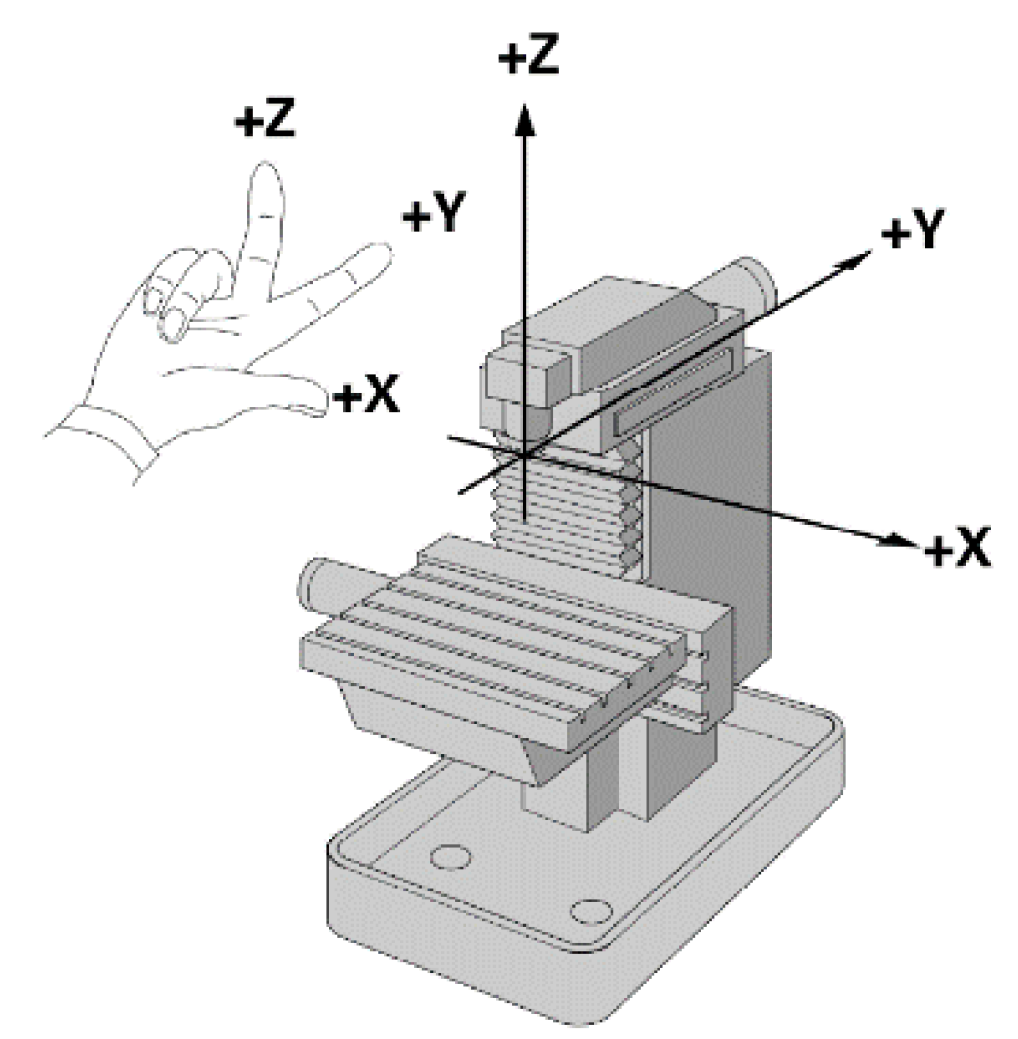

Obrázek 4. Pravoúhlí souřadný systém u frézky [4]

# **Přiřazení přídavných os**

Kromě hlavních os X, Y a Z existují souběžně probíhající přídavné osy U, V a W (paralelní osy) a rotační osy označované A, B a C.

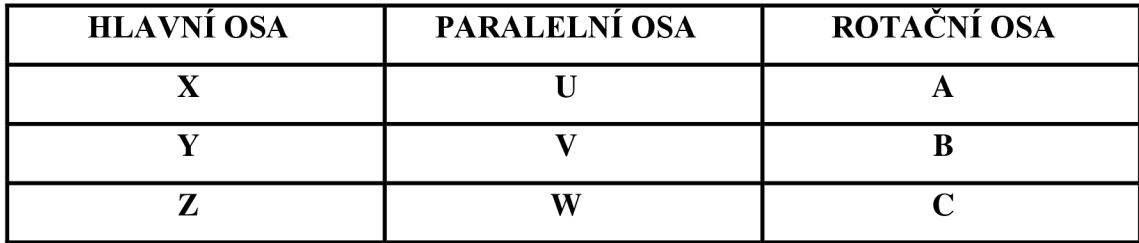

Tabulka 1. Přídavné osy CNC frézky [7]

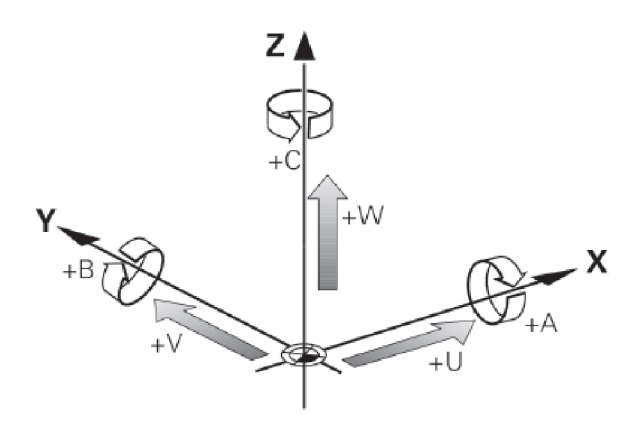

Obrázek 5. Přídavné osy [4]

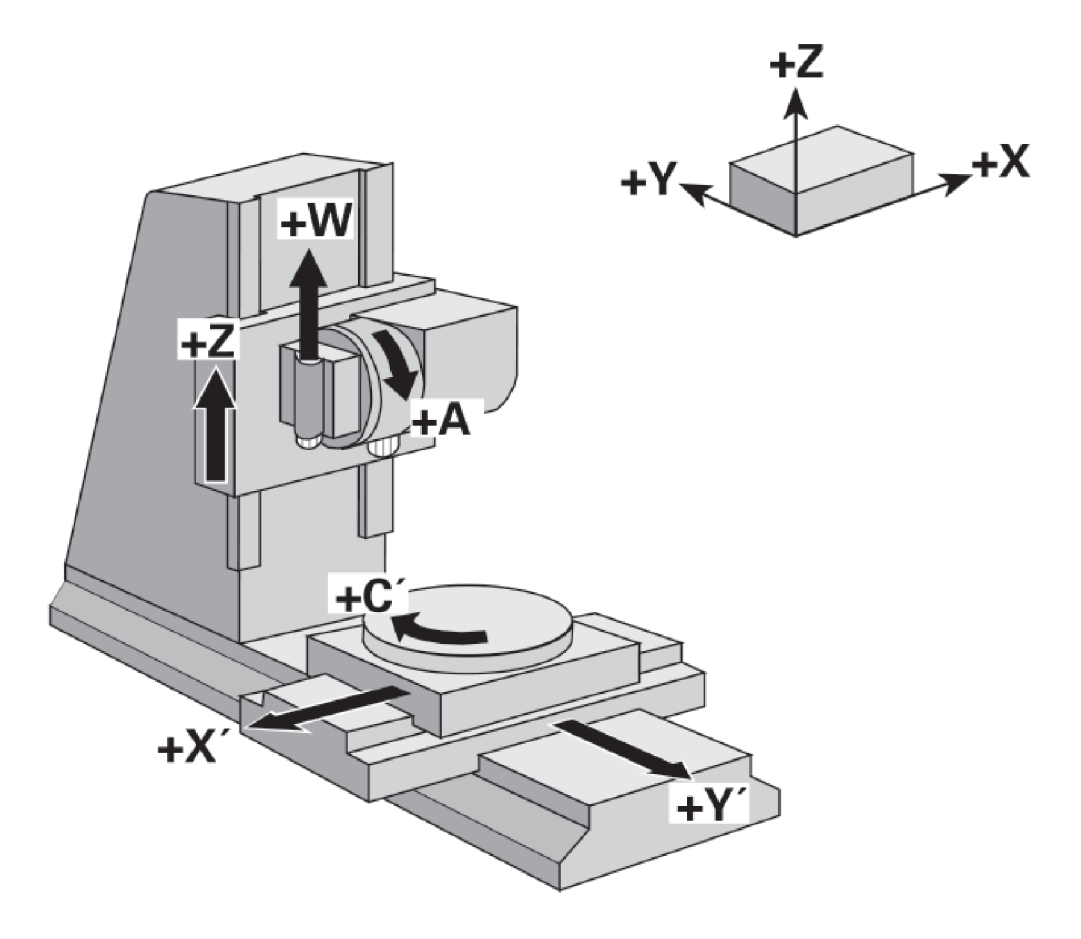

Obrázek 6. 6-ti osé frézovací centrum [4]

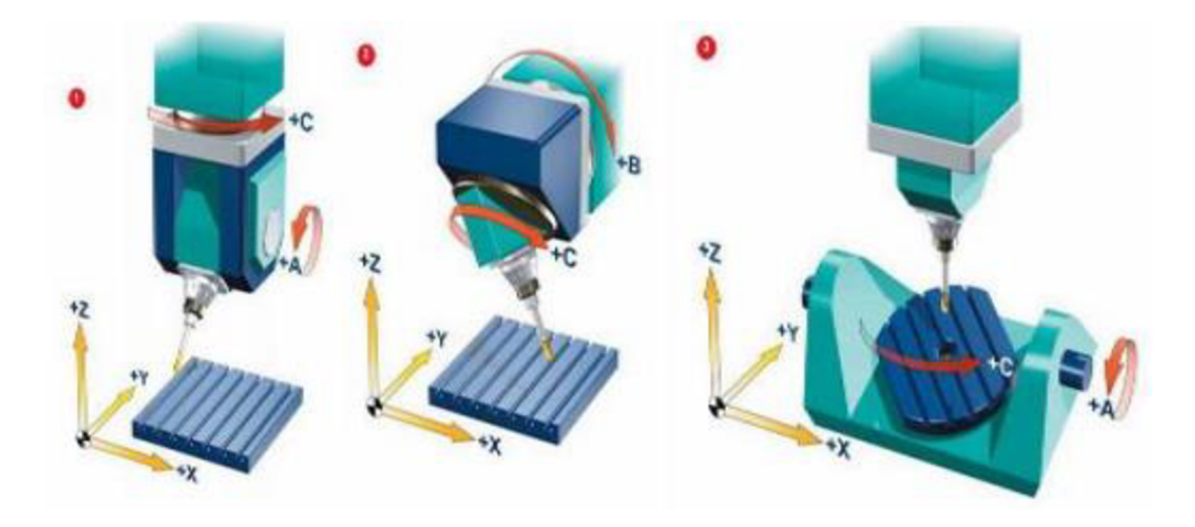

Obrázek 7. Možné způsoby konstrukce 5-ti osích CNC frézek - naklápění vřetena (vlevo) a naklápění stolu - tzv. kolébka (vpravo) [4]

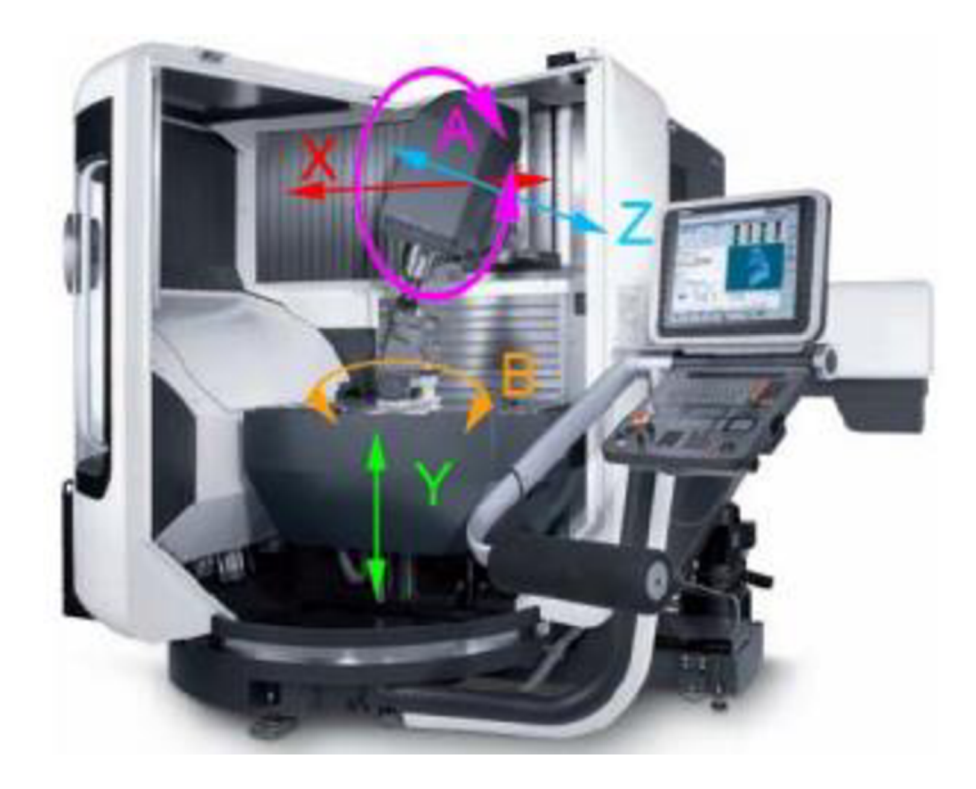

Obrázek 8. 5-ti osá konzolová frézka DMU 80monoBlock Gildemeister [4]

5-ti osá univerzální konzolová frézka je na obr. 2.5. Jedná se DMU 60monoBlock výrobce Gildemeister. Frézka má otočnou vřetenovou hlavu, čímž vznikne 4. osa A a otočný upínací stůl, jehož rotací vznikne 5. osa B. Pohyb v ose Z a X vykonává vřeteník. Konzola se tedy pohybuje pouze v ose Y. Tento stroj je určen pro obrábění menších tvarově složitých obrobků jako jsou malé formy, zápustky atd.

# **2.1.7. Vztažné body u CNC frézky**

Každý řídicí systém obsahuje body, pomocí kterých se orientuje v prostoru a od kterých odměřuje zadávané souřadnice. Tyto body se nazývají tzv. vztažné body:

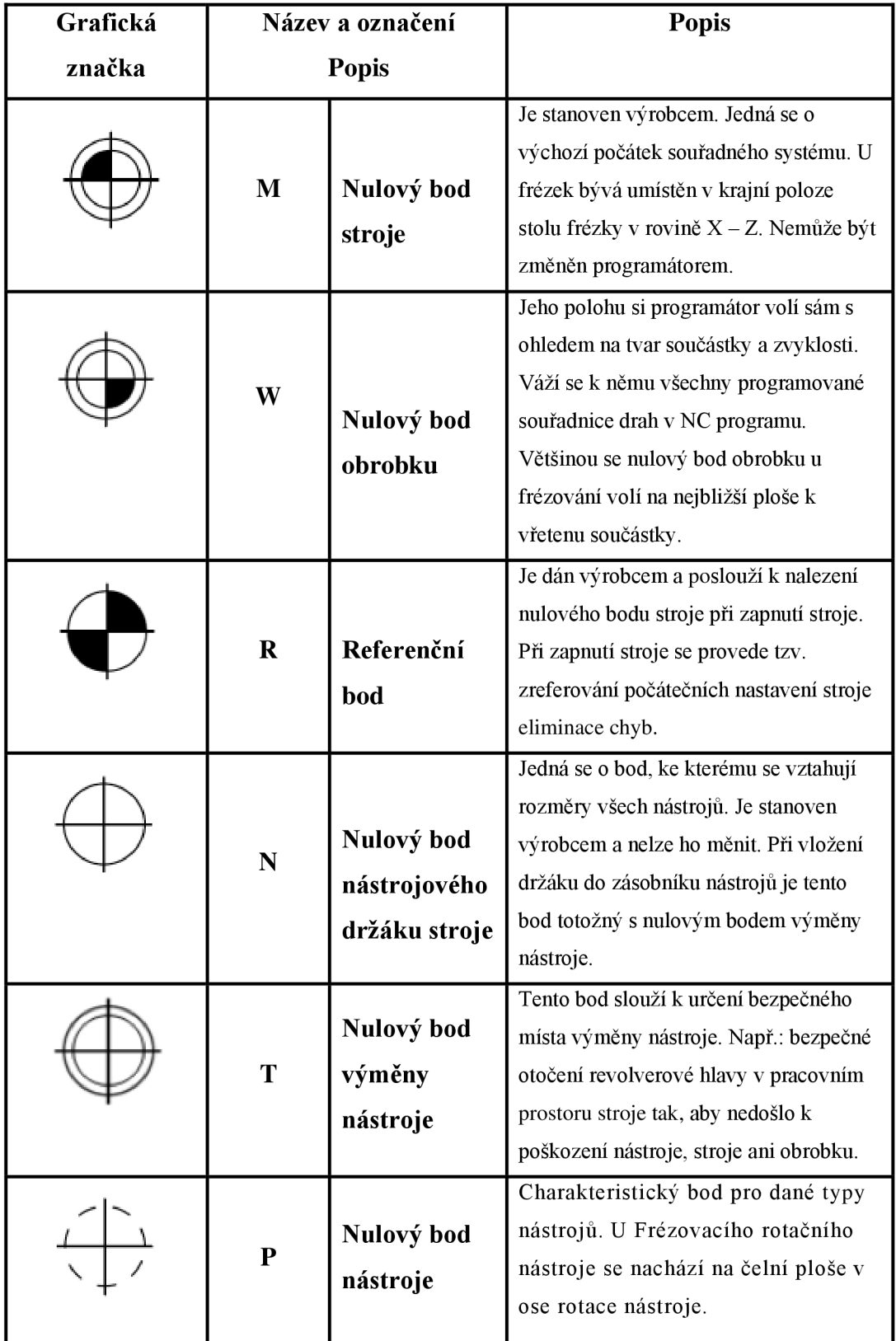

Tabulka 2. Vztažné body u CNC frézky (piktogramy) [7]

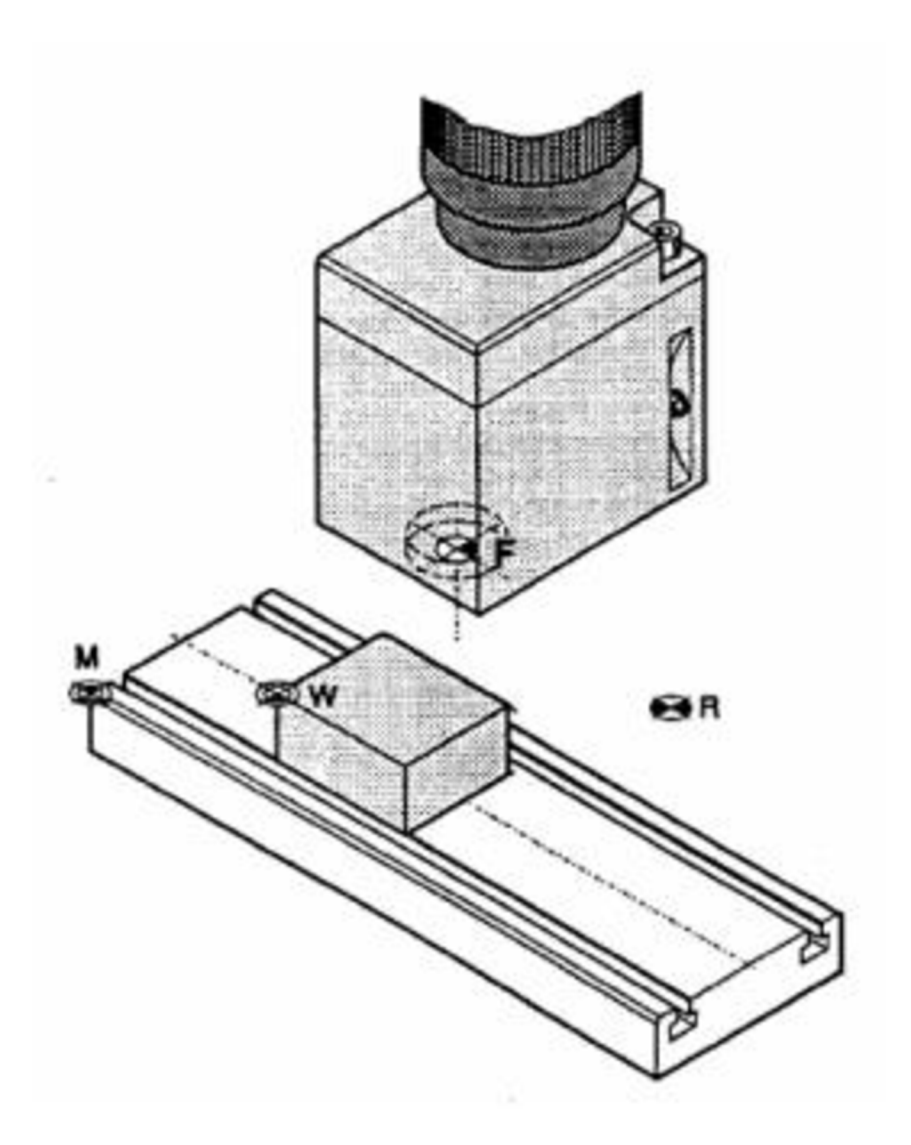

Obrázek 9. Vztažné body frézky [1]

# **3. PRAKTICKÁ ČÁST**

# **Základ programování v HEIDENHAIN ÍTNC640 programování na výukových panelech od firmy HEIDENHAIN**

#### **Historie**

Počátky firmy spadají do roku 1889, kdy Wilhelm Heidenhain založil dílnu na leptání kovů, která vyráběla šablony, štítky, stupnice a měřítka. Po zničení firmy během 2. Světové války zakládá syn zakladatele firmy v Traunreutu novou společnost pod názvem DR. JOHANNES HEIDENHAIN. Prvními produkty byly stupnice a měřítka pro váhy se zobrazením cen. Během krátké doby byl výrobní program rozšířen o optické snímače polohy pro obráběcí stroje. Na počátku šedesátých let následuje přechod ke snímačům délek a úhlů s fotoelektrickým snímáním. Tento vývoj poprvé umožnil automatizaci mnoha strojů a zařízení ve výrobním průmyslu.

Od poloviny sedmdesátých let se stal HEIDENHAIN také stále významnějším výrobcem řízení a pohonů pro obráběcí stroje.

Od samého počátku byla firma silně orientována na technický rozvoj. Z tohoto důvodu změnil Dr. Johannes Heidenhain v roce 1970 podíly ve firmě na nadaci, která byla schopna zajistit kontinuitu firmy a v rámci toho i technický pokrok. To v současné době umožňuje firmě HEIDENHAIN vysoké investice do vývoje a výzkumu.

#### **Mezníky ve vývoji řídicích systémů a elektroniky:**

- 1968 Obousměrný čítač VRZ 59.4 pro 1 osu. 1974 Číslicová indikace polohy HEIDENHAIN 5041. 1976 Číslicová indikace polohy TNC 110 a TNC 120 pro 3 osy. 1979 Číslicové souvislé řízení TNC 131 / TNC 135.
- 1981 Číslicové souvislé řízení pro 3 osy TNC 145.
- 1984 Číslicové souvislé řízení pro 4 osy TNC 155 s grafickou simulací obrábění obrobku.
- 1995 Synchronně-sériové rozhraní EnDat pro absolutní snímače polohy.
- 1996 Souvislé řízení TNC 426 s digitálním řízením pohonů pro 5 os.
- 1996 Celkový paket HEIDENHAIN TNC 410 MA s měniči a motory.
- 2004 Souvislé řízení iTNC 530 s alternativním režimem smarT.NC.
- 2007 Souvislé řízení TNC 620 s HSCI sériovým řídícím rozhraním.
- 2011 Souvislé řízení TNC 640 pro kombinované frézovací a soustružnické obrábění.
- $[1]$

# 3.1. Ovládací panel – **HEIDENHAIN**

# **Popis ovládacího panelu:**

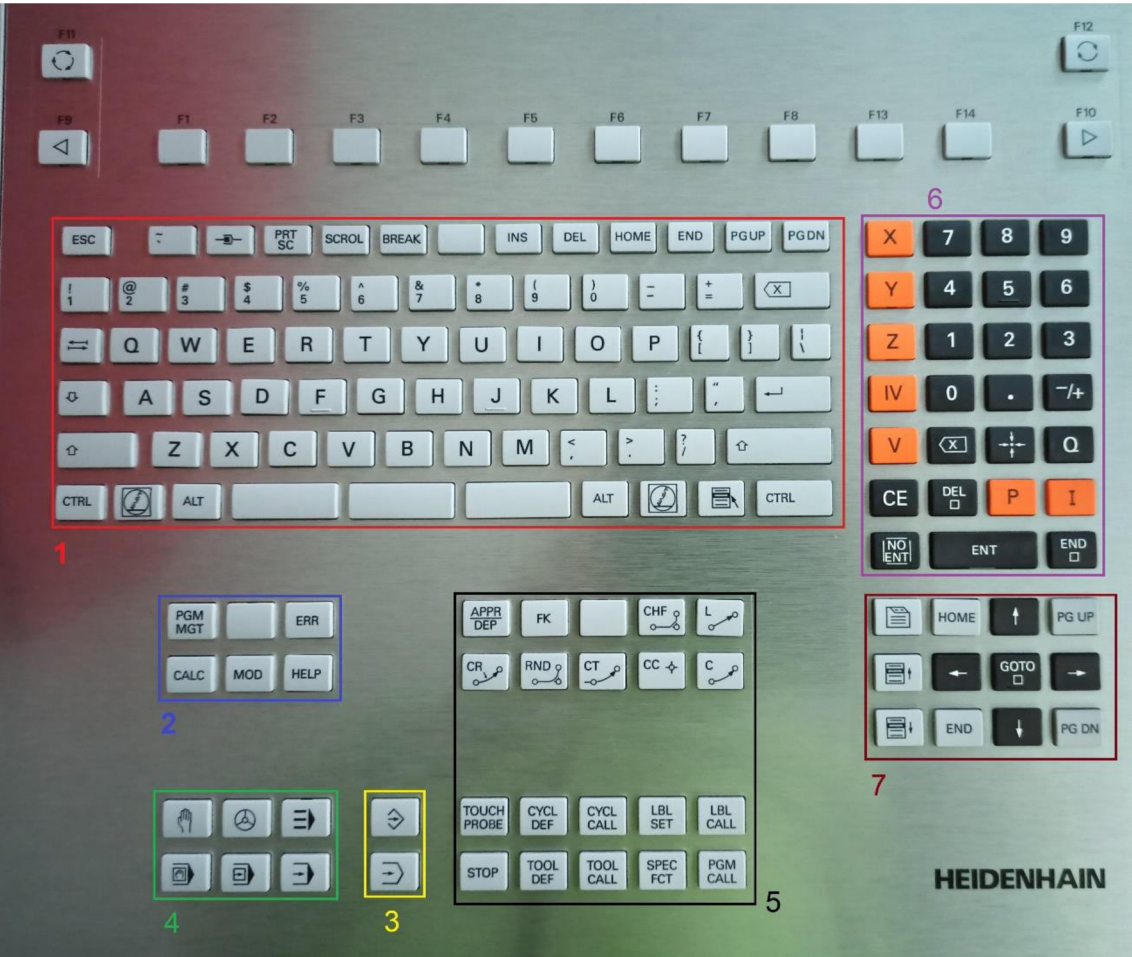

1 Znaková klávesnice pro zadáváni textu, jmen souborů a programování DIN/ISO

- 2 Správa souborů, Kalkulátor, MOD-funkce , Funkce nápovědy HEL P
- 3 Programovací provozní režimy
- 4 Strojní provozní režimy
- 5 Vytváření programovacích dialogů
- 6 Zadávání čísel a volba os
- 7 Klávesy se šipkou a příkaz skoku GOTO

# **3.2. Spuštění programu na PC - HEIDENHAIN ÍTNC640**

Ikona instalovaného programu TNC640 SP02 007 - Operační systém Windows 10 Education.

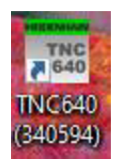

Spustíte program, počkáte třicet sekund, než se vše načte poté zmáčknete tlačítko

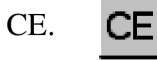

# **3.3. Uspořádání obrazovky**

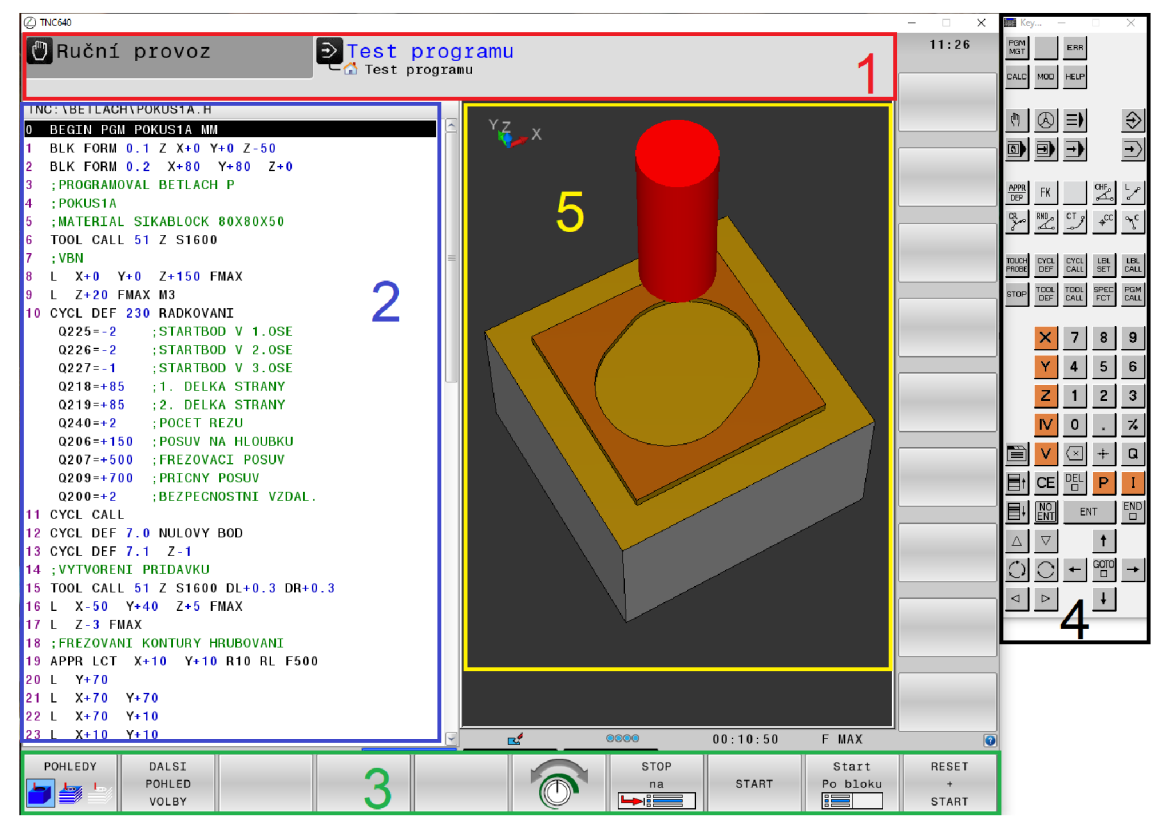

1 ZÁHLAVÍ – PŘEPÍNÁNÍ PROVOZŮ – PŘEHLED CHYBOVÉHO HLÁŠENÍ – RUČNÍ PROVOZ - TEST PROGRAMU

2 PROGRAM

3 SOFTKLÁVESY

4 POMOCNÁ KLÁVESNICE

5 GRAFIKA – VERIFIKACE – VIRTUÁLNÍ OBRÁBĚNÍ NA OBRAZOVCE

# **3.4. Volba rozdělení obrazovky**

Podle vybraného provozního režimu máte různé možnosti rozdělení obrazovky.

# **Rozdělení obrazovky zvolíte takto:**

Režim test programu

Stiskněte tlačítko Rozdělení obrazovky

 $\rightarrow$ 

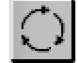

Stiskněte softklávesu žádaného rozdělení

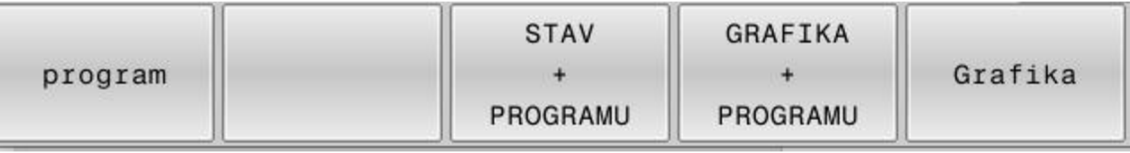

Zvolte GRAFIKA + PROGRAMU

# **3.5. Provozní režimy**

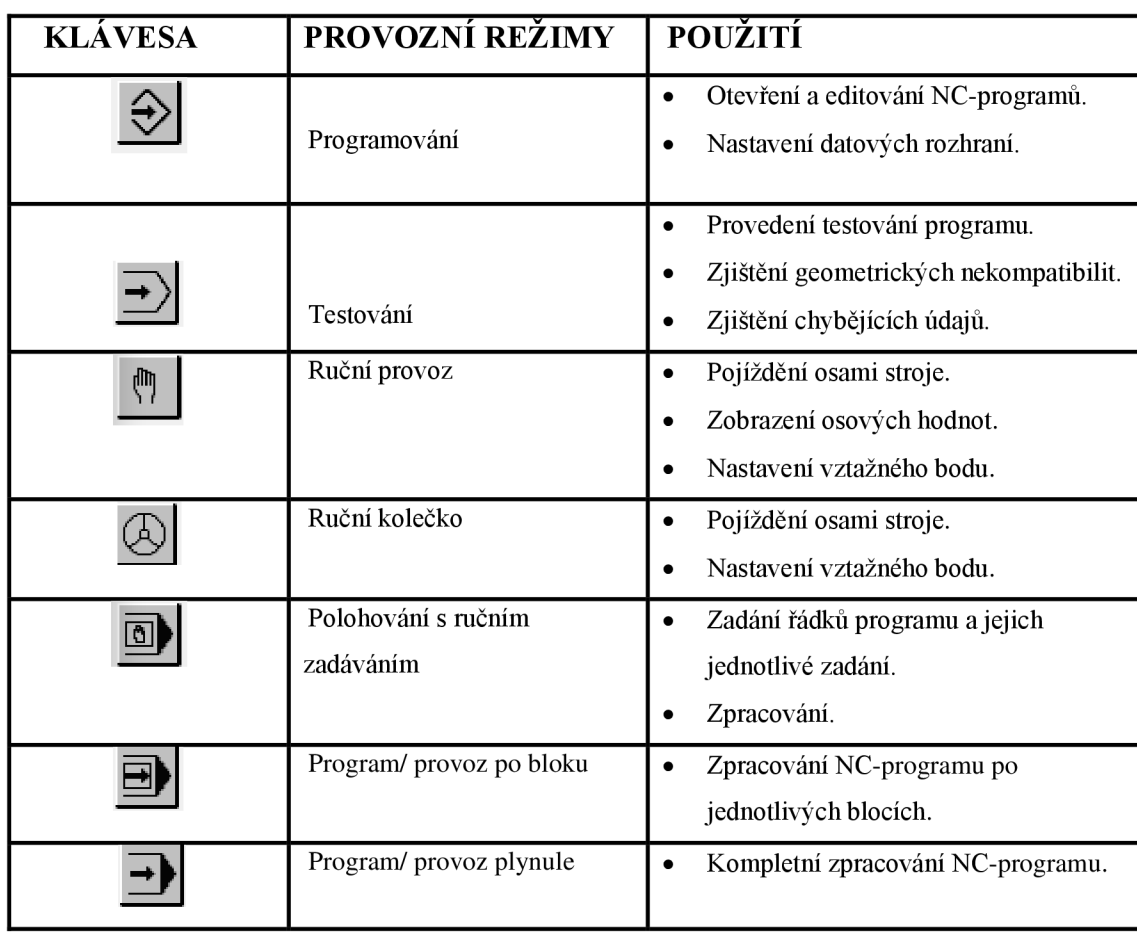

Tabulka 3. Provozní režimy

### **3.6. Správa souborů**

Stiskneme klávesu režim **PROGRAMOVÁNÍ** 

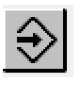

dále klávesu programový manažer - **PGM MGT** 

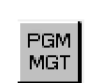

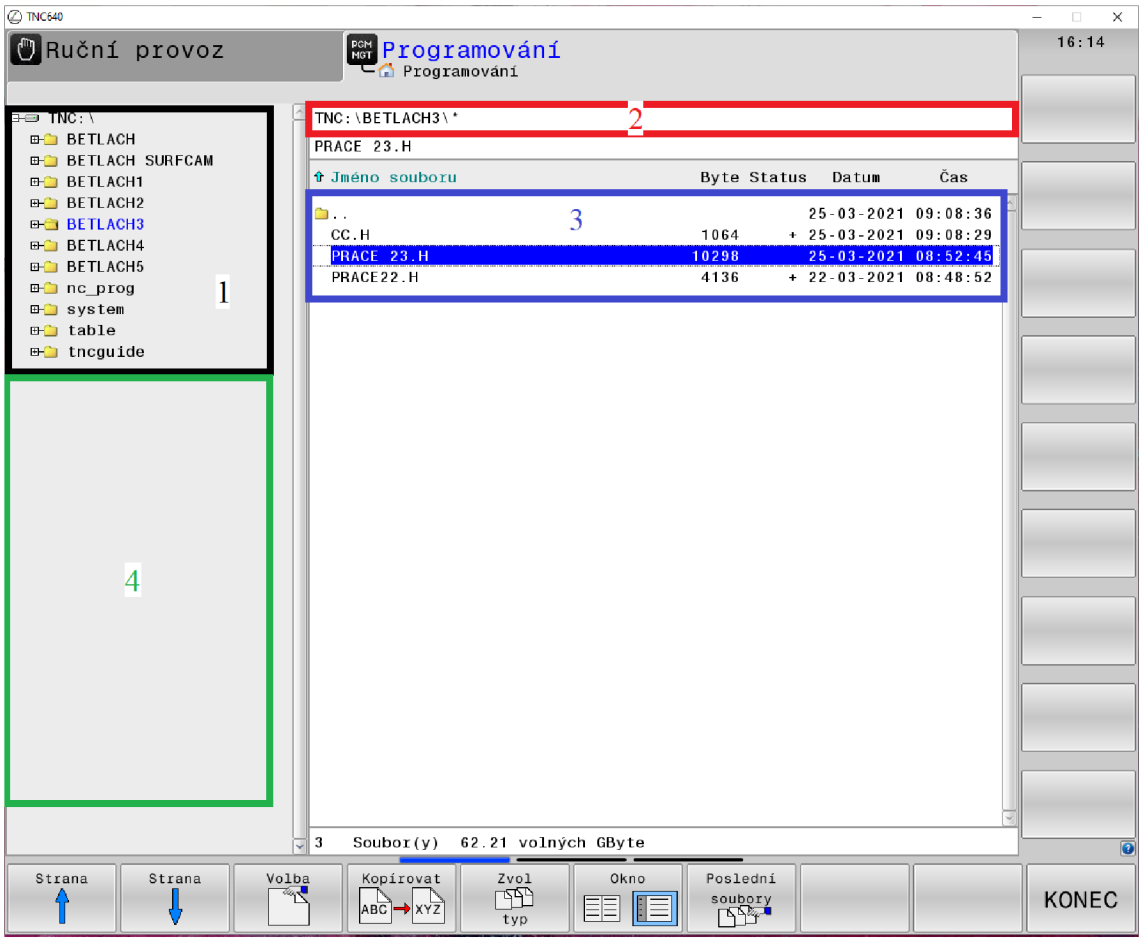

1. Adresáře

**nc\_prog** pro **NC**-programy **table** pro tabulky

**tncguide** pro nápovědu

- 2. Aktivní cesta nebo název souboru
- 3. Okno souborů

existující adresáře vybrané jednotky existující soubory ve vybraném adresáři

4. Okno adresáře

existující adresáře vybrané jednotky

existující adresáře v další úrovni (podadresáře) pod vybraným adresářem

# **3.7. Typy souborů**

# **Postup:**

Zobrazený typ souboru zvolíte takto:

• Přejděte do režimu **Programování** 

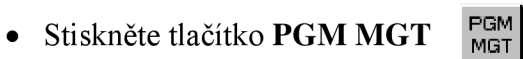

• Stiskněte softklávesu **Zvol typ** 

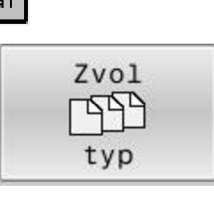

Zobr. vše Ŀ

 $\Rightarrow$ 

Stiskněte softklávesu **Zobr. vše** 

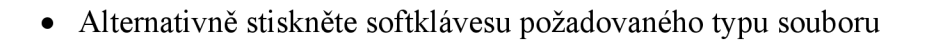

# **V řízení máte k dispozici mimo jiné následující typy souborů:**

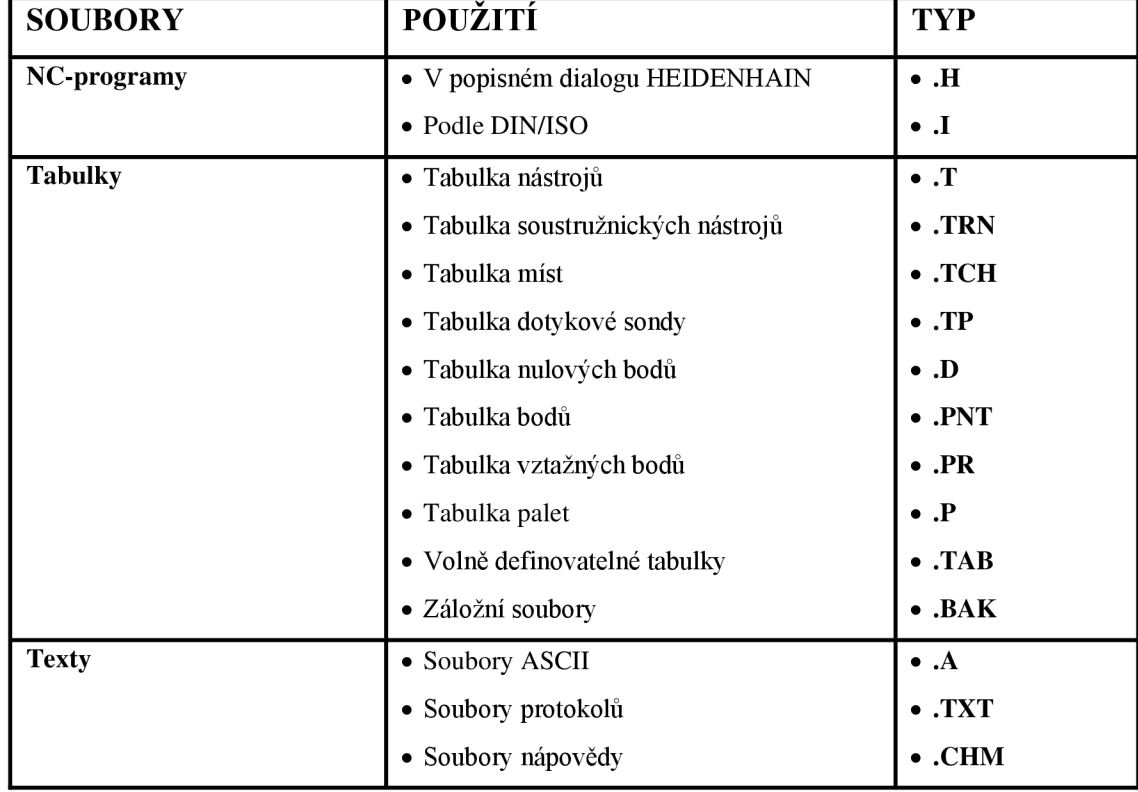

Tabulka 4. Typy souborů

# **3.8. Přehled dráhových funkcí**

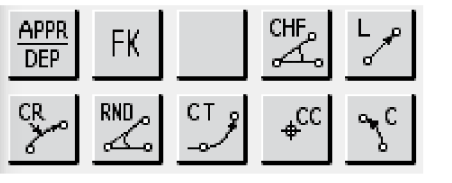

| <b>KLÁVESA</b>   | VÝZNAM                     | ZADÁVANÉ                          |
|------------------|----------------------------|-----------------------------------|
|                  |                            | <b>PARAMETRY</b>                  |
|                  | Line                       | Souřadnice koncového bodu.        |
|                  | Přímka                     |                                   |
| cHF <sub>o</sub> | Chamfer                    | Délka zkosení hrany.              |
|                  | Zkosení                    |                                   |
|                  | Circle Center              | Souřadnice středu kružnice,       |
|                  | Střed kruhu nebo pól       | souřadnice pólu.                  |
|                  | $\ddot{}$                  | $\ddot{}$                         |
| $+$              | Circle                     | Souřadnice koncového bodu         |
|                  | Kruhová dráha kolem středu | kružnice směr otáčení.            |
|                  | kružnice.                  |                                   |
|                  |                            |                                   |
| CT.              | Circle Tangential          | Souřadnice koncového bodu         |
|                  |                            | kružnice.                         |
|                  | Kruhová dráha s            |                                   |
|                  | tangenciálním napojením na |                                   |
|                  | obrys.                     |                                   |
|                  | Circle by Radius           | Souřadnice koncového bodu         |
|                  |                            | kružnice.                         |
|                  | Kruhová dráha s poloměrem. | Poloměr kružnice<br>Směr otáčení. |
|                  |                            |                                   |
| <b>RND</b>       | Rounding of Corner         | Poloměr rohu.                     |
|                  | Zaoblení rohu.             |                                   |
| appr             | Approach / Departure       | Závisí na použité funkci.         |
| DEP              | Najetí a opuštění obrysu.  |                                   |
| FK               | Volné programování obrysů. | Známé informace.                  |

Tabulka 5. Přehled dráhových funkcí

# **3.9. Průběh dialogu**

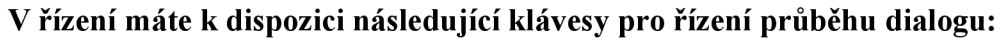

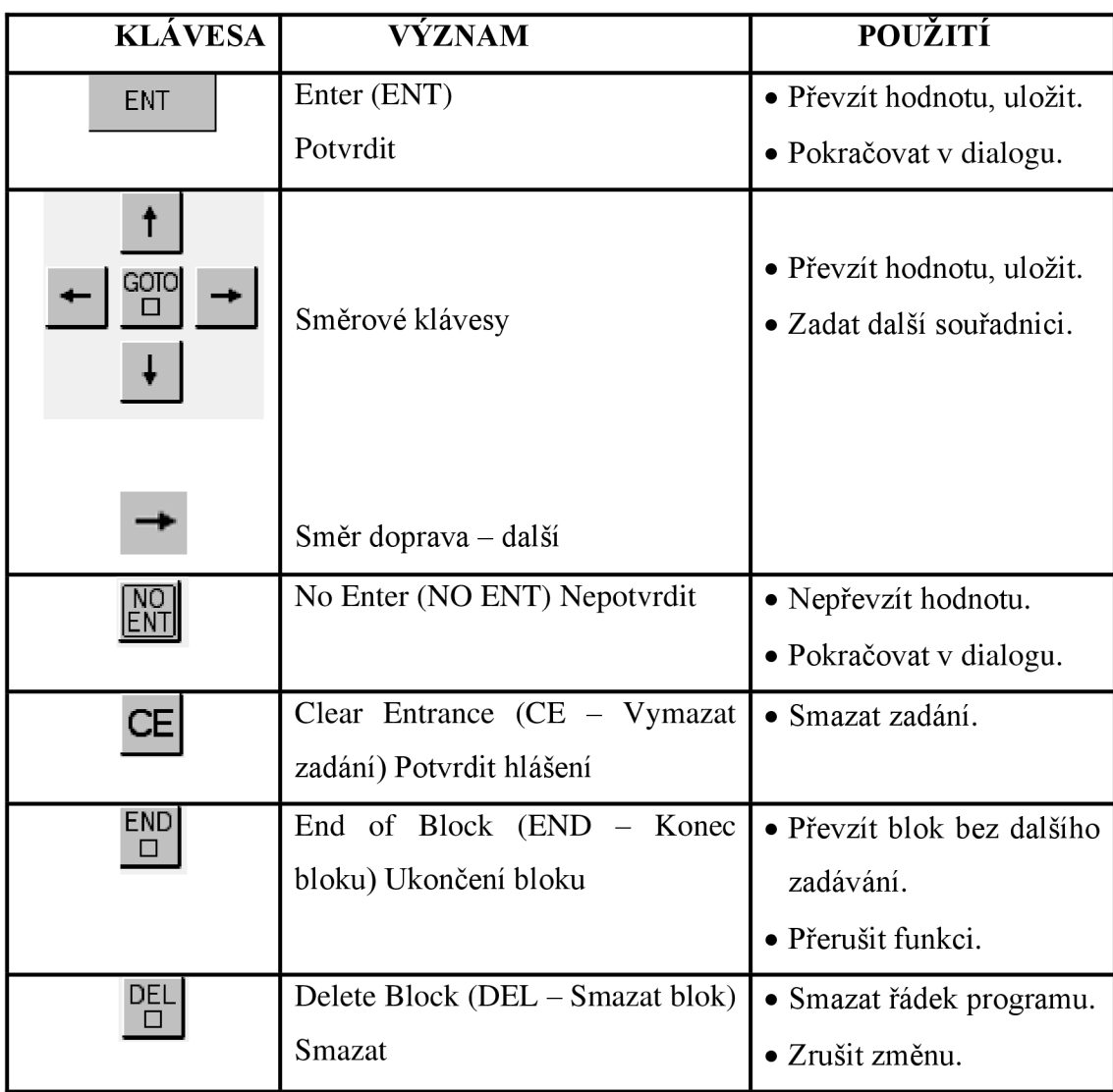

Tabulka 6. Průběh dialogu

# **3.10. Přídavné funkce M podle DIN 66025**

Přídavnými funkcemi - také nazývanými M-funkce - řídíte chod programu a některé strojní funkce. V každém polohovacím bloku NC-programu můžete zadat až dvě přídavné funkce.

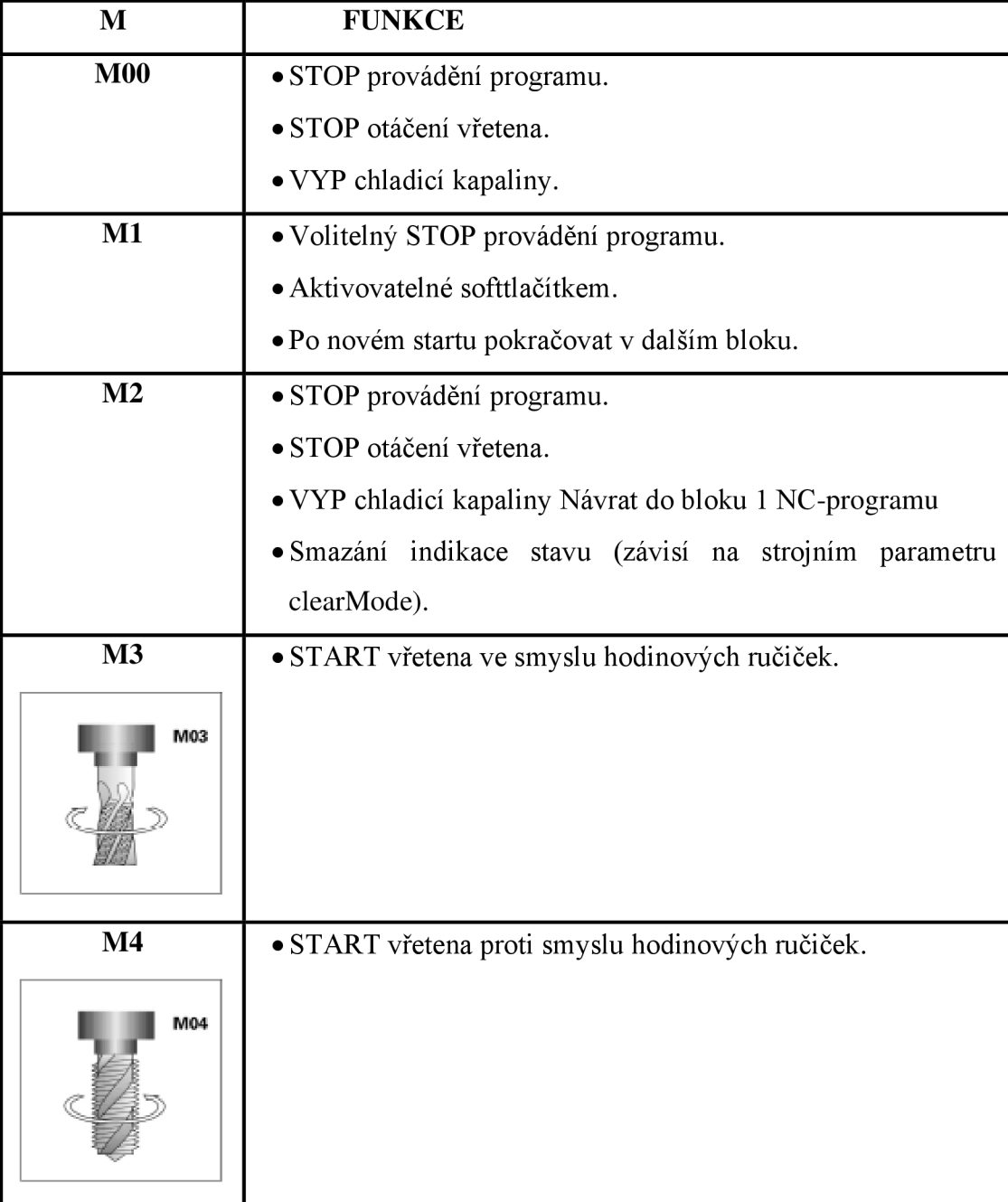

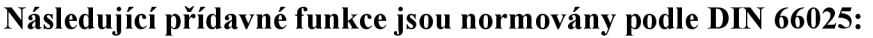

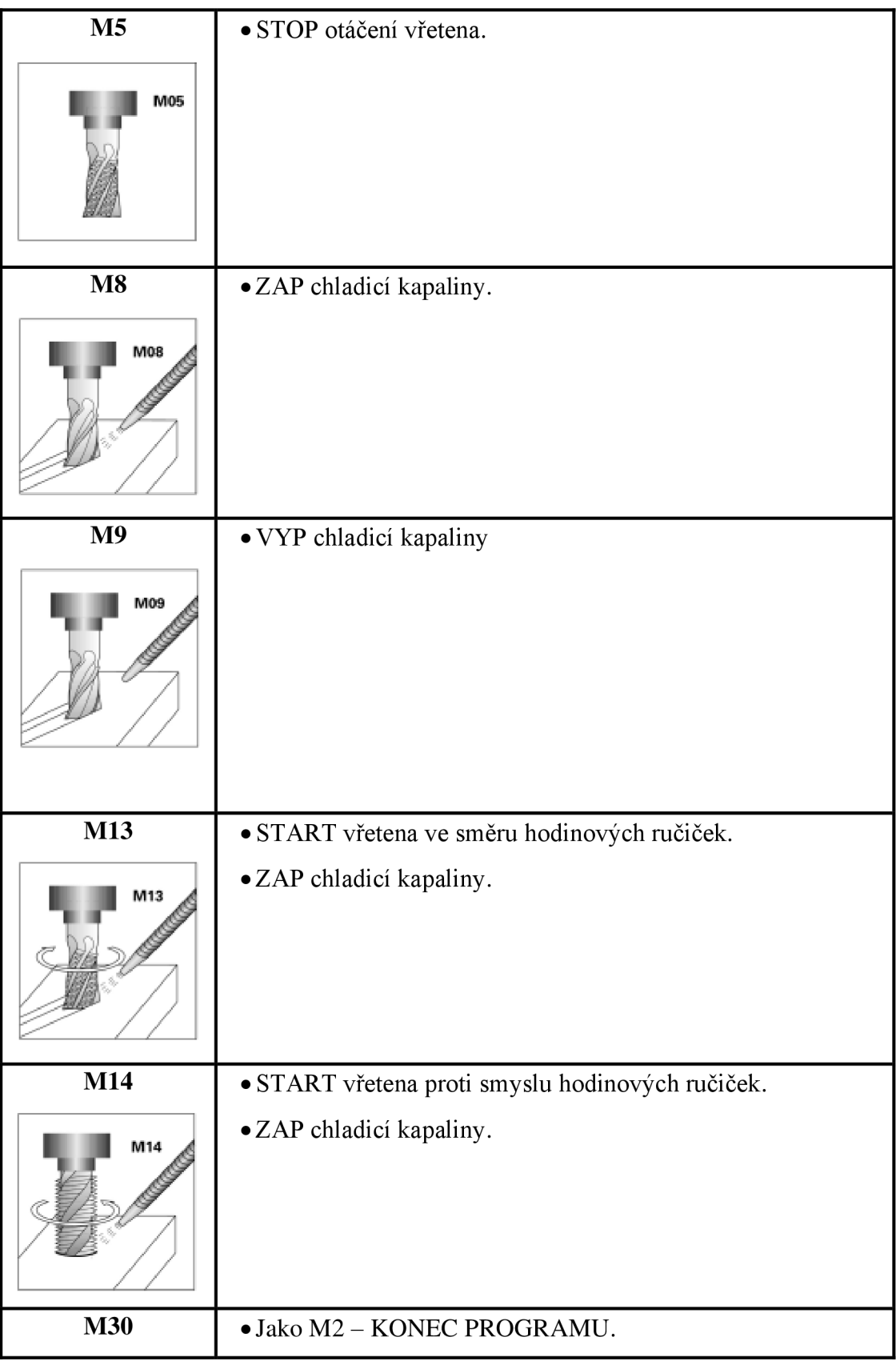

Tabulka 7. Přípravné funkce M [4]

# **3.11. Vytvoření nového adresáře**

# **Postup:**

- Přejděte do režimu **Programování**
- $\bullet$  Stiskněte tlačítko PGM MGT

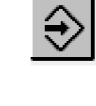

PGM<br>MGT

- Umístěte kurzor na levou stranu do okna adresáře.
- Zvolte jednotku k vytvoření hlavního adresáře, nebo hlavní adresář k vytvoření podadresáře

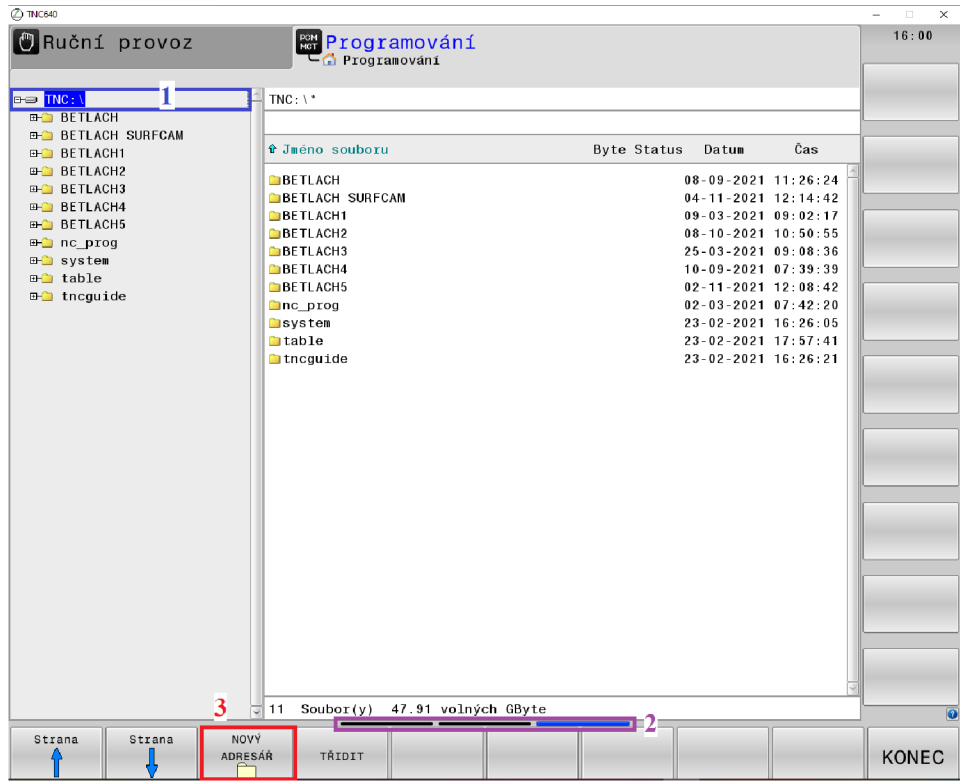

1 Klikněte myší na TNC - svítí modře.

2 Prelistujte softklávesy, až objevíte dole tlačítko NOVÝ ADRESÁŘ.

3 Zvolte softklávesu NOVÝ ADRESÁŘ.

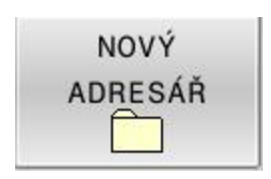

Zadejte název adresáře např. Vaše příjmení.

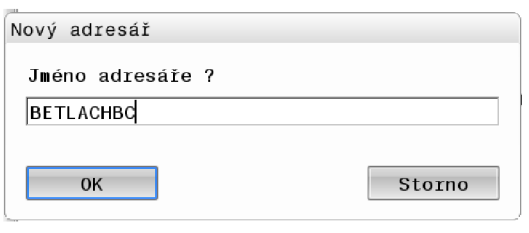

Zmáčknete klávesu OK

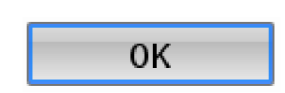

# **3.12. Vytvoření nového souboru**

1 Vyberte Váš nový vytvořený adresář, do kterého budete vkládat své nové soubory (CNC programy).

2 Dole se Vám zobrazí softklávesa NOVÝ SOUBOR.

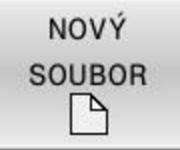

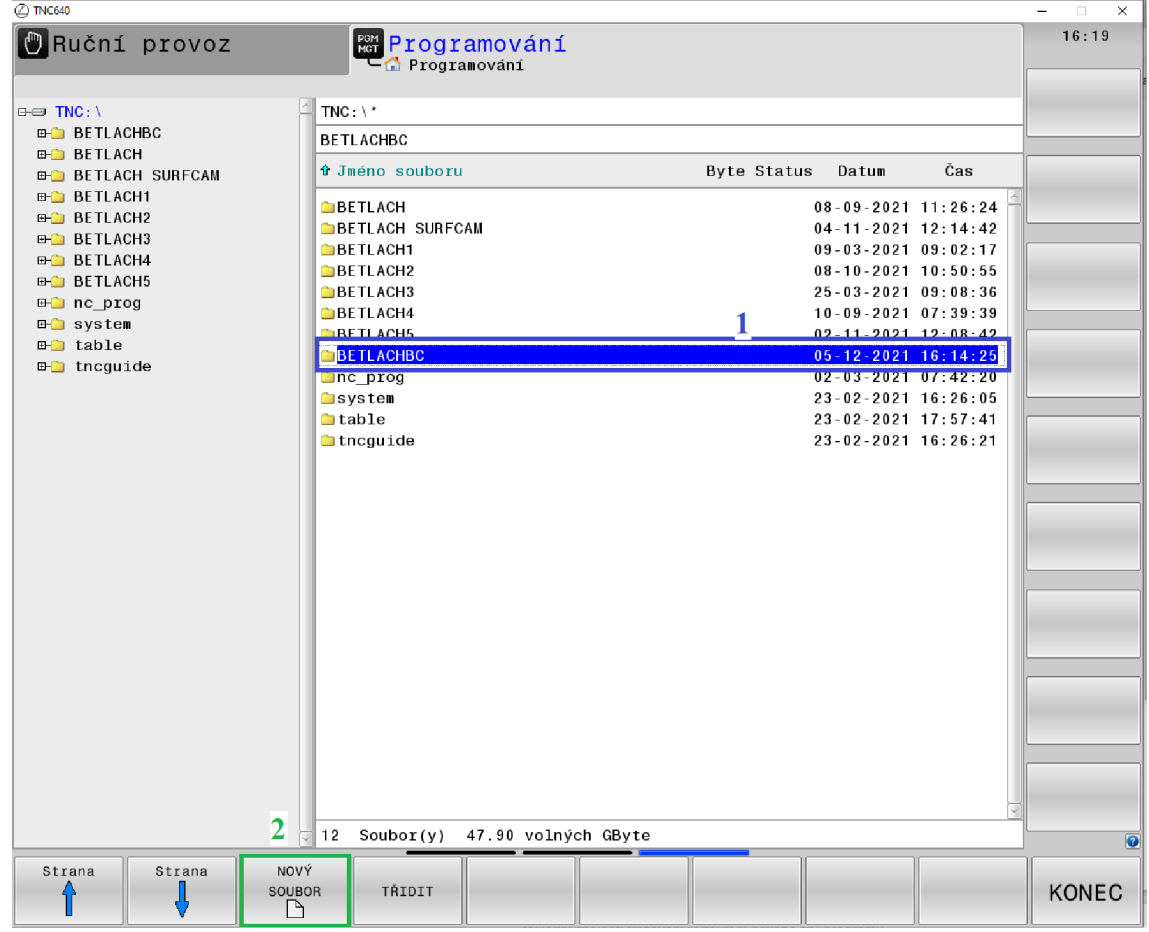

Napište název souboru.

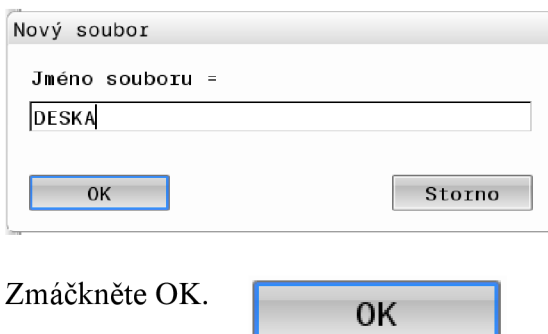

Zmáčkněte OK - Potvrzujete soubor HEIDENHAIN. H přípona H.

OK

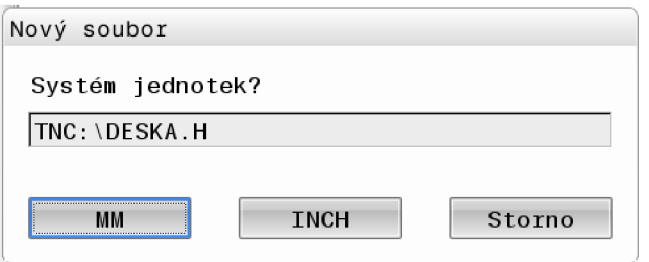

Zmáčkněte MM – Potvrzujete, že programujete v milimetrech.

# **3.13. Definování neobrobeného polotovaru**

Bezprostředně po otevření nového NC-programu nadefinujte neobrobený polotovar.

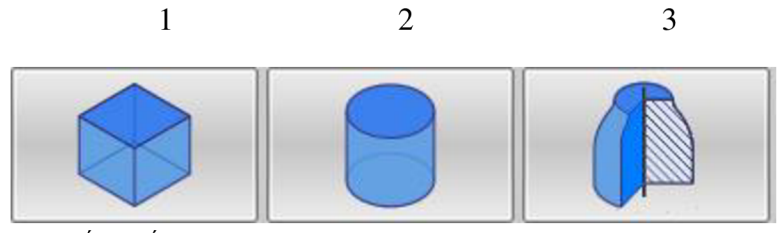

1 PRAVOUHLÝ POLOTOVAR

2 VÁLCOVITÝ POLOTOVAR

3 ROTAČNĚ SYMETRICKÝ POLOTOVAR S LIBOVOLNÝM TVAREM

# **Příklad pravoúhlého polotovaru:**

Strany kvádru leží rovnoběžně s osami X, Y a Z. Tento polotovar je definován svými dvěma rohovými body:

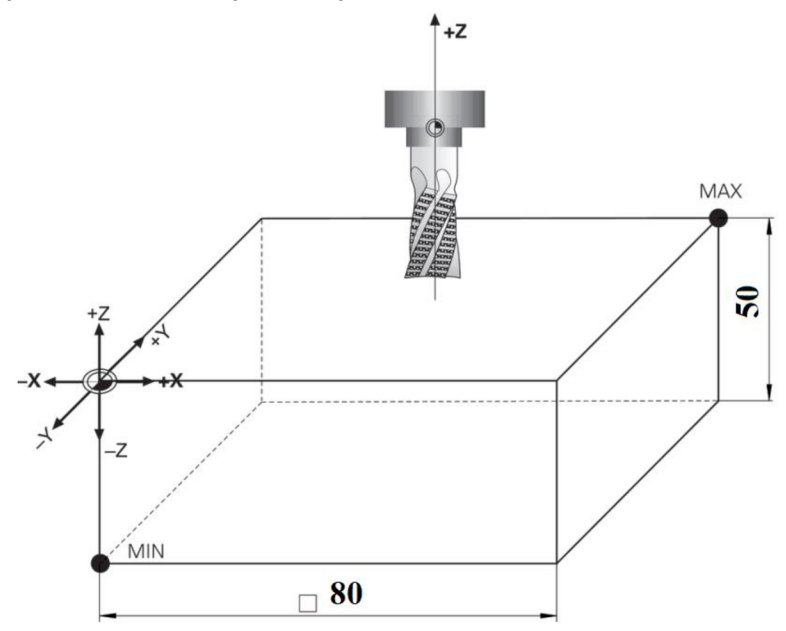

- MIN-bod: Nejmenší souřadnice X, Y a Z kvádru; zadejte absolutní hodnoty.
- MAX-bod: Největší souřadnice X, Y a Z kvádru; zadejte absolutní nebo přírůstkové hodnoty.

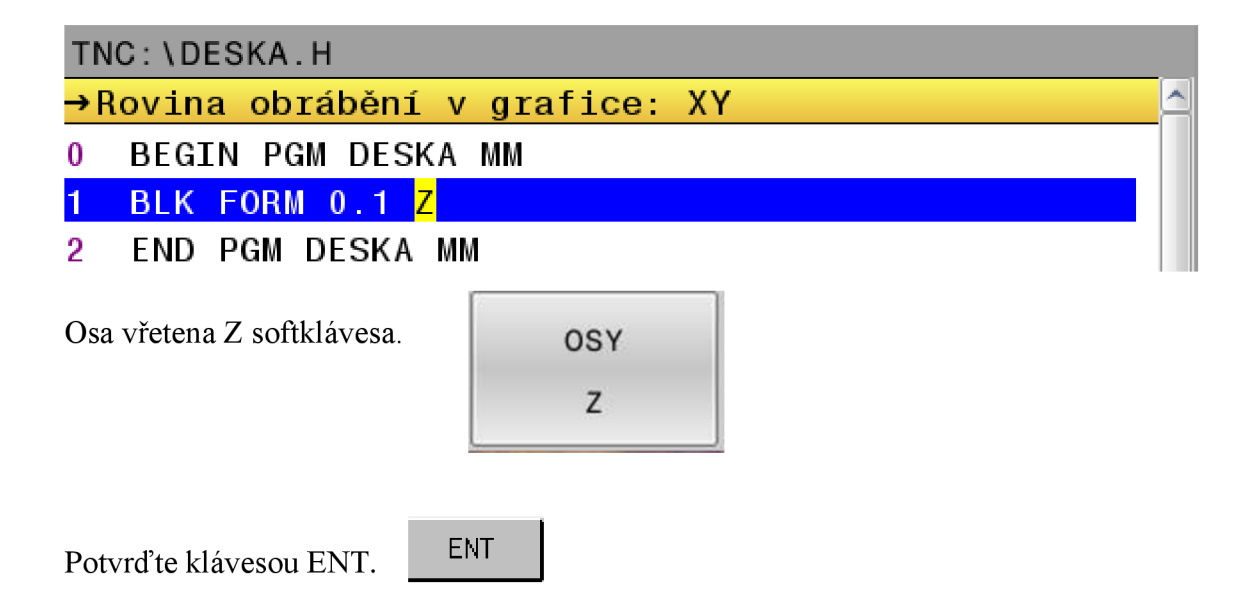

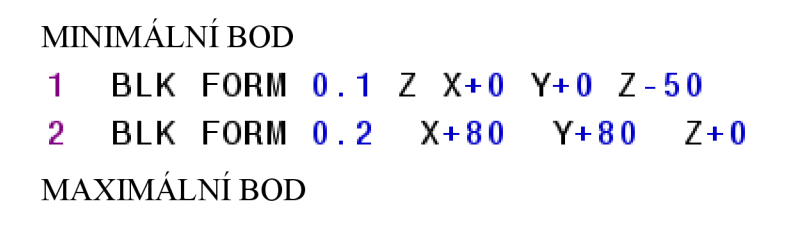

MINIMÁLNÍ BOD

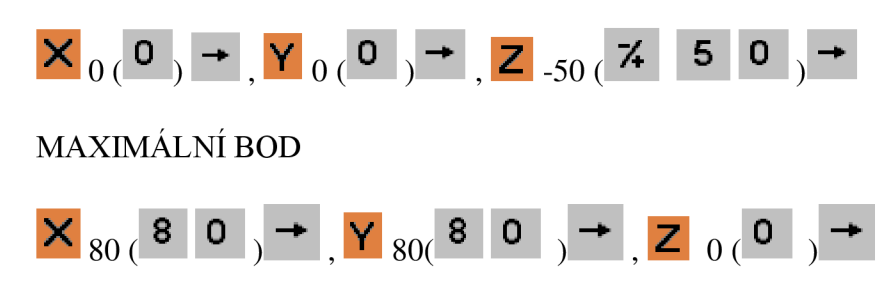

Každou volbu potvrďte klávesou ENT.

# **3.14. Definování nástroje**

Musíte definovat použité nástroje, aby řídicí systém mohl vypočítat dráhu středu nástroje a provést korekce nástrojů.

ENT

# **K definování nástroje máte různé možnosti:**

- Pomocí funkce TOOL DEF.
- V tabulce nástrojů.
- V rozšířené správě nástrojů.

Funkce TOOL DEF

Pomocí funkce TOOL DEF vytvoříte nástrojová data přímo v **NC** - programu.

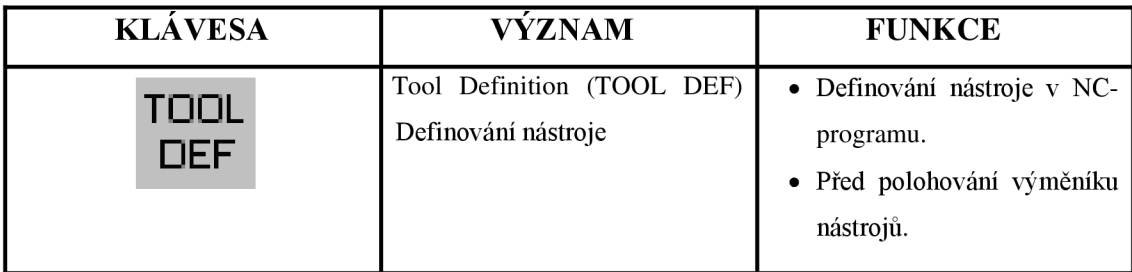

Tabulka 8. Definování nástroje

# **Zadávané parametry:**

- Číslo nástroje nebo název nástroje.
- Délka nástroje L.
- Rádius nástroje R.

# **Příklad:**

TOOL DEF **5** L**+50** R**+5** 

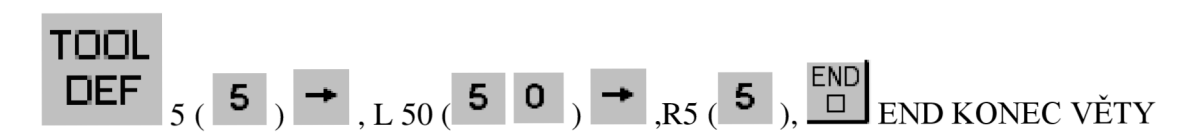

# **3.15. Editace tabulky nástrojů**

Tabulka nástrojů nabízí více možností pro zadávání než funkce TOOL DEF. Jakmile je tabulka nástrojů aktivní, je povinná. Můžete pracovat s několika tabulkami nástrojů. Tabulka nástrojů s názvem souboru TOOL.T platí pro chod programu.

## **Postup:**

Tabulku nástrojů TOOL.T editujte takto:

Přejděte do strojního režimu, například: ruční provoz stiskněte softklávesu. ^

Edit

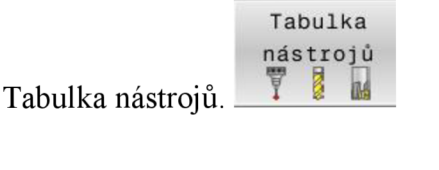

VYP ZAP Softtlačítko Edit nastavte na ZAP.

Poté můžete nástroje upravovat dle vlastní potřeby stroje.

Chcete-li použít nástroj, musíte ho na požadovaném místě v NC – programu Chete-li použít nástroj, musíte ho na použíte ho na požadovaném místě vydání místě vydání místě vydání místě v<br>Vydání

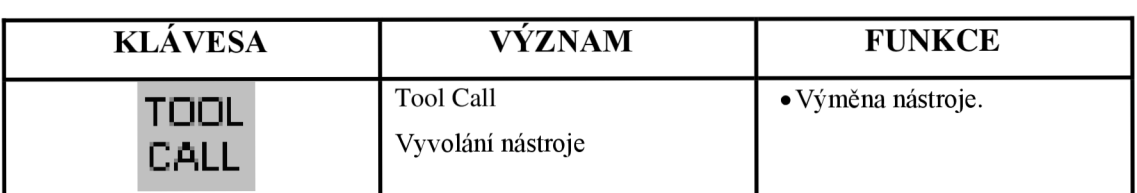

Tabulka 9. Vyvolání nástroje

# **Zadávané parametry:**

Číslo nástroje nebo název nástroje.

Osa vřetena X, Y, Z.

Otáčky vřetena **S** nebo řezná rychlost **VC.** 

Posuv F.

Delta hodnota délky nástroje **DL.** 

Delta hodnota rádiusu nástroje **DR.** 

Delta hodnota rádiusu zaoblení nástroje **DR2.** 

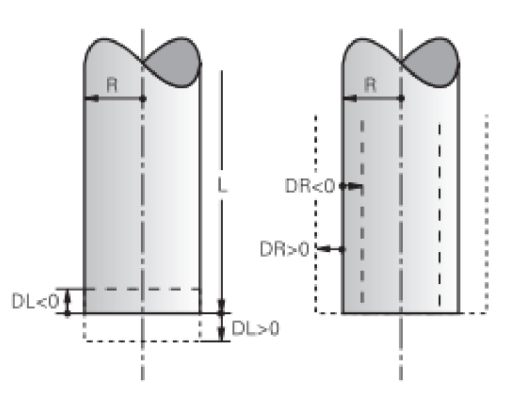

Obrázek 10. Parametry nástroje [4]

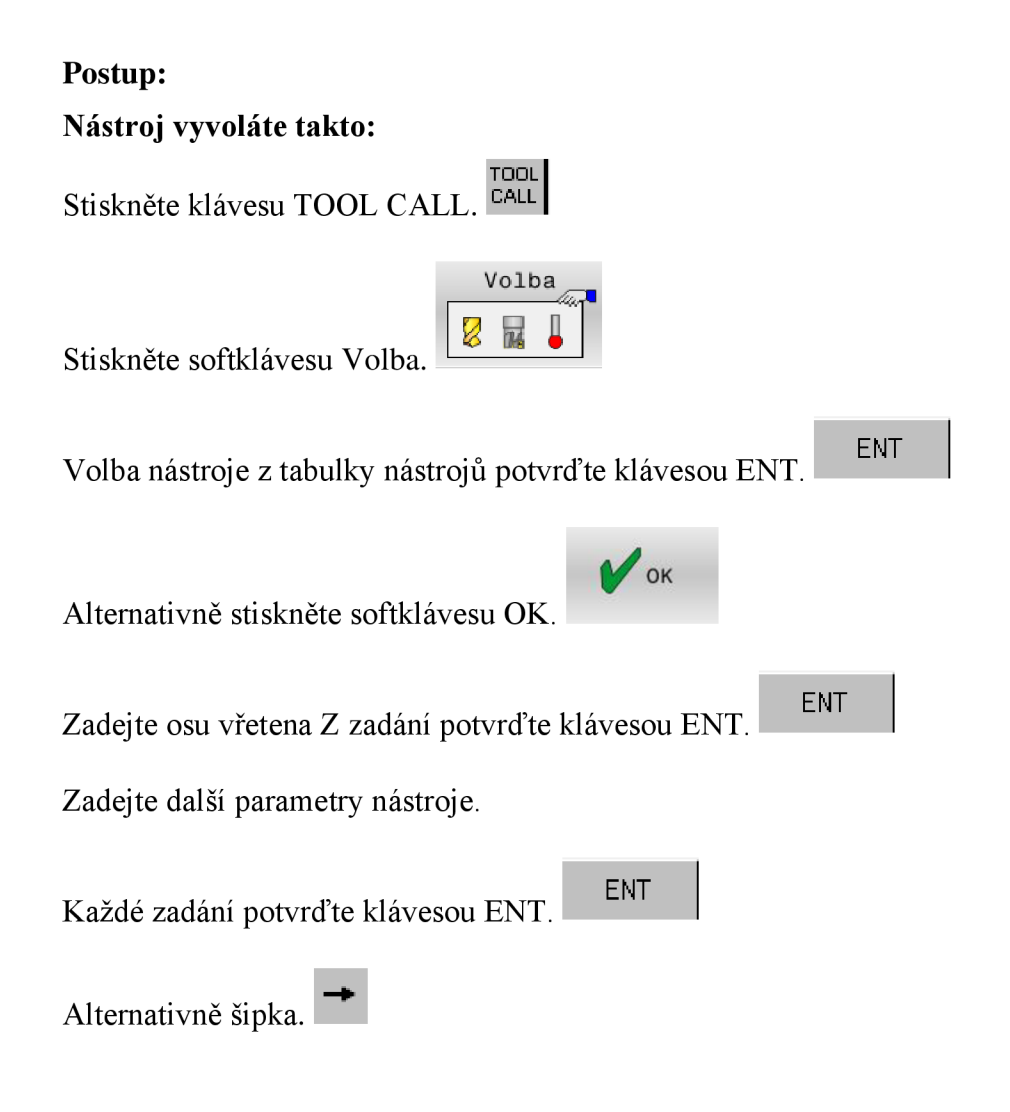

**Přikladl:** 

# TOOL CALL 51 Z S1500 F500

Vyvolání nástroje jeho číslem, otáčkami vřetena a posuvem.

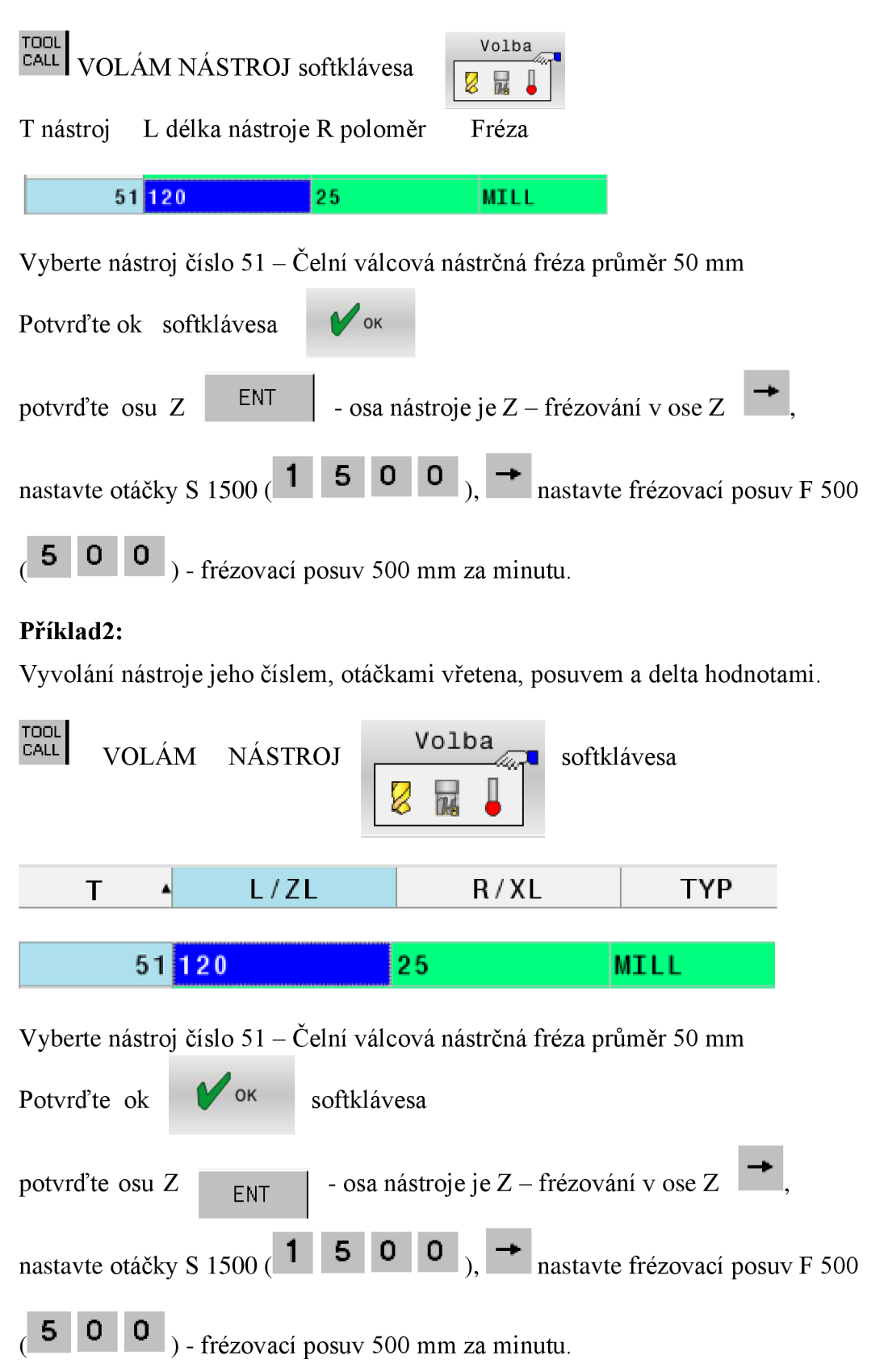

Delta hodnoty.

 $\Box$  DL – přídavek nástroje v ose Z +0.3 mm  $\overline{B}$  DR – přídavek nástroje v průměru v ose  $X, Y + 0.3$  mm.

Tímto docílíte, že můžete zadávat výkresové hodnoty. Obrobené plochy budou mít přídavek 0.3 mm v X, Y, Z pro dokončení.

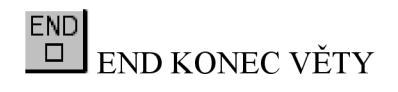

**3.17. Změna NC bloku Příklad:** 

# **20 L X-30 Y-30 Z+5 FMAX**

#### **Na polohujte kurzor přímo na upravovaný NC-blok takto:**

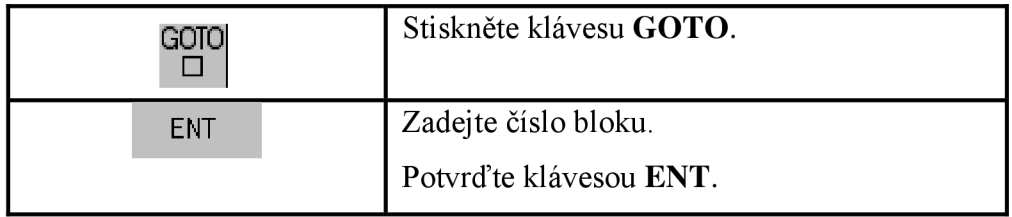

#### **Alternativně ho takto polohujte:**

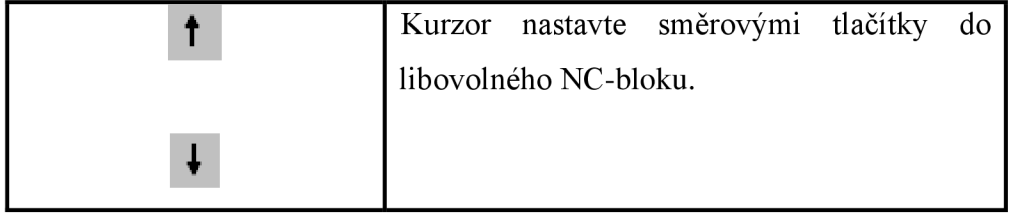
| Postup NC-blok změníte takto: |                                             |
|-------------------------------|---------------------------------------------|
|                               | Umístěte kurzor do NC-bloku.                |
|                               | Změňte hodnotu X, např. <b>X-10</b> .       |
|                               | Umístěte kurzor do NC-bloku.                |
|                               | Změňte hodnotu Y, např. Y+25.               |
|                               | Umístěte kurzor do NC-bloku.                |
|                               | Zapněte korekci rádiusu nástroje, např. RL. |
|                               | Umístěte kurzor do NC-bloku.                |
|                               | Změňte posuv, např. F500.                   |
|                               | Umístěte kurzor do NC-bloku.                |
| NO                            | Mazání M-funkce.                            |

**Máte následující možnosti, jak ukončit úpravy:** 

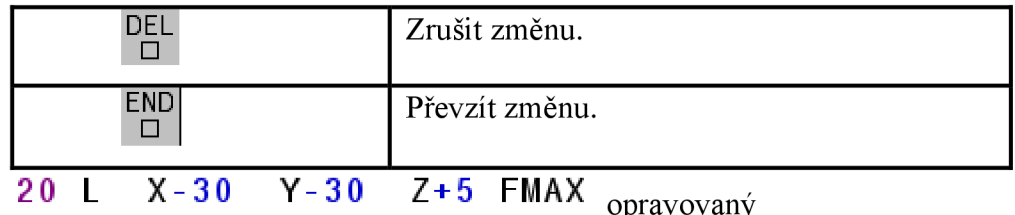

# 20 L X-10 Y+25 RL F500 opraveno (změněno)

## **3.18. Mazání NC-bloku**

**NC-blok smažete takto:** 

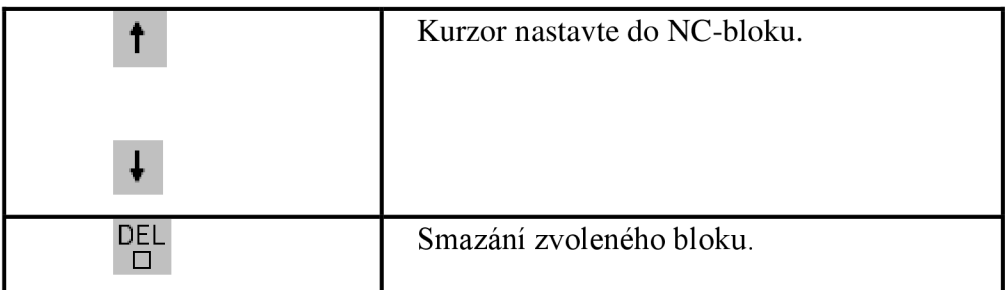

Obnovení smazaného NC-bloku.

Pokud jste smazali NC-blok omylem, vložte ho zpět do NC-programu takto:

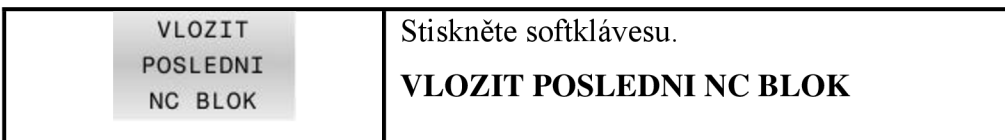

Tuto funkci můžete také použít k vyjmutí bloku a jeho vložení.

## **3.19. Provozní režim Testování**

## **Použití:**

V režimu **Testování** simulujete průběh NC-programů, aby se vyloučily chyby při provádění programu.

## **Řídicí systém vás podporuje při vyhledávání následujících zdrojů chyb:**

- geometrických neslučitelností.
- chybějících zadání.
- neproveditelných skoků.
- narušení pracovního prostoru.

## **Přídavné funkce:**

## **K dispozici máte ještě následující funkce:**

- Testování NC-programu po blocích.
- Přeskočení bloků.
- Funkce pro grafické znázornění.
- Zjištění času obrábění.
- Doplňkové zobrazení stavu.

## **3.20. Provádění testování programu**

## **Postup:**

## **Testování programu provedete takto:**

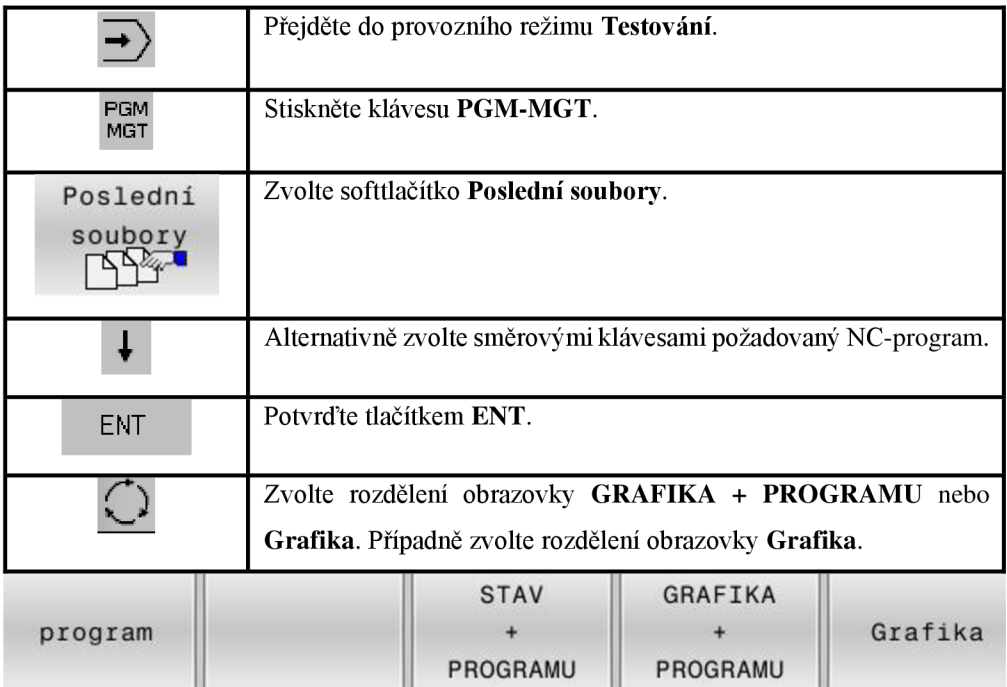

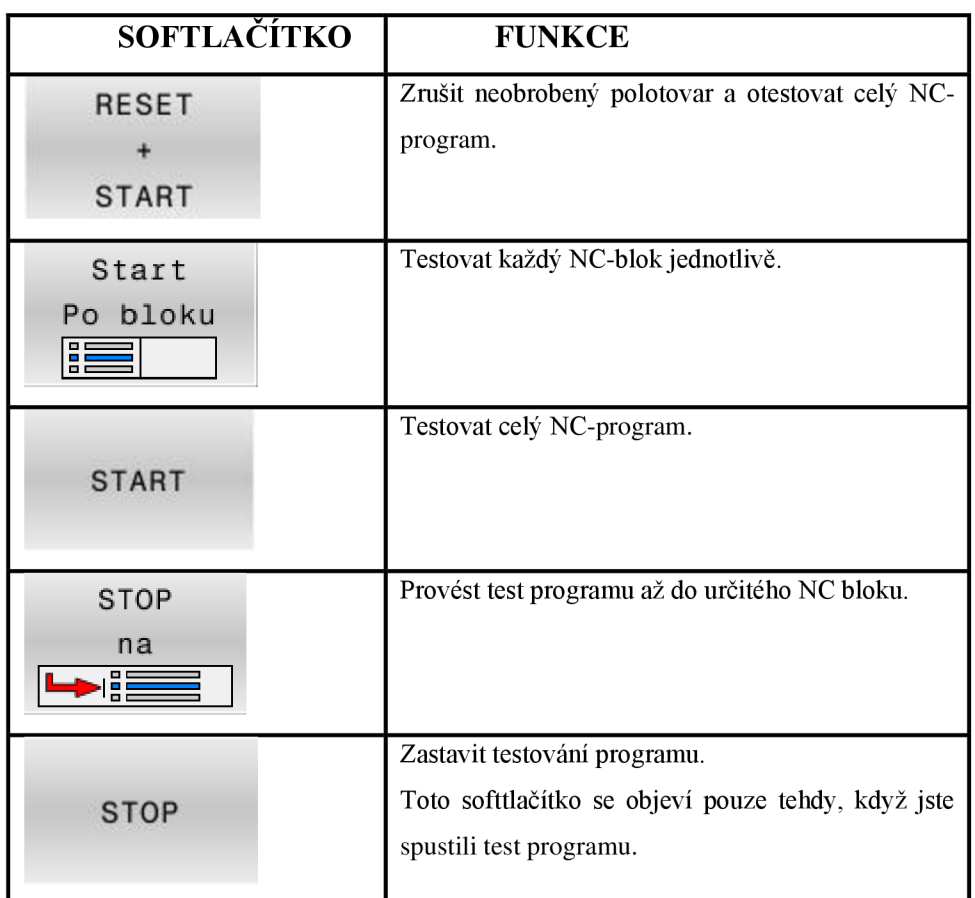

## **Pro testování programu máte k dispozici tyto možnosti:**

**Nastavení rychlosti verifikace - pomocí softkláves.** 

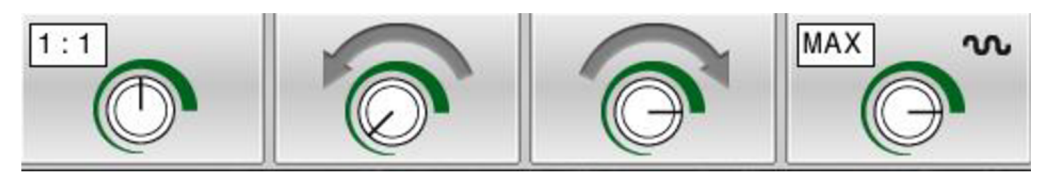

## **Režim TEST programu nabízí následující náhledy:**

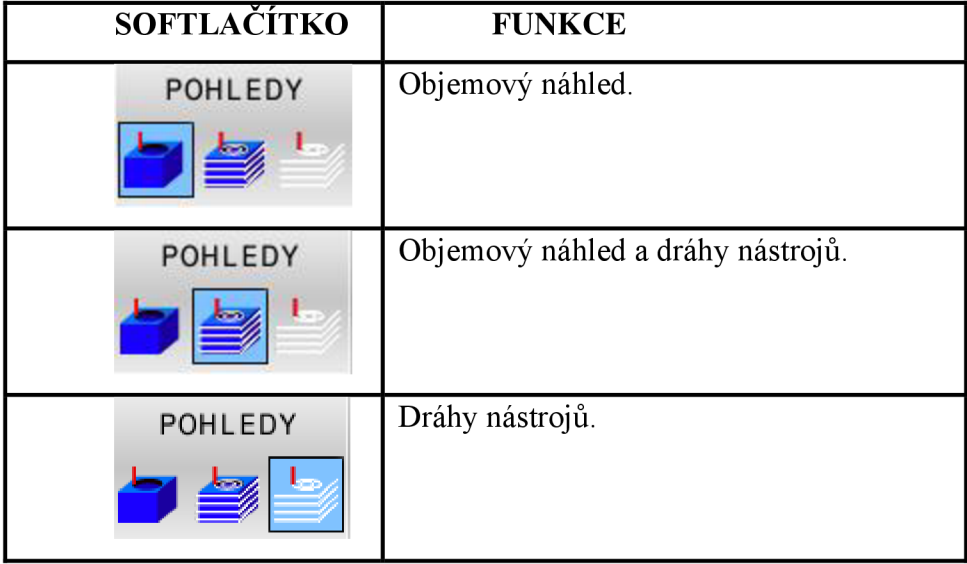

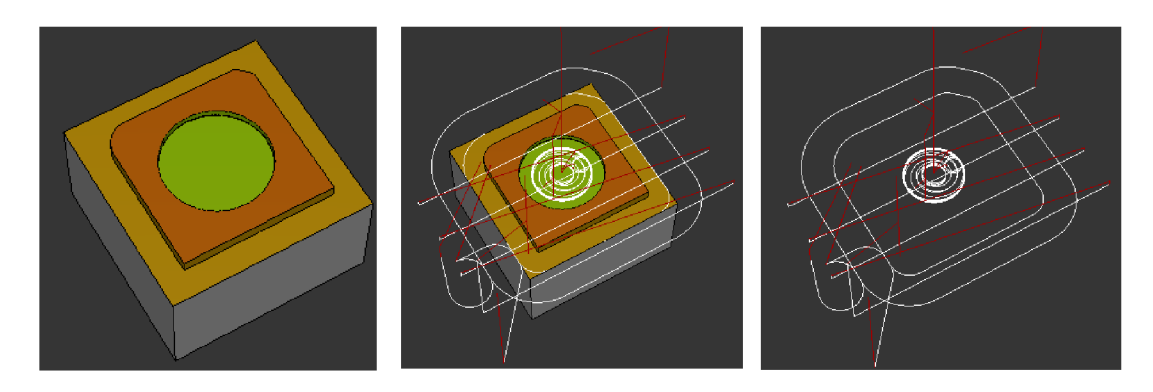

TNC znázorňuje pojezdové pohyby rychloposuvem červeně.

## **Režim TEST programu nabízí následující funkce:**

DALSI POHLED VOLBY

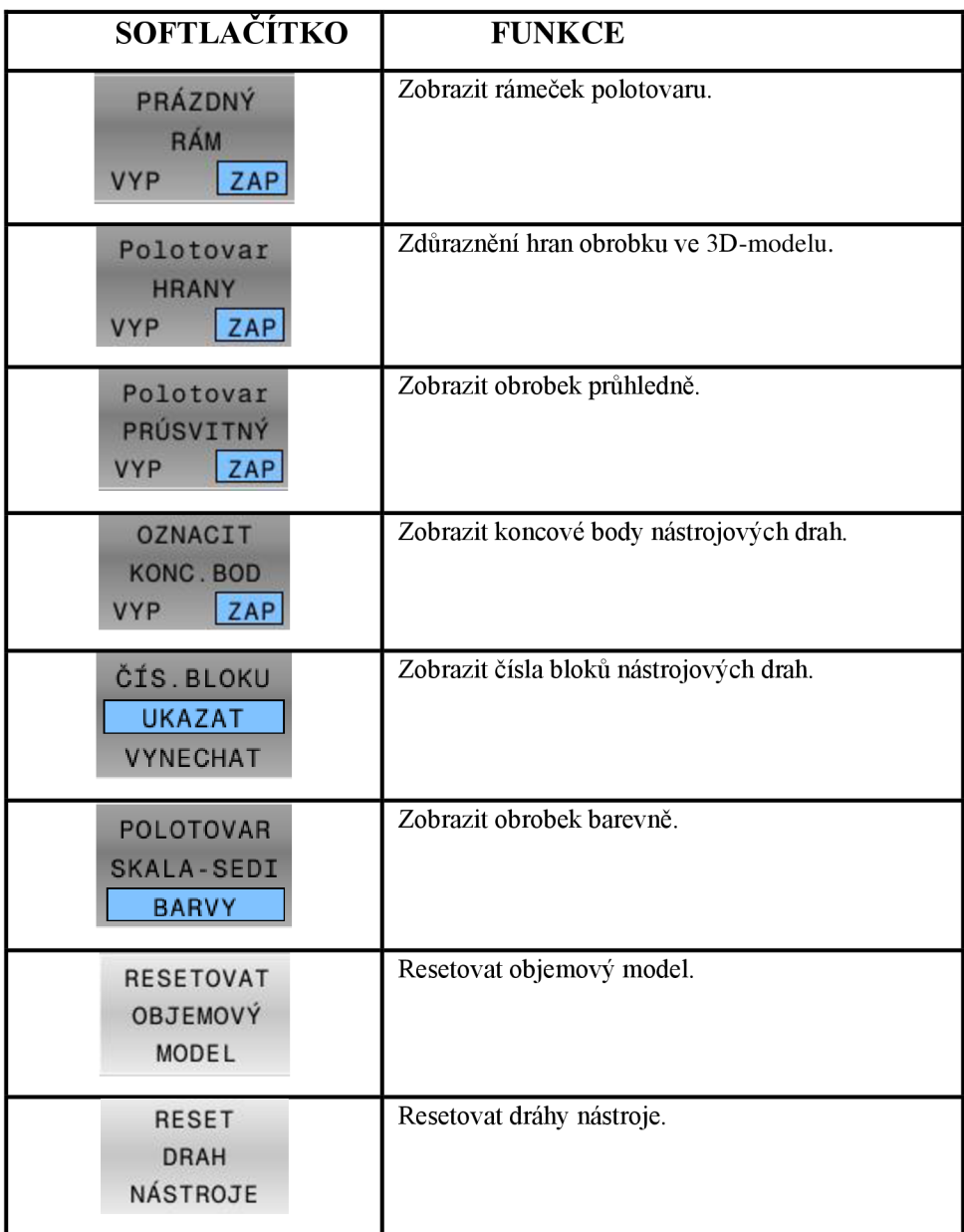

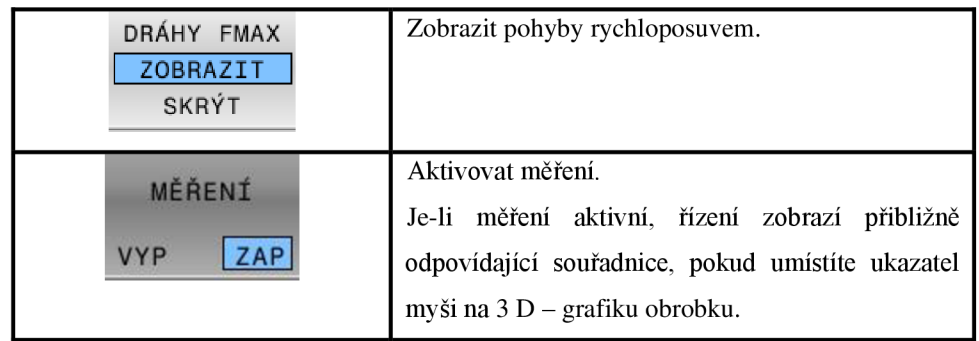

**Další pohledy:** 

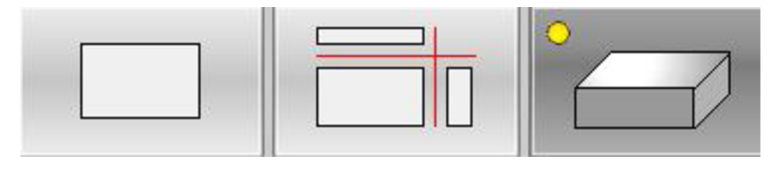

**Přiblížení, oddálení a posouvání obrobku: ZOOM kolečkem na myši, posouvání levým tlačítkem myši a otáčení pravým tlačítkem myši.** 

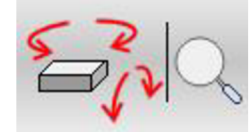

Polohování obrobku:

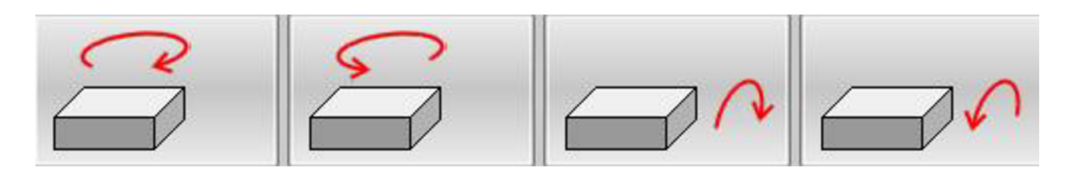

ZOOM obrobku:

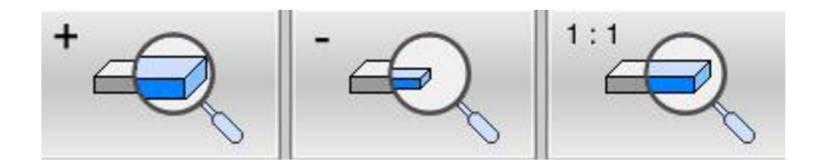

Posouvání obrobku:

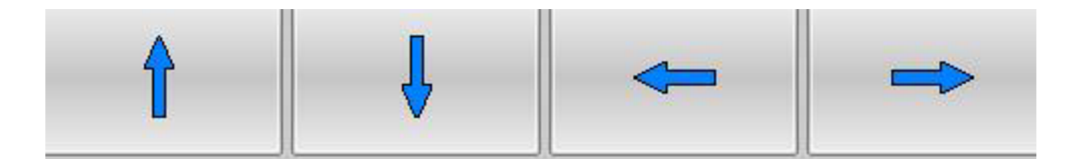

## **3.21. Programování obrysů 1**

## **3.21.1. Lineární funkce dráhy Kartézské absolutní**

NC-program se skládá z řady NC-bloků. NC-blok se skládá z několika slov.

#### **Příklad:**

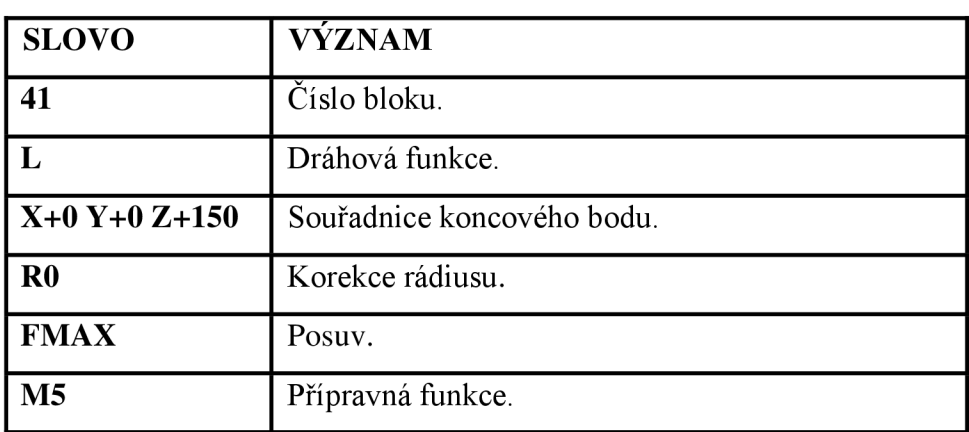

# 41 L X+0 Y+0 Z+150 R0 FMAX M5

**Postup:** 

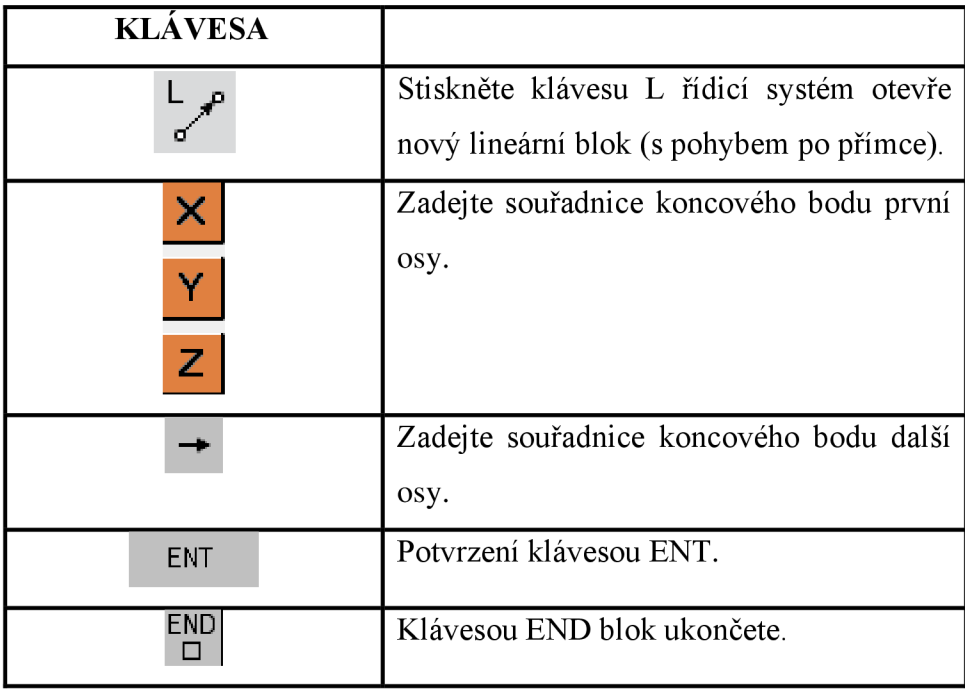

**Možnosti, jak zadat posuv.** 

| <b>SOFTLAČÍTKO</b> | <b>FUMKCE</b>                                                                                                |
|--------------------|----------------------------------------------------------------------------------------------------|
| <b>MAX</b><br>F    | Rychloposuv<br>· Působí v blocích.                                                                           |
| <b>AUTO</b><br>F   | Posuv z bloku TOOL CALL.                                                                                     |
| F                  | Programovaný posuv.<br>• Jednotky mm/min nebo 1/10 palce/min.<br>· U rotačních os: jednotka stupeň/min.      |
| <b>FU</b>          | Posuv na otáčku.<br>$\bullet$ Jednotka mm/min <sup>-1</sup> nebo inch/min <sup>-1</sup> .                    |
| FZ                 | Posuv na zub.<br>• Jednotky mm/zub nebo 1/10 palce/zub. Počet zubů<br>musí být definován v tabulce nástrojů. |

Tabulka 10. druhy strojních posuvů při frézování

## **3.21.2. Lineární funkce dráhy Kartézské inkrementální**

Místo absolutních souřadnic lze programovat také inkrementálně. Inkrementální zadávané hodnoty se vztahují právě k posledně programovaným souřadnicím. Zadávání cílových souřadnic se provádí v kartézských souřadnicích v osách **JX, JY** a **JZ.** 

Mezi absolutním a inkrementálním zadáváním se přepíná následujícím způsobem:

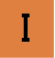

Řídicí systém přepne mezi absolutním a kartézským zadáváním.

## **3.21.3. Lineární funkce dráhy absolutní polární a inkrementální**

Je-li výrobní výkres okótován pravoúhle, pak vytvořte NC-program rovněž s pravoúhlými souřadnicemi. U obrobků s kruhovými oblouky nebo při úhlových údajích je často jednodušší definovat polohy polárními souřadnicemi.

Na rozdíl od pravoúhlých souřadnic X, Y a Z popisují polární souřadnice polohy pouze v jedné rovině. Polární souřadnice mají svůj počátek v pólu CC.

Poloha v rovině je tak jednoznačně definována pomocí:

- Rádiusu polárních souřadnic PR: vzdálenost od pólu CC k dané poloze
- Úhlu polárních souřadnic PA: úhel mezi vztažnou osou úhlu a přímkou, která spojuje pól CC s danou polohou.

Definování pólu a úhlu vztažné osy.

Pól definujete pomocí dvou souřadnic v pravoúhlém souřadném systému v některé ze tří rovin. Tím je také jednoznačně přiřazena vztažná osa úhlu k úhlu polární souřadnice PA.

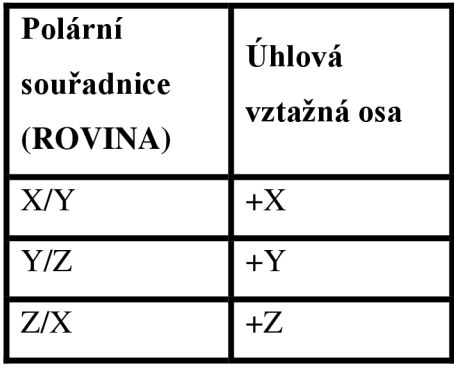

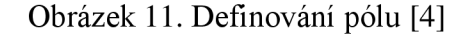

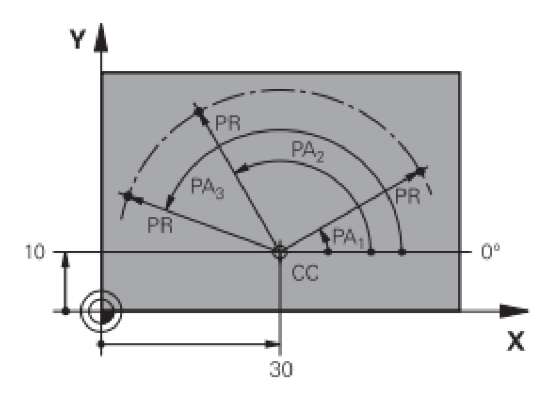

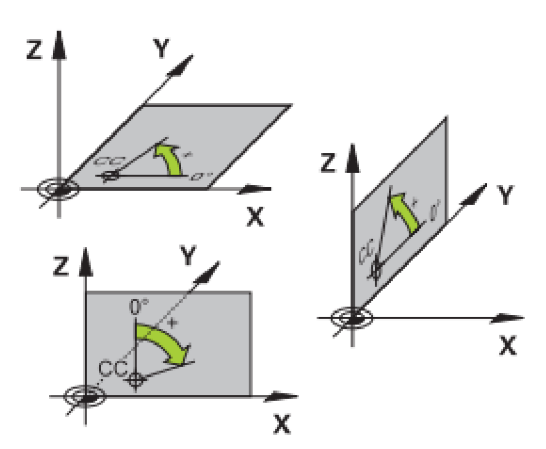

 $\mathbf{a}^{\text{cc}}$ 

Circle Center /Pole

Střed kruhu /pól

#### **Definování pólu.**

K definování pólu máte následující možnosti:

- Absolutně, vztaženo k nulovému bodu obrobku.
- Přírůstkově (inkrementálně), vztaženo k naposledy naprogramované poloze.
- Bez zadání, převezme se naposledy programovaná poloha.

#### **Příklad:**

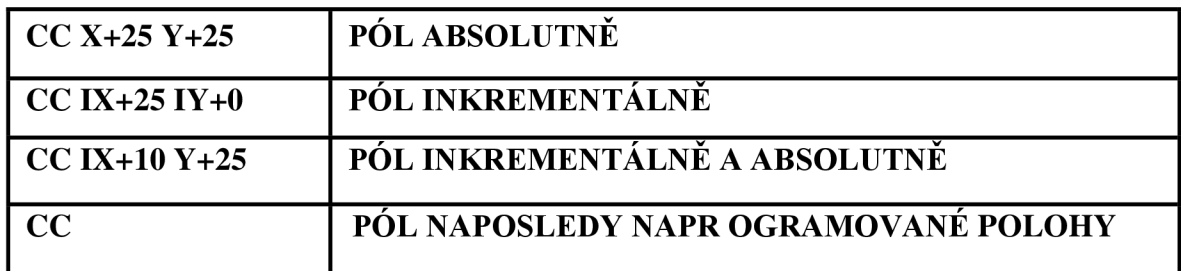

#### **Programování přímky LP.**

Absolutní zadávané hodnoty se vztahují na vzdálenost k pólu (PR) a úhlu ke vztažné ose (PA).

Vztažná osa úhlu odpovídá aktuální hlavní ose. Když pracujete s osou vřetena Z, je odpovídající vztažná osa úhlu osa X.

#### **Přímku LP naprogramujete takto:**

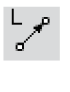

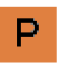

Tlačítkem **P** přepněte do polárních souřadnic.

Rádius polárních souřadnic **PR.** 

Úhel polárních souřadnic **PA.** 

Také polární souřadnic lze programovat inkrementálně. Inkrementální zadávané hodnoty se vztahují právě k posledně programovaným souřadnicím.

Zadávání cílových souřadnic se provádí pomocí polárních souřadnic **IPR** a **IPA.** 

#### **3.21.4. Korekce rádiusu**

Pomocí korekce rádiusu můžete naprogramovat míry z výkresu, bez ohledu na použitou frézu. Naprogramované pohyby bez korekce rádiusu popisují dráhu středu frézy.

#### **Řídicí systém Vám nabízí následující možnosti:**

RO: Bez korektury rádiusu

RL: Nástroj pojíždí vlevo od obrysu

RR: Nástroj pojíždí vpravo od obrysu

 $\mathbf{I}$ 

Softklávesy

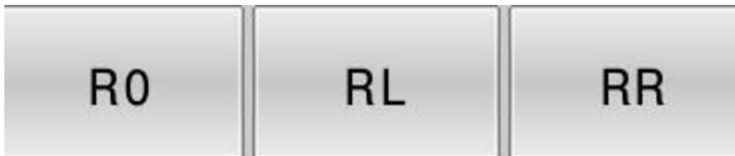

Při výpočtu rádiusu nástroje řídicí systém respektuje delta-hodnoty jak z TOOL CALL-bloku, tak z tabulky nástrojů. Hodnota delta je účinná, jakmile pojíždíte nástrojem v rovině obrábění s RL nebo RR.

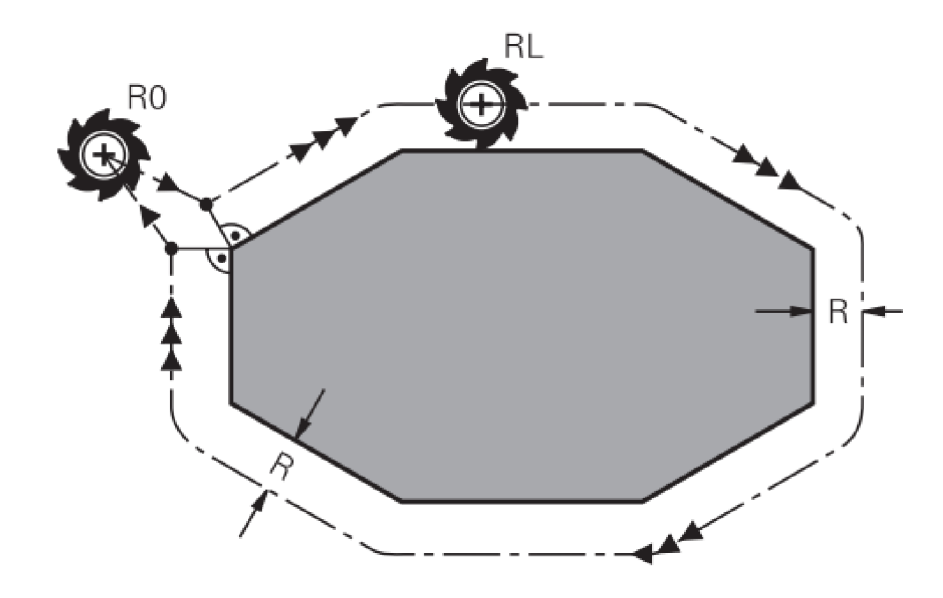

Obrázek 12. Korekce rádiusů (Poloměrová korekce nástroje) [4]

## **3.21.5. Zkosení rohů CHF**

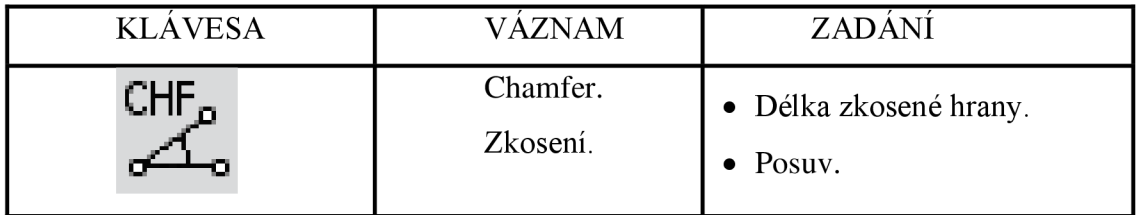

## **Programování zkosení:**

Zkosení můžete vložit mezi dvě přímky.

Řídicí systém do rohového bodu nenajede.

Korekce poloměru v NC bloku před zkosením a v NC bloku za zkosením musí být stejná.

#### **3.21.6. Zaoblení rohů RND**

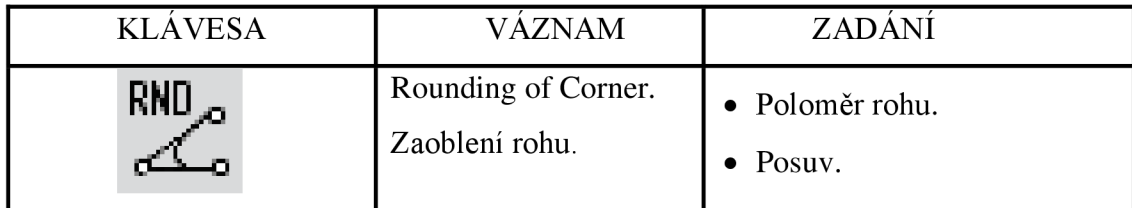

#### **Programování rohového rádiusu:**

Rádius rohu můžete přidat mezi přímkové i kruhové dráhy.

#### **Řídicí systém do rohu nenajede.**

Korekce rádiusu v NC bloku před zaoblením a v NC bloku za zaoblením musí být stejná.

#### **Příklad: viz výkres DESKA**

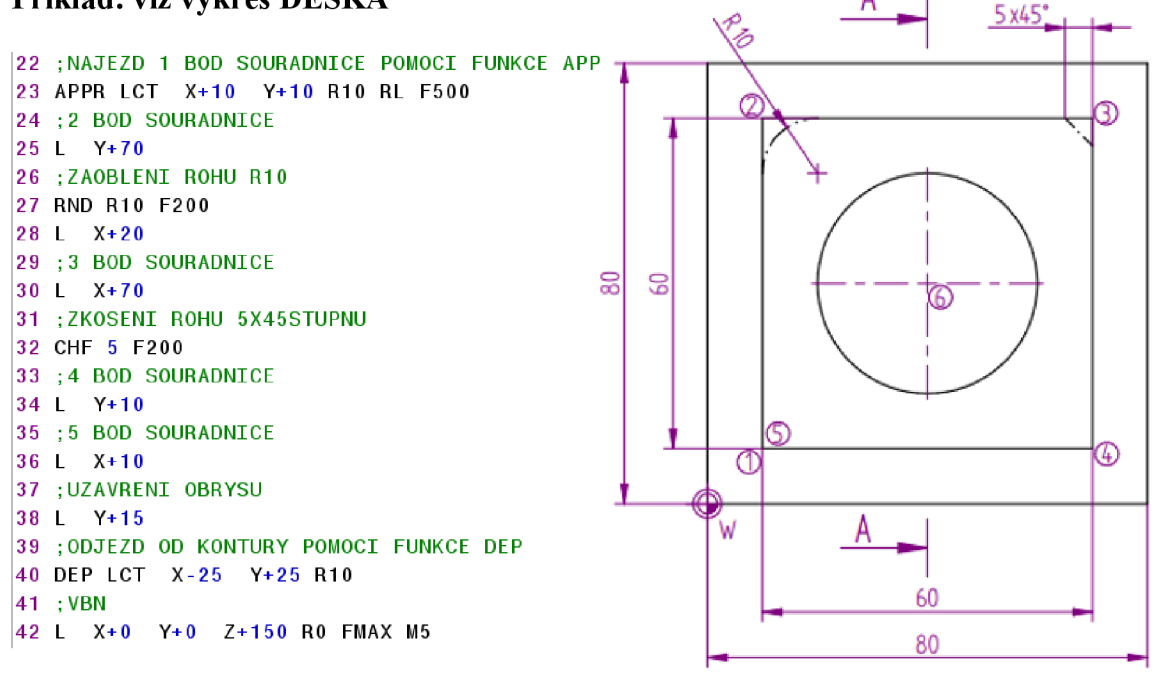

Posuv naprogramovaný v bloku **RND/CHF** je účinný pouze v tomto bloku **RND/CHF.** Potom je opět platný posuv programovaný před blokem **RND/CHF.** 

## **3.21.7. Najetí a opuštění obrysu**

## **Approach / Departure**

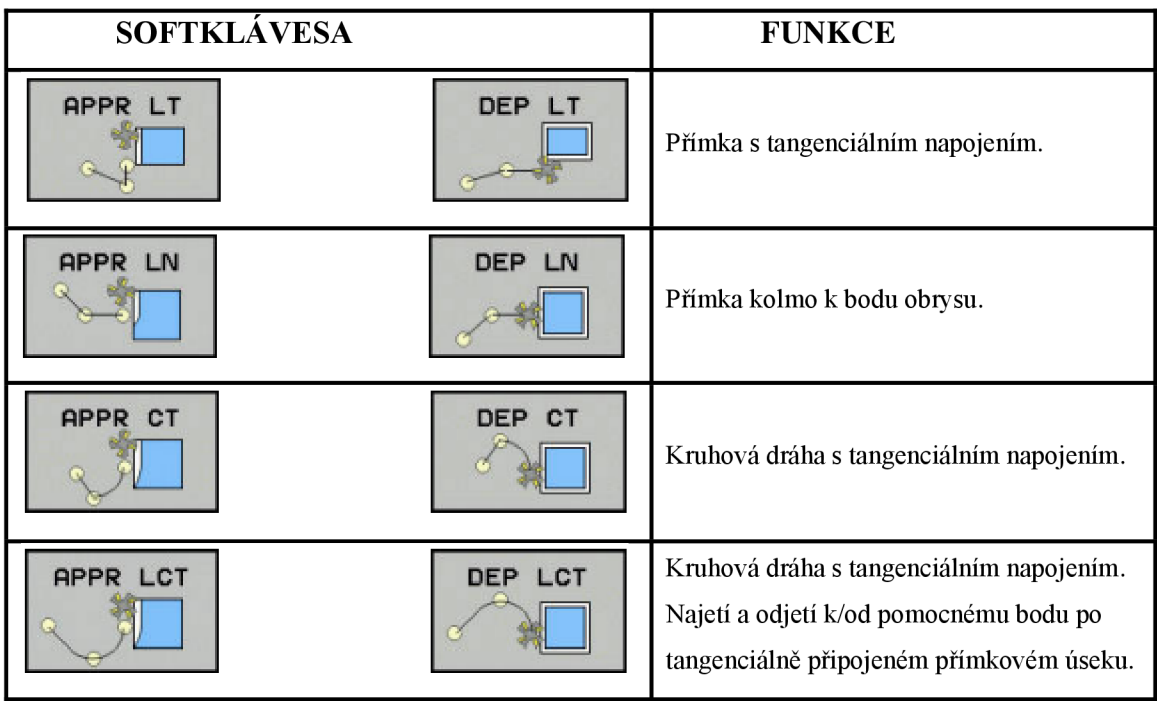

**V bloku APPR zapněte korekci rádiusu.** 

**V bloku DEP vypne řízení korekci rádiusu automaticky.** 

```
Příklad: viz výkres DESKA 
|23 APPR LCT X+10 Y+10 R10 RL F50 0
```
40 DEP LCT **X-25 Y+25** R10

**3.21.8. Přehled cyklů CYCL DEF** 

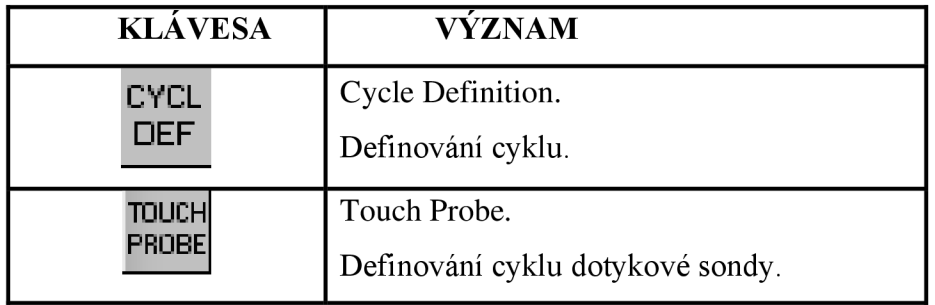

# **Skupiny cyklů CYCL DEF:**

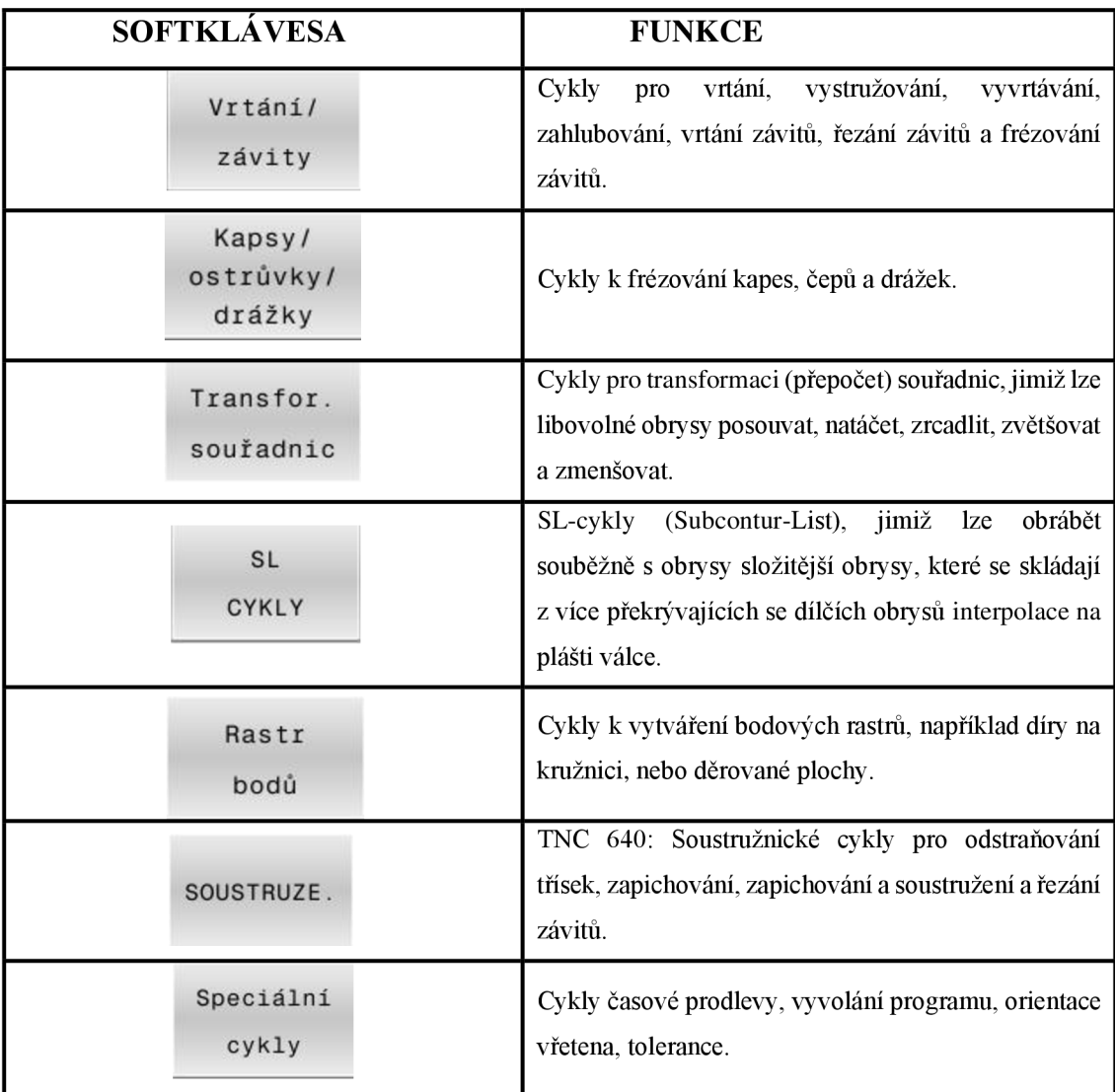

# **Navigace v cyklu.**

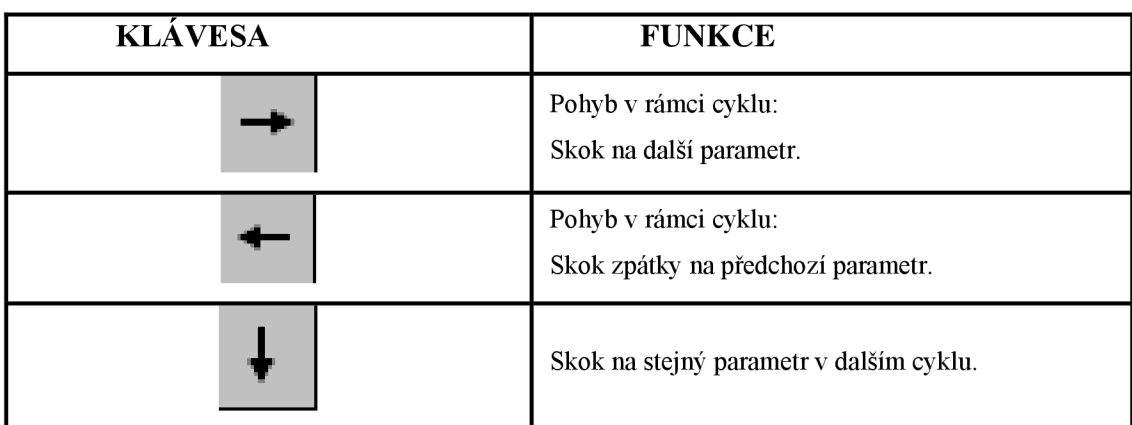

#### **Pro definování cyklů:**

Máte následující dvě možnosti:

- Pomocí softtlačítek.
- Přes GOTO.

#### **Definování cyklů pomocí softtlačítek.**

Klávesa CYCL DEF.

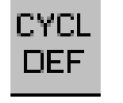

## **SOFTTLACITKA**

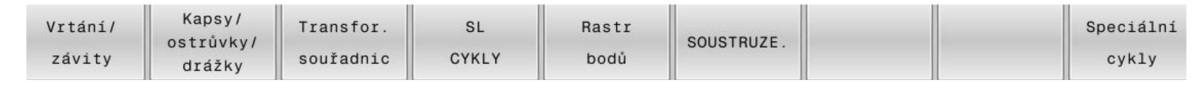

## **Definování cyklů pomocí GOTO.**

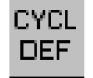

Klávesa CYCL DEF

GOTO  $\Box$ 

Klávesa GOTO ENT

Otevře se seznam všech cyklu. Vyberu cyklus a potvrdím cyklus tlačítkem ENT.

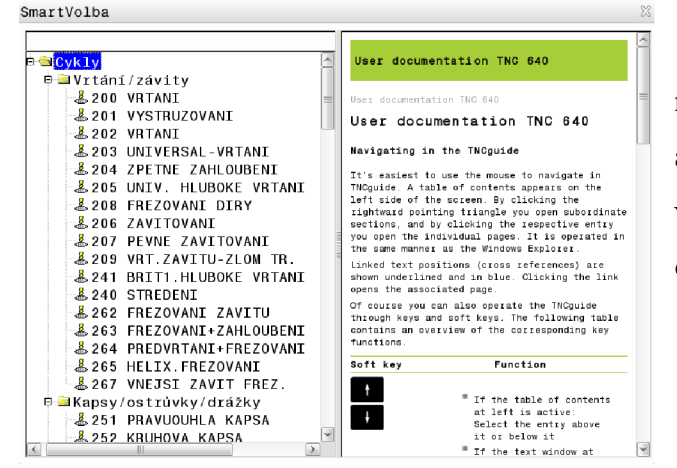

Cykly s úběrem materiálu musíte v NC-programu nejen definovat, ale také vyvolat. Toto vyvolání se vždy vztahuje k naposledy definovanému obráběcímu cyklu v NC-programu.

**Pro vyvolání cyklu máte k dispozici tyto možnosti:** 

- **CYCL CALL M**
- CYCL CALL POS
- M99 / M89
- CYCLE CALL PAT pouze v kombinaci s PATTERN DEF

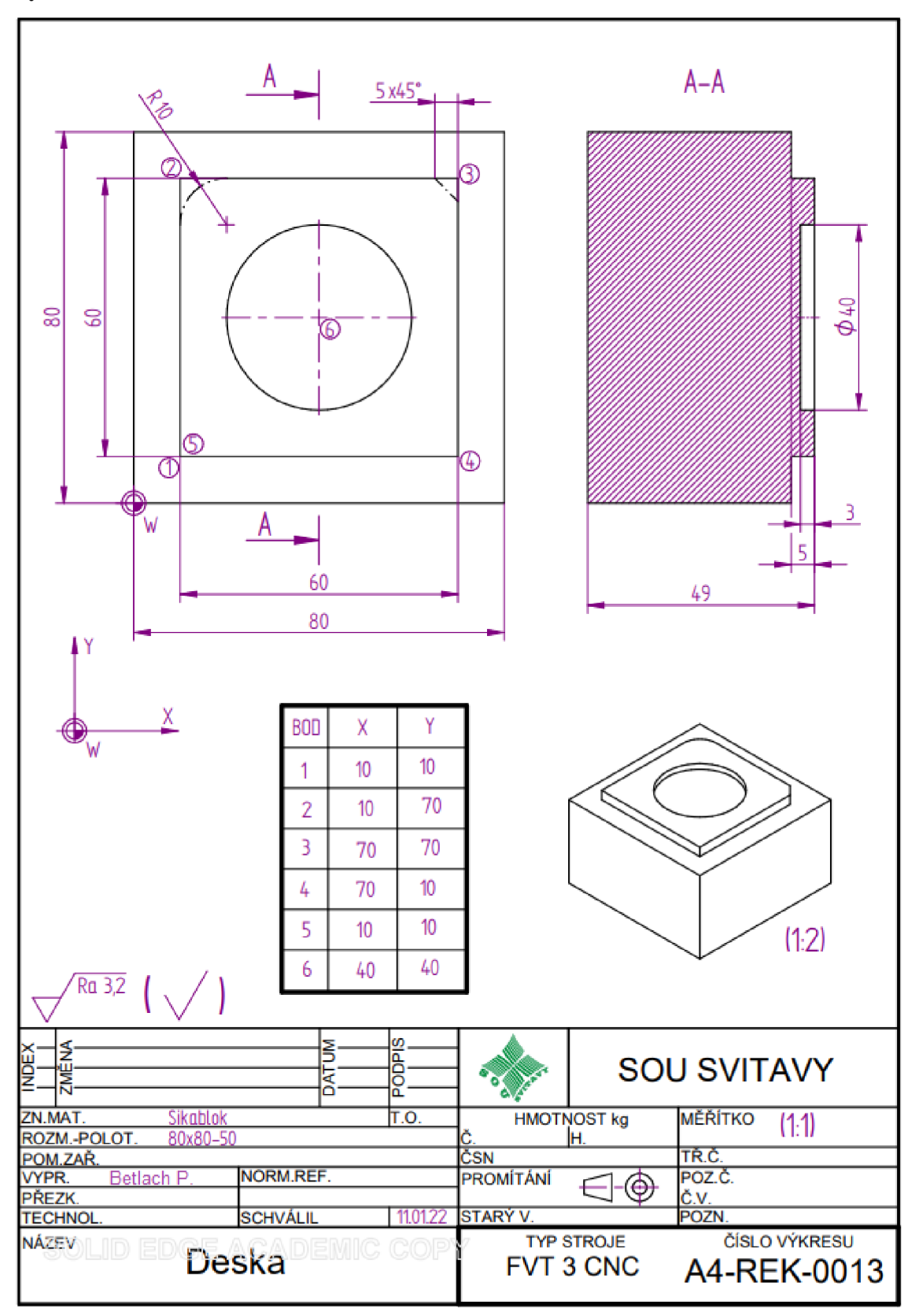

**3.22. Jednoduchý příklad, jak vytvořit CNC program a kopírování CNC bloků Výkres DESKA** 

# **3.22.1.3D model**

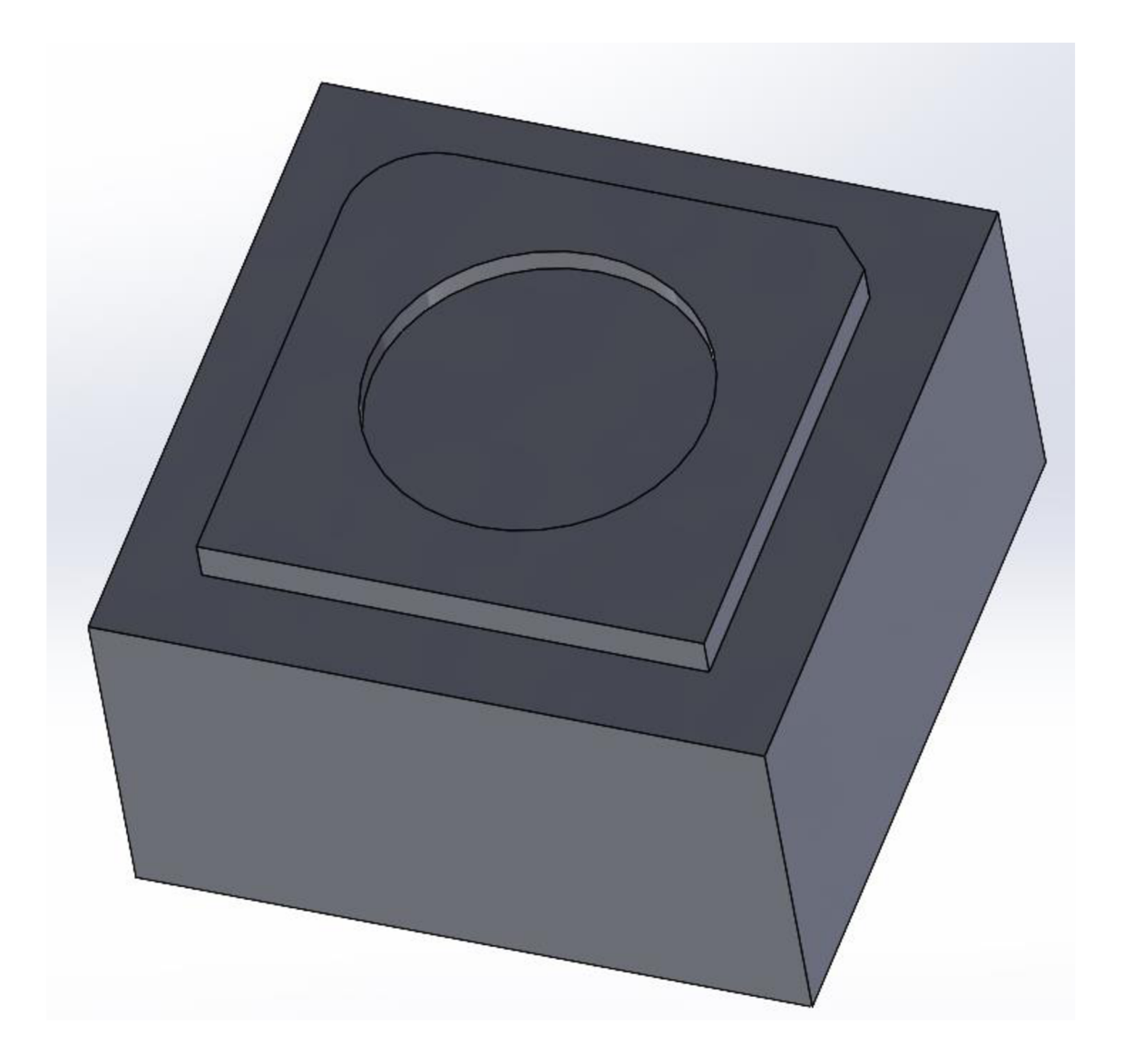

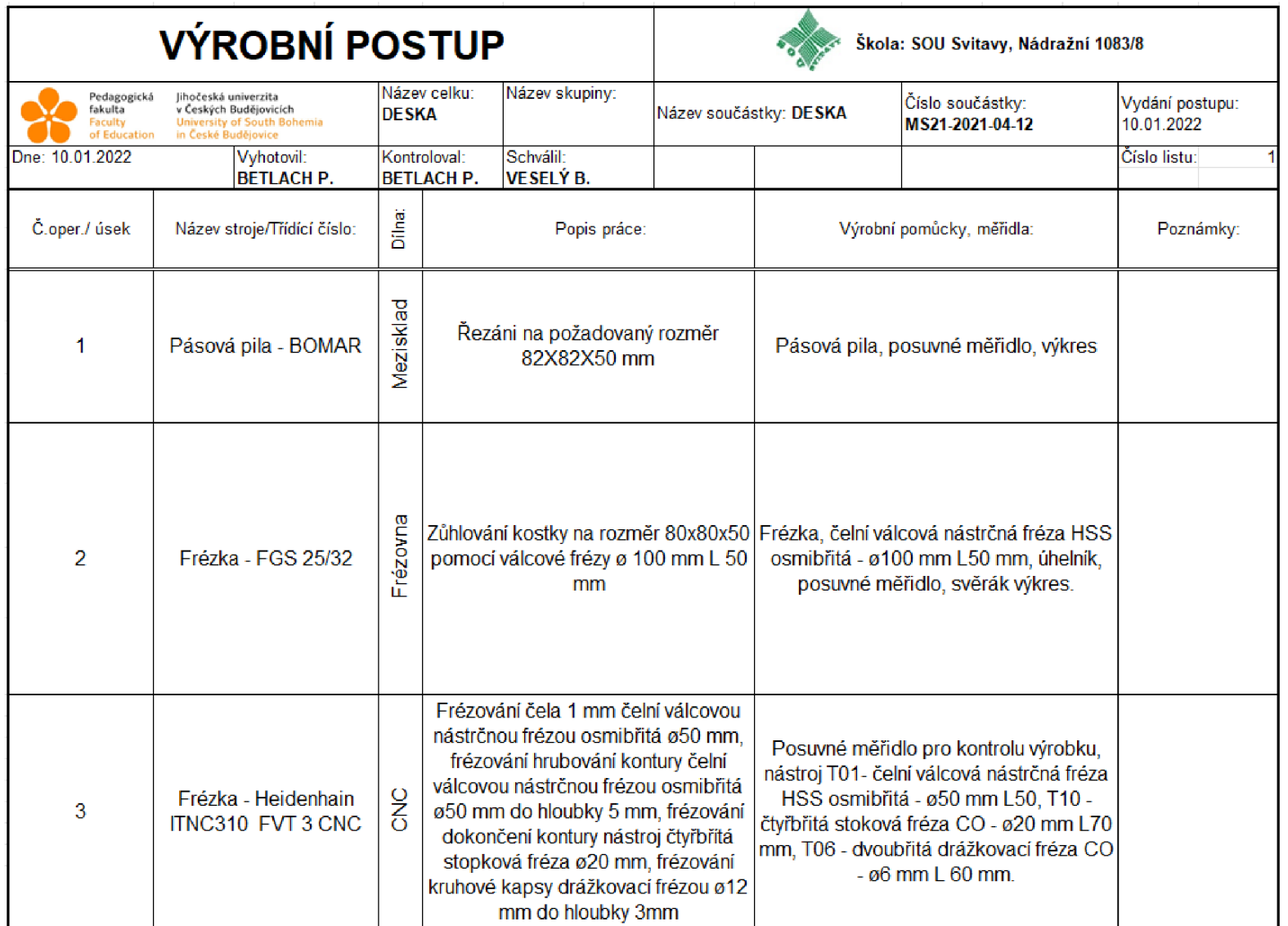

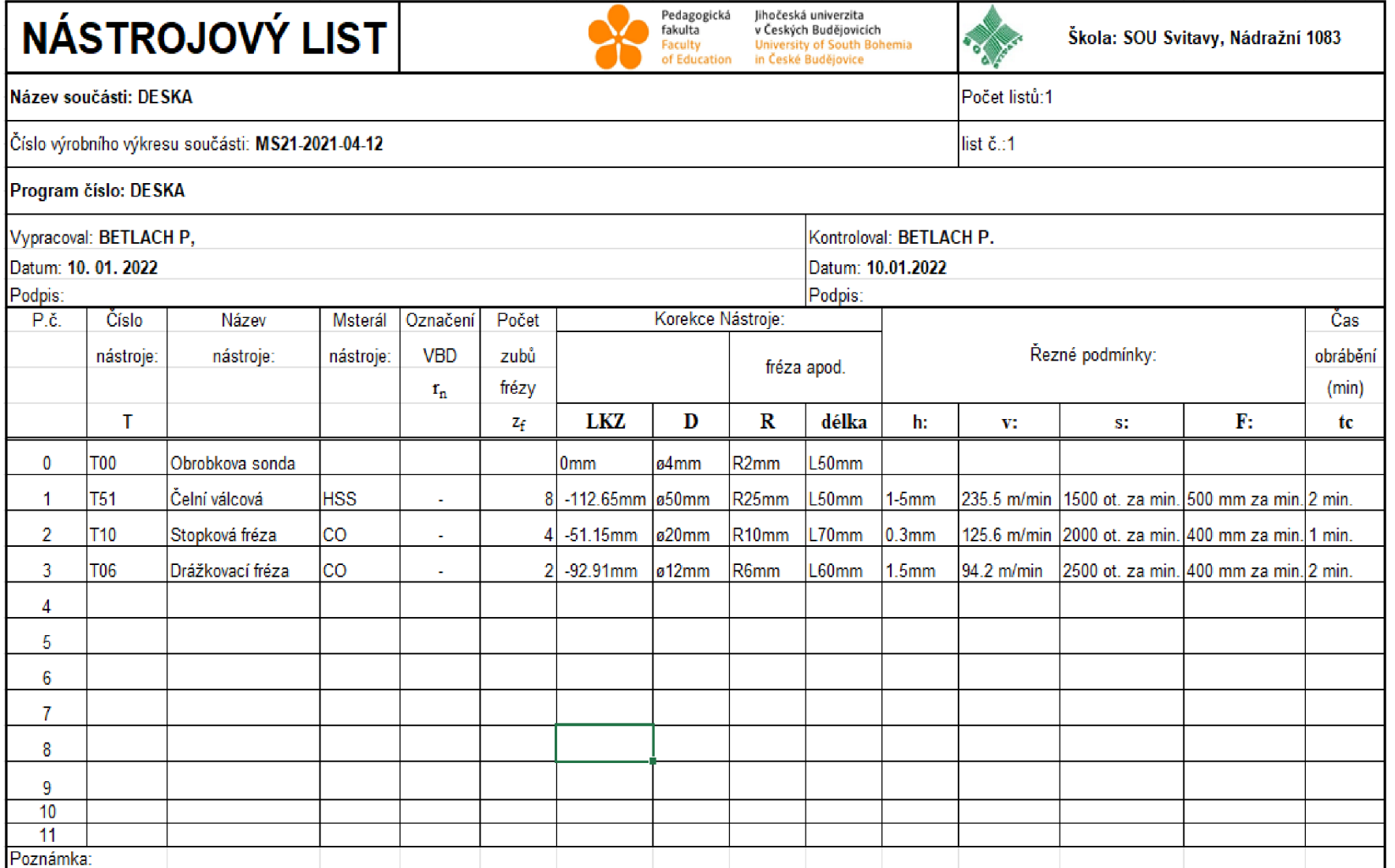

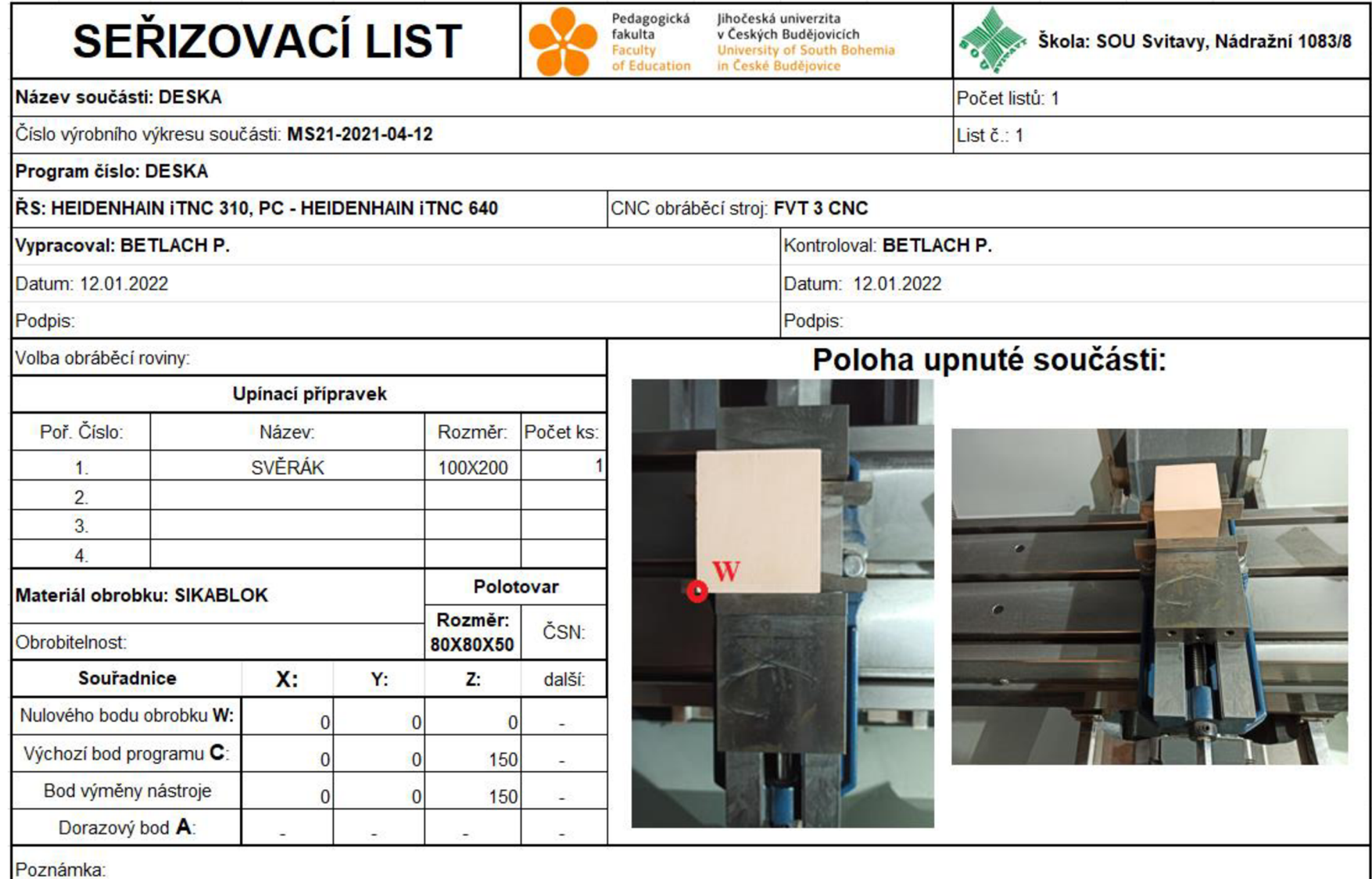

3.22.4. Seřizovací list

**3.22.5. Výpočet řezných podmínek Řezná rychlost.** 

$$
\nu = \frac{\pi \cdot D \cdot n}{1000} [m \cdot min^{-1}]
$$
  
\n
$$
\nu - \check{r}ezn\acute{a} rychlost \cdot [m \cdot min^{-1}]
$$
  
\n
$$
\pi - Ludofovo číslo - konstanta - 3.14
$$
  
\n
$$
D - pr\acute{u}m\acute{e}r n\acute{a}stroje [mm]
$$
  
\n
$$
n - otáčky vřetene \cdot [ot \cdot min^{-1}]
$$
  
Nástroj - ČELNÍ VÁLCOVÁ NÁSTRAČNÁ FRÉZA D50 mm - L50 mm.

Frézování čelní plochy 1 mm.

Hrubování kontury 5 mm.

$$
v = \frac{\pi \cdot D \cdot n}{1000} = \frac{3.14 \cdot 50 \cdot 1500}{1000} = 235.5 \, m \cdot min^{-1}
$$

#### **Nástroj - STOPKOVÁ FRÉZA D20 mm - L70 mm.**

Dokončení kontury 0.3 mm.

$$
v = \frac{\pi \cdot D \cdot n}{1000} = \frac{3.14 \cdot 20 \cdot 2000}{1000} = 125.6 \, m \cdot min^{-1}
$$

## **Nástroj - STOPKOVÁ FRÉZA D12 mm - L60 mm.**

Hrubování a dokončení kruhové kapsy - hrubování 1.5 mm dokončení 0.3 mm.

$$
v = \frac{\pi \cdot D \cdot n}{1000} = \frac{3.14 \cdot 12 \cdot 2500}{1000} = 94.2 \, m \cdot min^{-1}
$$

#### Rychlost posuvu.

Hrubování – 500 mm za minutu.

Dokončování - 400 mm za minutu.

Plynulé průjezdy – 700 mm za minutu.

Zavrtávací posuv  $- 150$  mm za minutu.

#### Hloubka třísky.

Hrubování 3-5 mm.

Dokončení 0.3 mm.

## **3.22.6. Program**

0 BEGIN PGM DESKA MM

Začátek programu

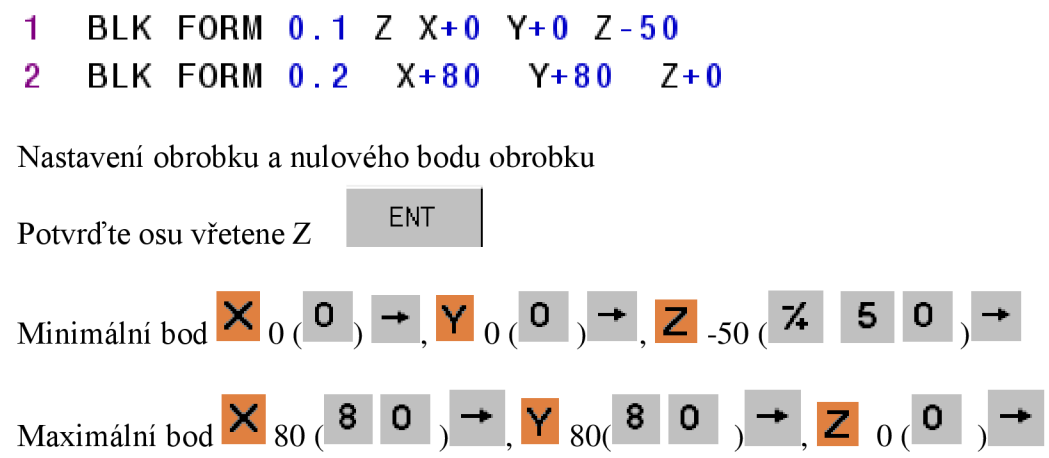

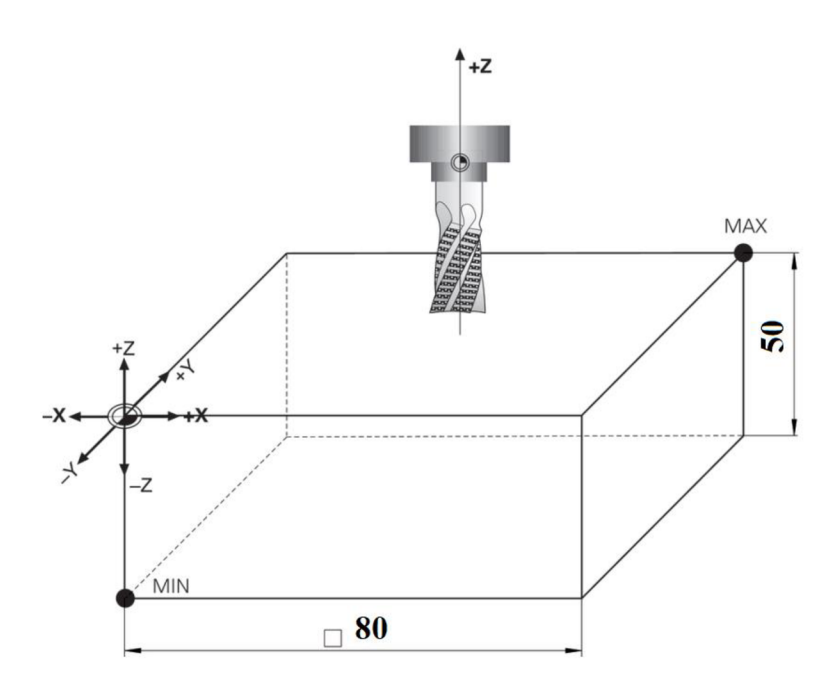

- 3 ;PROGRAMOVAL BETLACH
- 4 ; ZAROVNANI CELA 1MM
- 5 ;NASTROJ CELNI VALCOVA NASTRCNA FREZA D50MM

Textové poznámky o programu – textovou poznámku začínáte středníkem;

END | **LEND KONEC VĚTY** 

## 6 TOOL CALL 51 Z S1500 F500

Volba nástroje - tabulka nástrojů

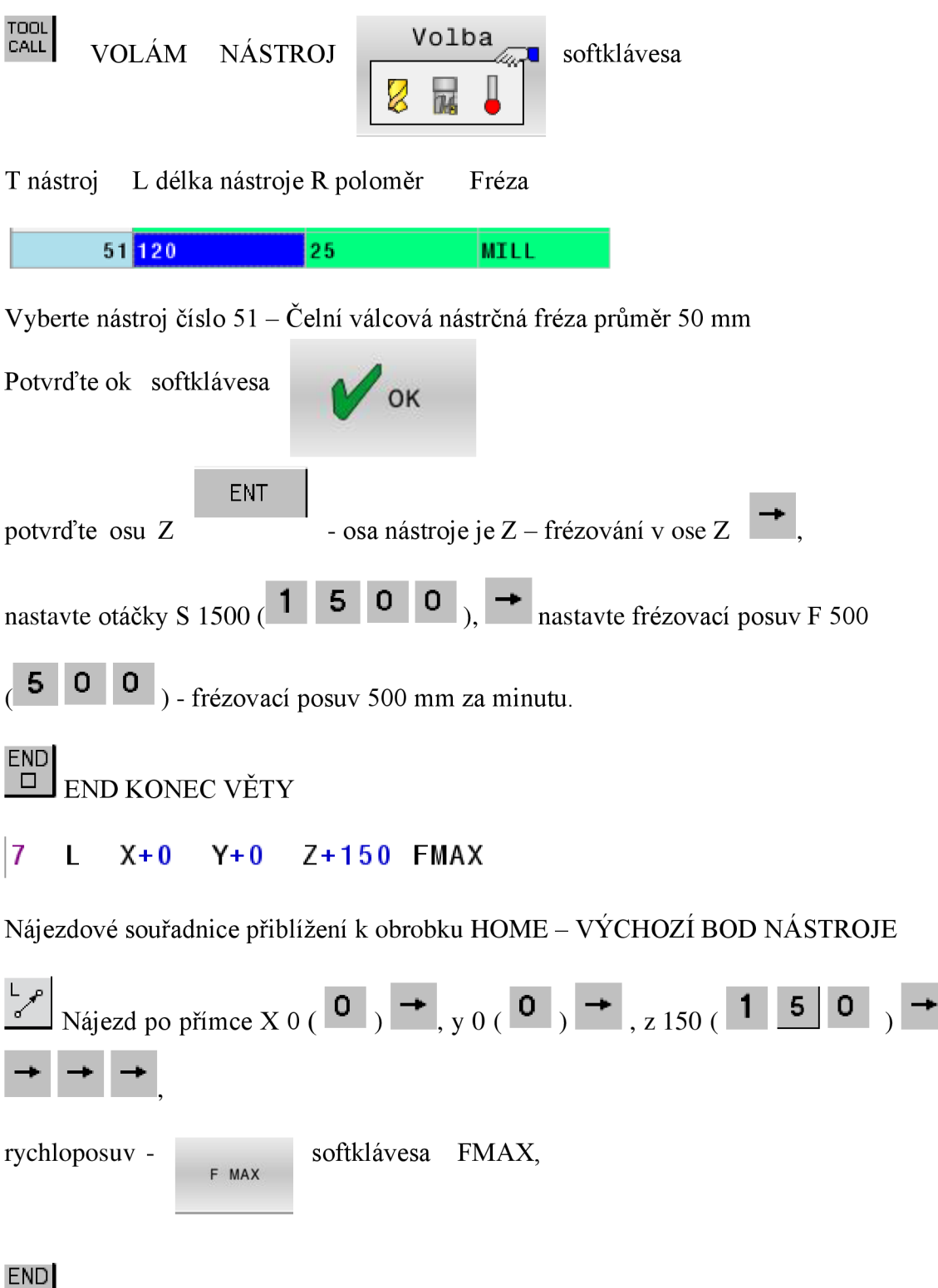

D END KONEC VĚTY

## **8 L Z+20 FMAX M3**

Nájezdové souřadnice přiblížení k obroku.

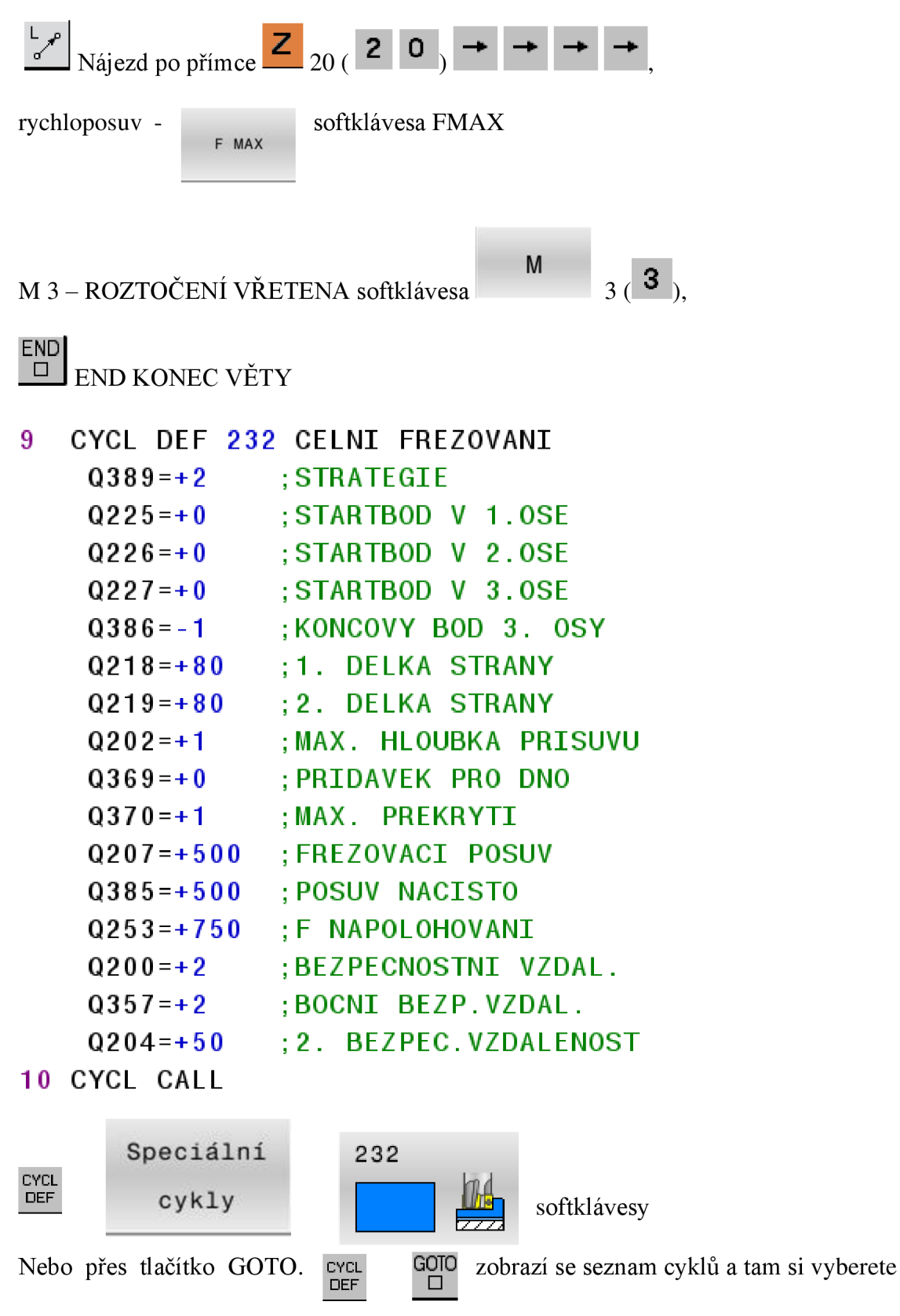

cyklus 232 CELNÍ FRÉZOVANÍ.

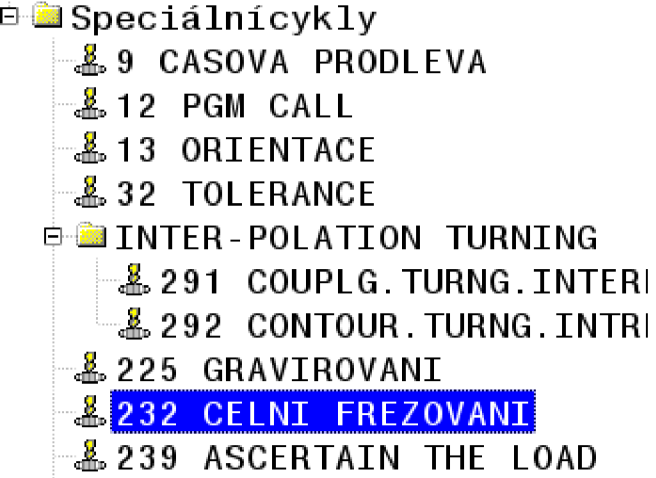

Hodnoty vyplňte dle vzorového programu. Uživatel tyto hodnoty může libovolně měnit, jak potřebuje.

Vyvolání cyklu CYCL CALL – VOLÁM CYKLUS nebo pomocí M funkce M99.

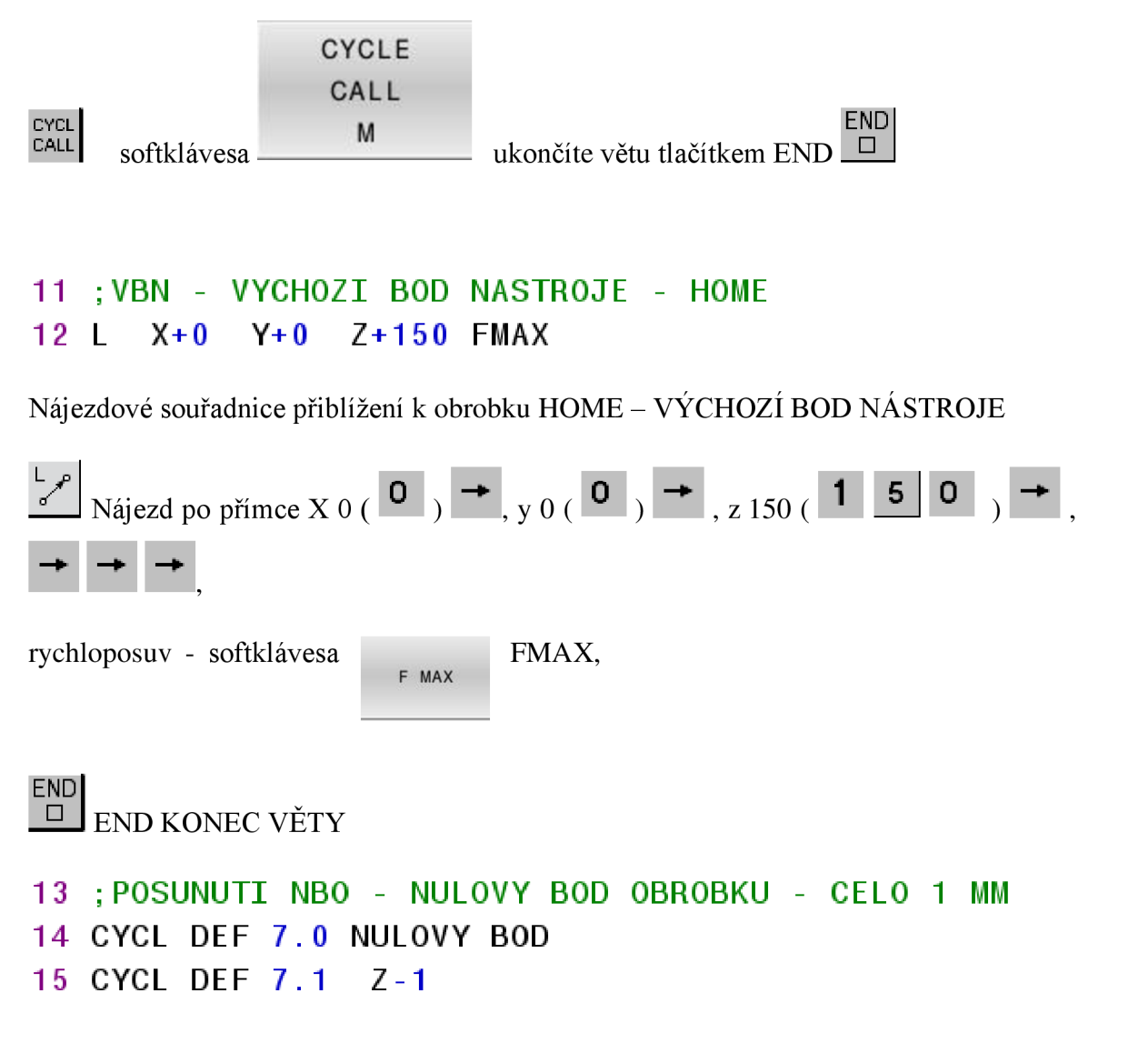

Posunutí nulového bodu obroku o 1 mm (čelní plocha je zarovnána o 1 mm).

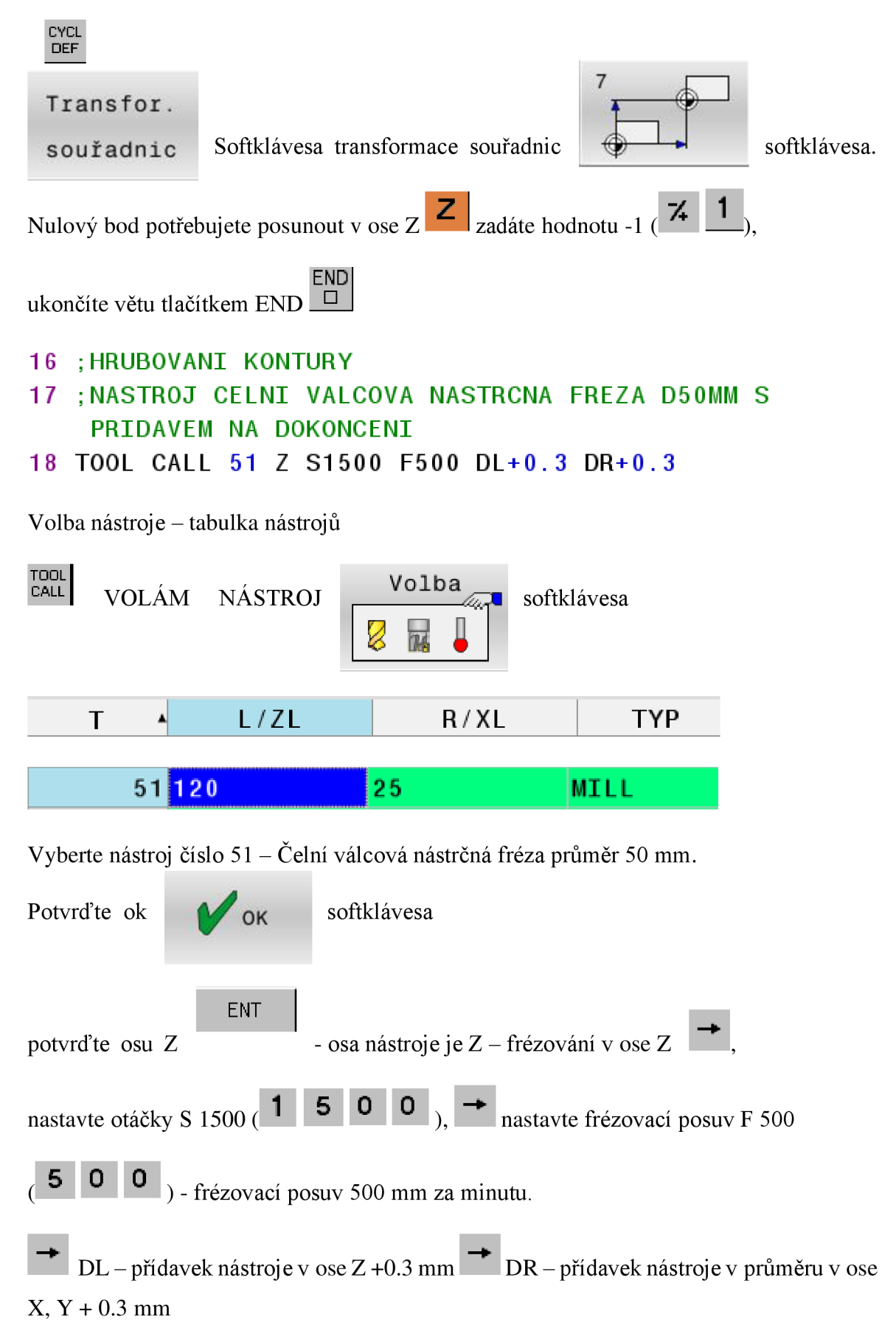

Tímto docílíte, že můžete zadávat výkresové hodnoty. Obrobené plochy budou mít přídavek 0.3 mm v X, Y, Z pro dokončení.

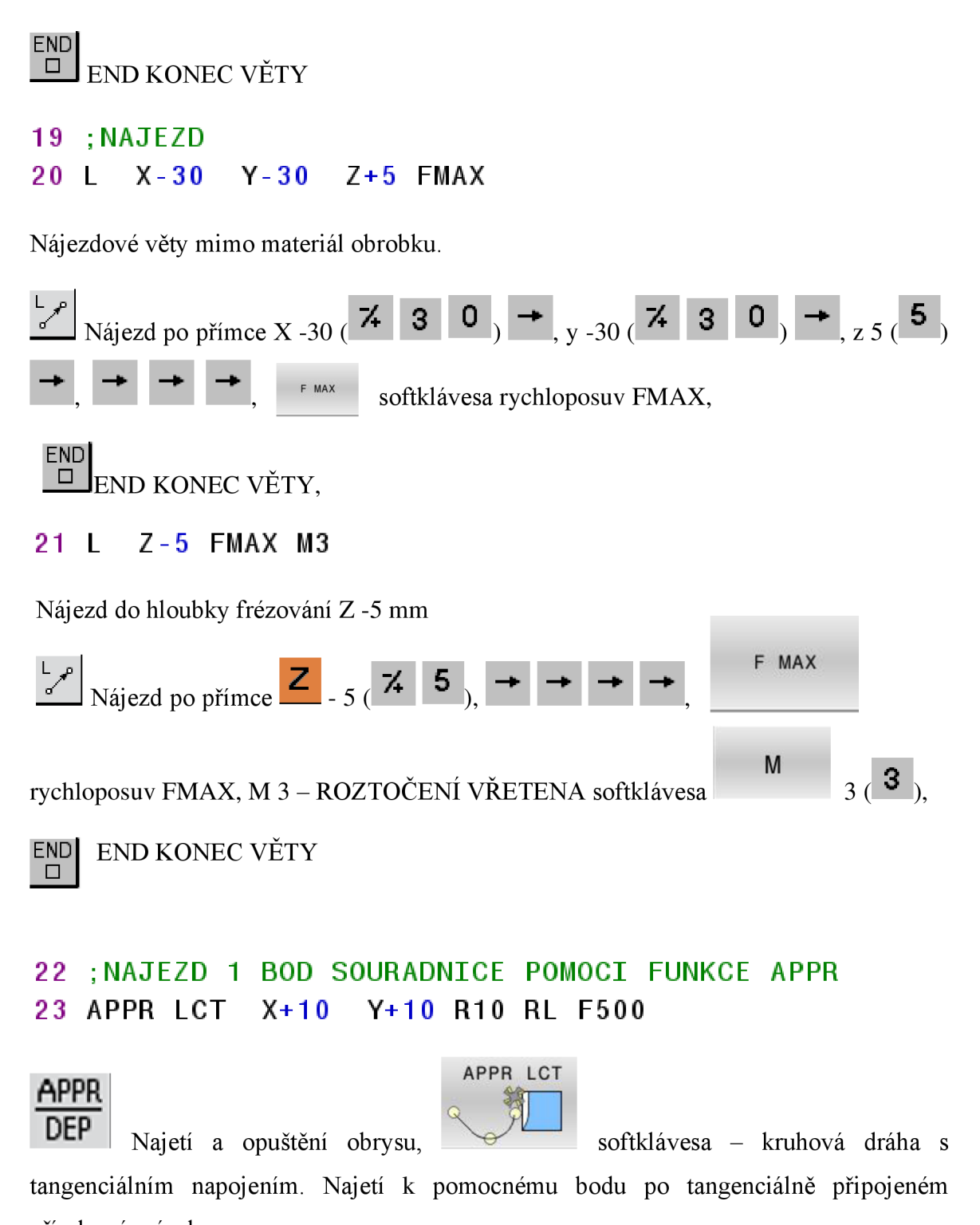

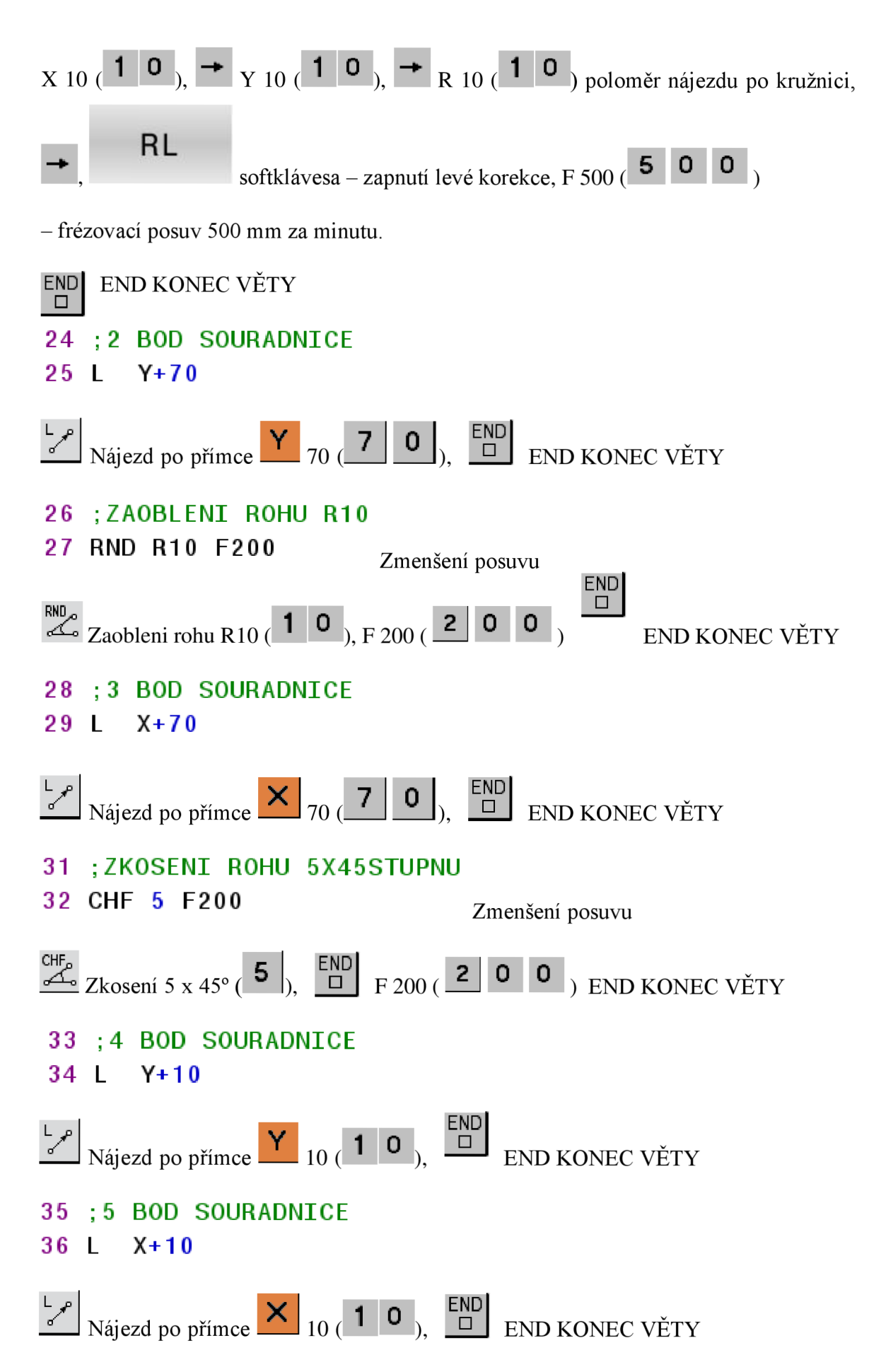

# 37 : UZAVRENI OBRYSU 38 L Y+15

Odstranění přebytečného materiálu, který by mohl zůstat v rohu.

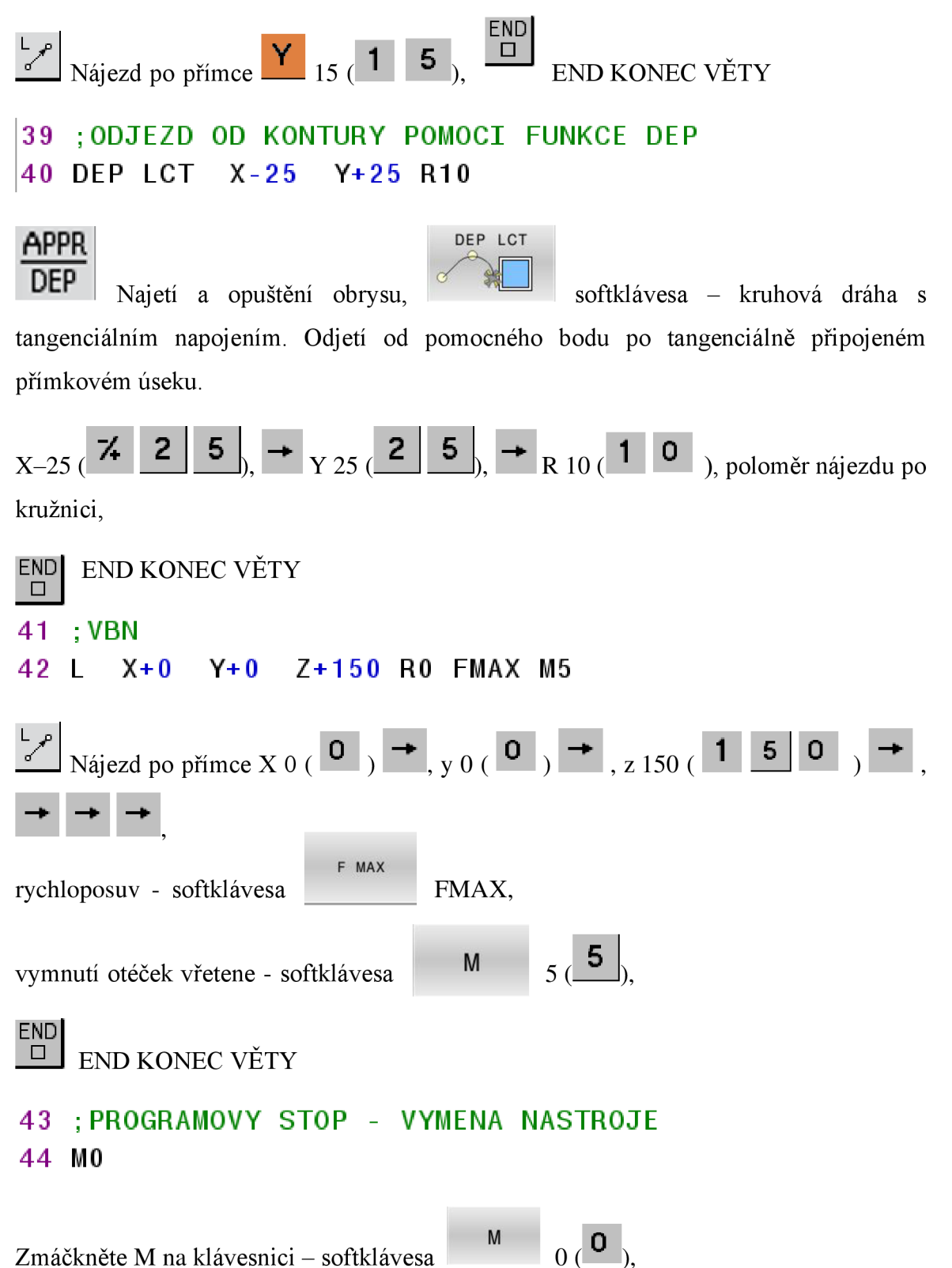

END END KONEC VĚTY D 45 ;DOKONENI KONTURY 46 ; NASTROJ STOPKOVA FRAZA D20MM 47 TOOL CALL 10 Z S2000 F400 Volba nástroje - tabulka nástrojů TOOL<br>CALL **Volba** softklávesa VOLÁM NÁSTROJ  $\overline{u}$  $T \rightarrow L/ZL$  R/XL TYP 10 70 MILL\_R Vyberte nástroj číslo 10 - čelní stopková fréza průměr 20 mm

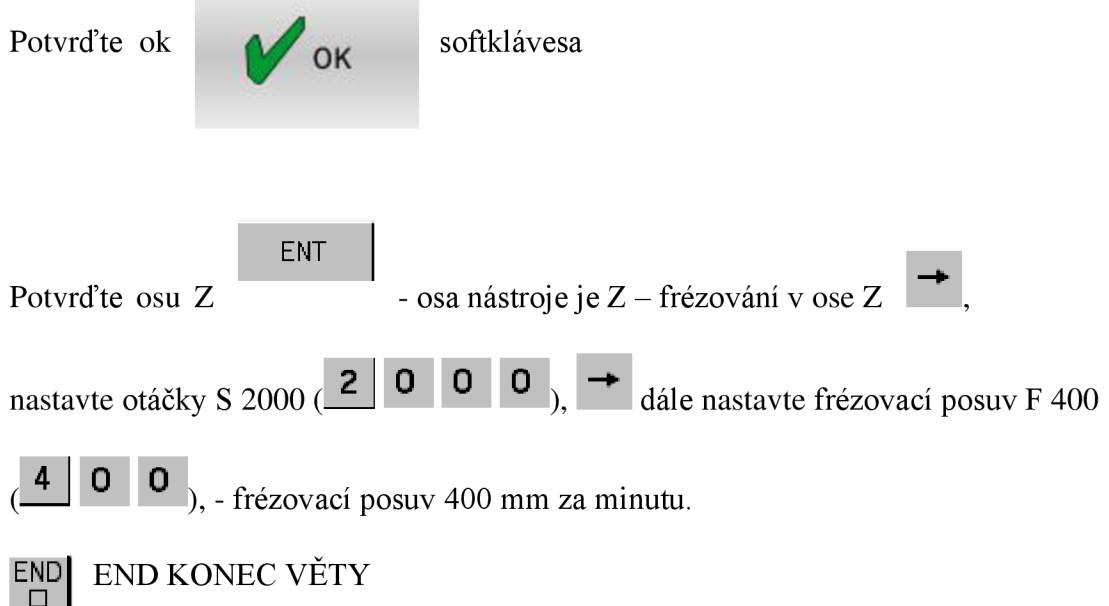

```
48 ;NAJEZD
49 L X-30 Y-30 Z+5 FMAX
50 L Z- 5 FMAX M3 
51 ; NAJEZD 1 BOD SOURADNICE POMOCI FUNKCE APPR
52 APPR LCT X+10 Y+10 R10 RL F40 0 
53 : 2 BOD SOURADNICE
54 L Y+70 
55 ; ZAOBLENI ROHU R10
56 RND R10 F20 0 
57 :3 BOD SOURADNICE
58 L X+70 
59 : ZKOSENI ROHU 5X45STUPNU
60 CHF 5 F20 0 
61 ;4 BOD SOURADNICE
62 L Y+10 
63 : 5 BOD SOURADNICE
64 L X+10 
65 : UZAVRENI OBRYSU
66 L Y+15 
67 ;ODJEZD OD KONTURY POMOCI FUNKCE DEP 
68 DEP LCT X-25 Y+25 R10
69 ;ODJEZD VBN 
70 L X+0 Y+0 Z+150 R0 FMAX M5 
71 M0
```
Dokončení kontury, stejné jako hrubování kontury (souřadnice zůstávají stejné).

Změna pouze v rychlosti posuvu na F 400 mm za minutu a otáčky S 2000 otáček za minutu.

Pro ulehčení práce můžete bloky zkopírovat, vložit a poté je upravit.

Označíte řádek, který chcete kopírovat, (klikněte na řádek myší) - označí se modře.

```
19 ; NAJEZD
Přelistujte softklávesy myší.
                                                          \frac{\mathsf{V}}{\mathsf{S}} , where \frac{\mathsf{V}}{\mathsf{S}}I n n n ili n n ili n n ili n n ili n ili n ili n ili n ili n ili n ili n ili n ili n ili n ili n ili n ili n
```
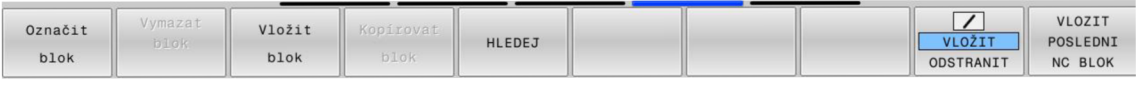

Softklávesa označit blok a šipkou dolů označujte bloky kam až potřebujete.

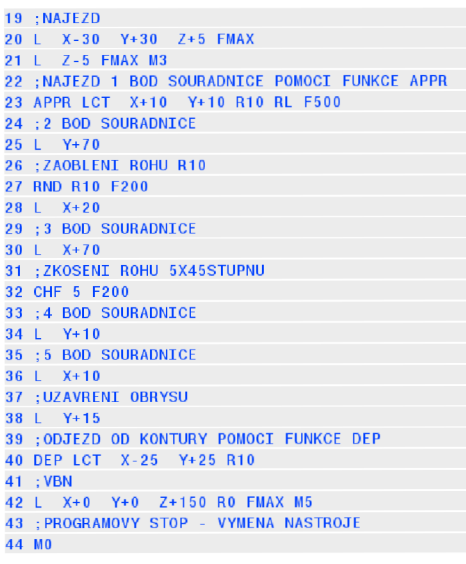

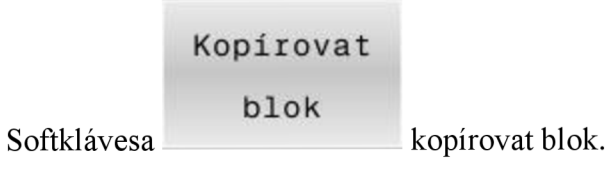

Najděte řádek, kam potřebujete kopírovat

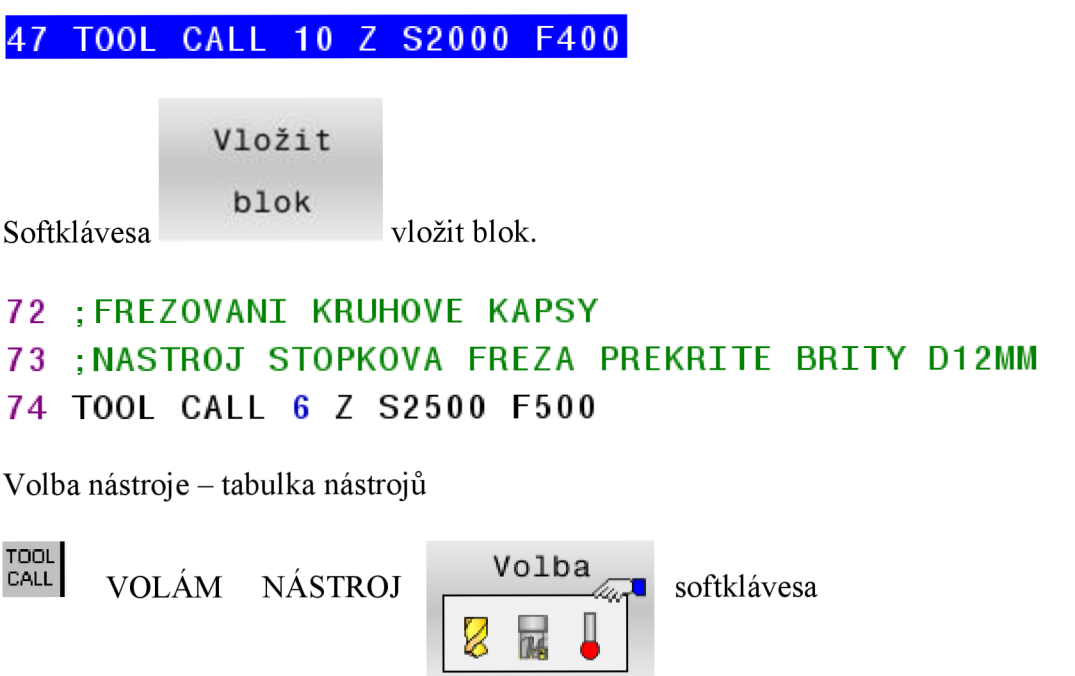

![](_page_67_Figure_0.jpeg)

**CYCL DEF** 252 **KRUHOVÁ KAPSA** 

![](_page_68_Picture_192.jpeg)

78 **CYCL CALL** 

![](_page_68_Figure_3.jpeg)

Nebo přes tlačítko GOTO. CHCL GOTO zobrazí se seznam cyklů a tam se vyberte

cyklus 252 KRUHOVÁ KAPSA.

![](_page_68_Picture_193.jpeg)

Hodnoty vyplňte dle vzorového programu. Uživatel tyto hodnoty může libovolně měnit, jak potřebujete.

Vyvolání cyklu CYCL CALL – VOLÁM CYKLUS

![](_page_69_Figure_2.jpeg)

**3.22.7. Dráhy nástrojů - grafický rozbor** 

![](_page_70_Picture_1.jpeg)

#### **3.22.8. Přehled vzorového programu - výkres Deska**

0 BEGIN PGM DESKA MM 1 BLKFORM0.1 ZX+0 Y+OZ-50 2 BLK FORM 0.2 X+80 Y+80 Z+0 3 ;PROGRAMOVAL BETLACH 4 ;ZAROVNANI CELA 1MM ;NASTROJ CELNI VALCOVA NASTRCNA FREZA D50MM 6 TOOL CALL 51 Z S1500 F500 7 L X+0 Y+0 Z+150 FMAX 8 L Z+20 FMAX M3 9 CYCL DEF 232 CELNI FREZOVANI ~  $Q389=+2$  ; STRATEGIE ~  $Q225=+0$  ; STARTBOD V 1.OSE ~  $Q226=+0$  ; STARTBOD V 2.OSE ~  $Q227=+0$  ;STARTBOD V 3.OSE ~  $Q386=-1$  ; KONCOVY BOD 3. OSY ~  $\overline{O218}$ =+80 ; 1. DELKA STRANY ~  $Q219=+80$  : 2. DELKA STRANY ~  $Q202=+1$  ; MAX. HLOUBKA PRISUVU ~ Q369=+0 ;PRIDAVEK PRO DNO -  $Q370=+1$  ; MAX. PREKRYTI ~  $Q207=+500$ ;FREZOVACI POSUV ~  $\overline{Q}$ 385=+500 ;POSUV NACISTO ~ Q253=+750 ;F NAPOLOHOVANI ~ Q200=+2 ;BEZPECNOSTNI VZDAL.~ Q357=+2 ;BOCNI BEZP.VZDAL. ~ Q204=+50 ;2. BEZPEC.VZDALENOST 10 CYCL CALL 11 ;VBN - VÝCHOZÍ BOD NÁSTROJE - HOME 12 L X+0 Y+0 Z+150 FMAX 13 ;POSUNUTI NBO - NULOVÝ BOD OBROBKU - CELO 1  $M M$ 14 CYCL DEF 7.0 NULOVY BOD 15 CYCL DEF 7.1 Z-l 16 ;HRUBOVANI KONTURY 17 ;NASTROJ CELNÍ VÁLCOVÁ NASTRCNA FRÉZA D50MM S PRIDAVEM NA DOKONCENI 18 TOOL CALL 51 Z S1500 F500 DL+0.3 DR+0.3 19 ;NAJEZD 20 L X-30 Y+30 Z+5 FMAX 21 L Z-5FMAXM3 22 ;NAJEZD 1 BOD SOUŘADNICE POMOCI FUNKCE APPR 23APPRLCT X+10 Y+10 R10 RL F500 24 ;2 BOD SOUŘADNICE 25 L Y+70 26 ;ZAOBLENI ROHU R10 27 RND R10 F200 28 L X+20 29 ;3 BOD SOUŘADNICE 30 L X+70 31 ;ZKOSENI ROHU 5X45STUPNU 32 CHF 5 F200 33 ;4 BOD SOUŘADNICE 34 L  $Y+10$ 35 ;5 BOD SOUŘADNICE 36 L X+10 37 ;UZAVRENI OBRYSU 38 L Y+15 39 ;ODJEZD OD KONTURY POMOCI FUNKCE DEP 40 DEP LCT X-25 Y+25 R10 41 ;VBN

42 L X+0 Y+0 Z+150 R0 FMAX M5 43 ;PROGRAMOVY STOP - VYMENA NÁSTROJE 44 M0 45 ;DOKONENI KONTURY 46 ;NASTROJ STOPKOVÁ FRÁZA D20MM 47 TOOL CALL 10 Z S2000 F400 48 ;NAJEZD 49 L X-30 Y-30 Z+5 FMAX 50 L Z-5 FMAX M3 51 ;NAJEZD 1 BOD SOUŘADNICE POMOCI FUNKCE APPR 52 APPR LCT X+10 Y+10 RIO RL F400 53 ;2 BOD SOUŘADNICE 54 L Y+70 55 ;ZAOBLENI ROHU R10 56 RND RIO F200 57 ;3 BOD SOUŘADNICE 58 L X+70 59 ;ZKOSENI ROHU 5X45STUPNU 60 CHF 5 F200 61 ;4 BOD SOUŘADNICE  $62 L V+10$ 63 ;5 BOD SOUŘADNICE 64 L X+10 65 ;UZAVRENI OBRYSU 66 L Y+15 67 ;ODJEZD OD KONTURY POMOCI FUNKCE DEP 68 DEP LCT X-25 Y+25 R10 69 ;ODJEZD VBN 70 L X+0 Y+0 Z+150 R0 FMAX M5 71 M0 72 ;FREZOVANI KRUHOVÉ KAPSY 73 ;NASTROJ STOPKOVÁ FRÉZA PREKRITE BRITY D12MM 74 TOOL CALL 6 Z S2500 F500 75 ;NAJEZD NA STRED OBROBKU 76 L X+40 Y+40 Z+50 FMAX M3 77 CYCL DEF 252 KRUHOVÁ KAPSA ~  $Q215=+0$  ;ZPUSOB OBRABENI ~  $Q223=+41$ ; PRUMER KRUHU ~ Q368=+0.3 ;PRIDAVEK PRO STRANU - Q207=+500 ;FREZOVACI POSUV ~  $O351=+1$  :ZPUSOB FREZOVANI ~  $Q201=-3$  ; HLOUBKA ~  $Q202=+1.5$ ; HLOUBKA PRISUVU ~ Q369=+0.3 ;PRIDAVEK PRO DNO ~ Q206=+150 ;POSUV NA HLOUBKU -  $Q338=+1.5$ ; PRISUV NA CISTO ~ Q200=+2 ;BEZPECNOSTNI VZDAL.~  $Q203=+0$  ; SOURADNICE POVRCHU ~  $Q204=+50$  ; 2. BEZPEC. VZDALENOST ~ Q370=+1 ;PREKRYTI DRAHY NAST. ~ Q366=+l ;ZANOROVANI ~  $\overline{O}385=+400$  :POSUV NACISTO ~ Q439=+0 ;REFERENCNI POSUV 78 CYCL CALL 79 ;ODJEZD VBN 80 L X+0 Y+0 Z+150 FMAX M5 81 ;KONEC PROGRAMU 82M30 83 END PGM DESKA MM

# PROGRAMY JSOU ULOŽENY AUTOMATICKY A NALEZNETE JE V POZNÁMKOVÉM BLOKU . H

#### **[C:\Program](file://C:/Program) Files (x86) [\TNC640\340594\TNC\BETLACHBC](file:///TNC640/340594/TNC/BETLACHBC)**
3.23. Programování obrysů 2 – VÝKRES A PROGRAM

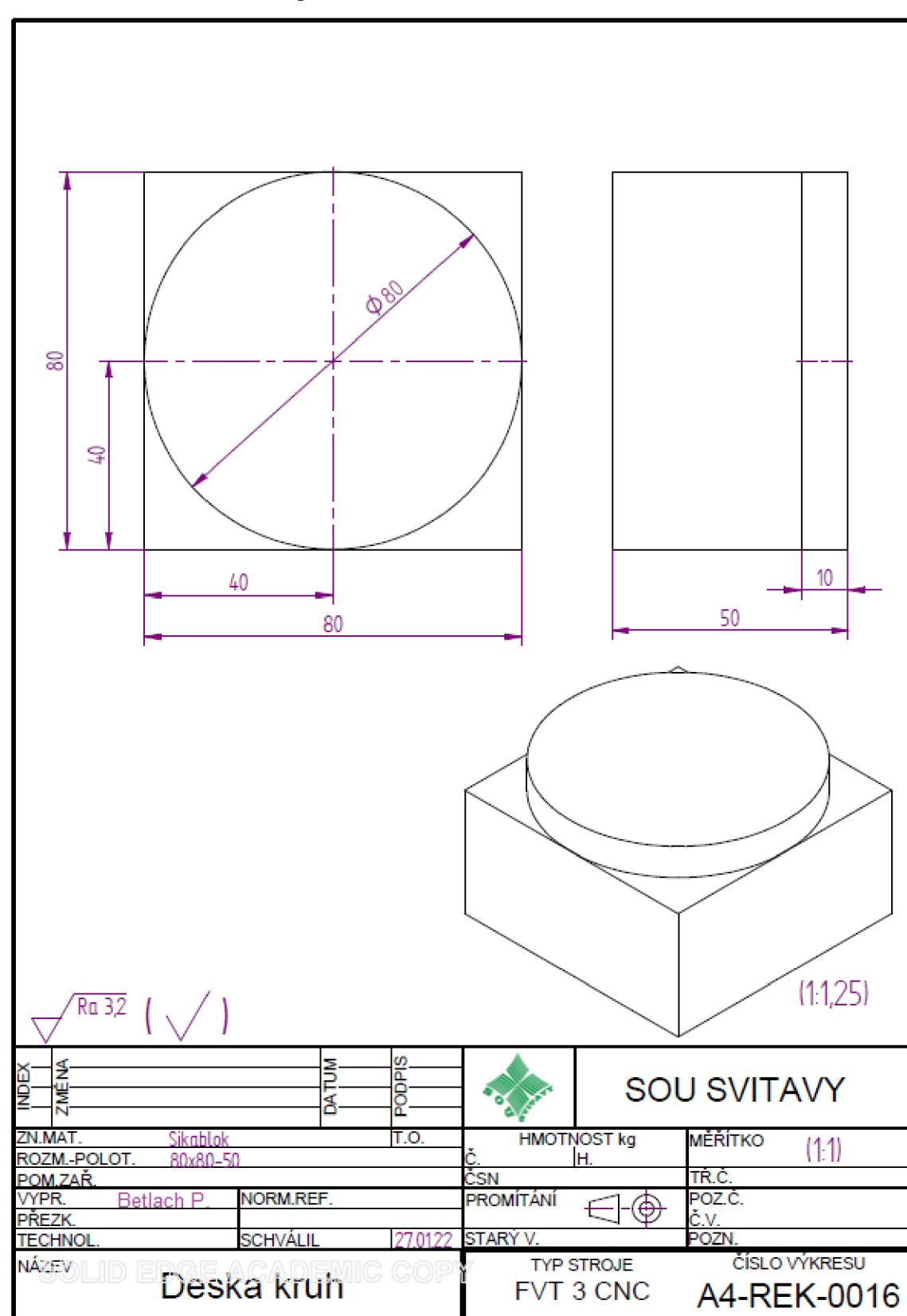

3.23.1. Kruhová dráha C se středem kruhu CC – programovací techniky PODPROGRAM - příklad

#### **Podprogram**

Jednou naprogramované podprogramy můžete provádět vNC-programu několikrát za sebou, pomocí jejich vyvolání.

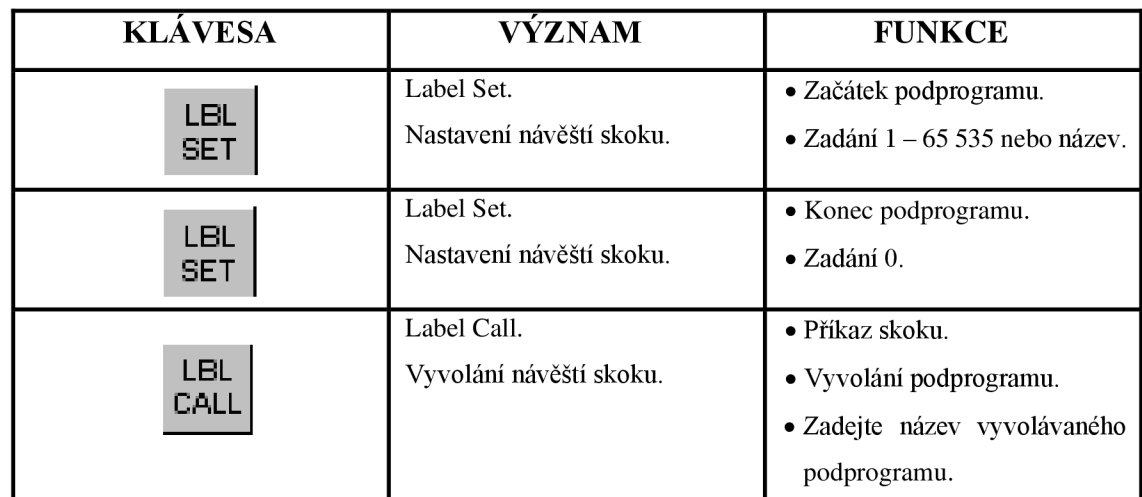

#### **K dispozici máte následující funkce:**

Tabulka 11 Funkce podprogramu

#### **Hlavní program ukončete pomocí M30**

#### **Princip:**

Řídicí systém provádí NC-program až do vyvolání podprogramu CALL LBL.

Od tohoto místa provádí řídicí systém vyvolaný podprogram až do jeho konce

### $LBL 0.$

Potom pokračuje řídicí systém v provádění NC-programu blokem, který následuje za vyvoláním podprogramu CALL LBL.

#### **Přehled vzorového programu - výkres Deska kruh**

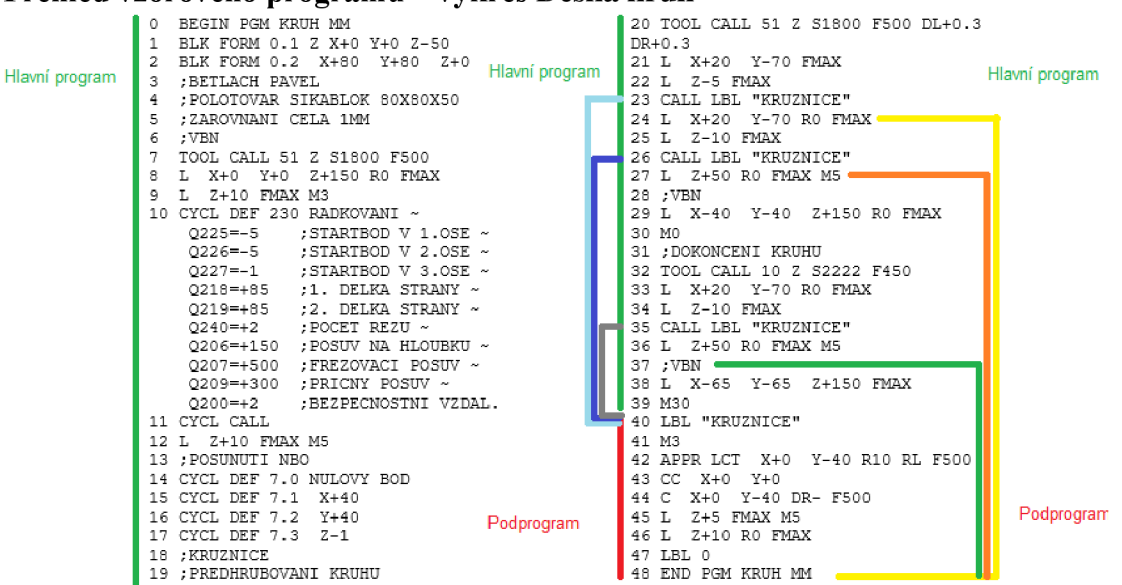

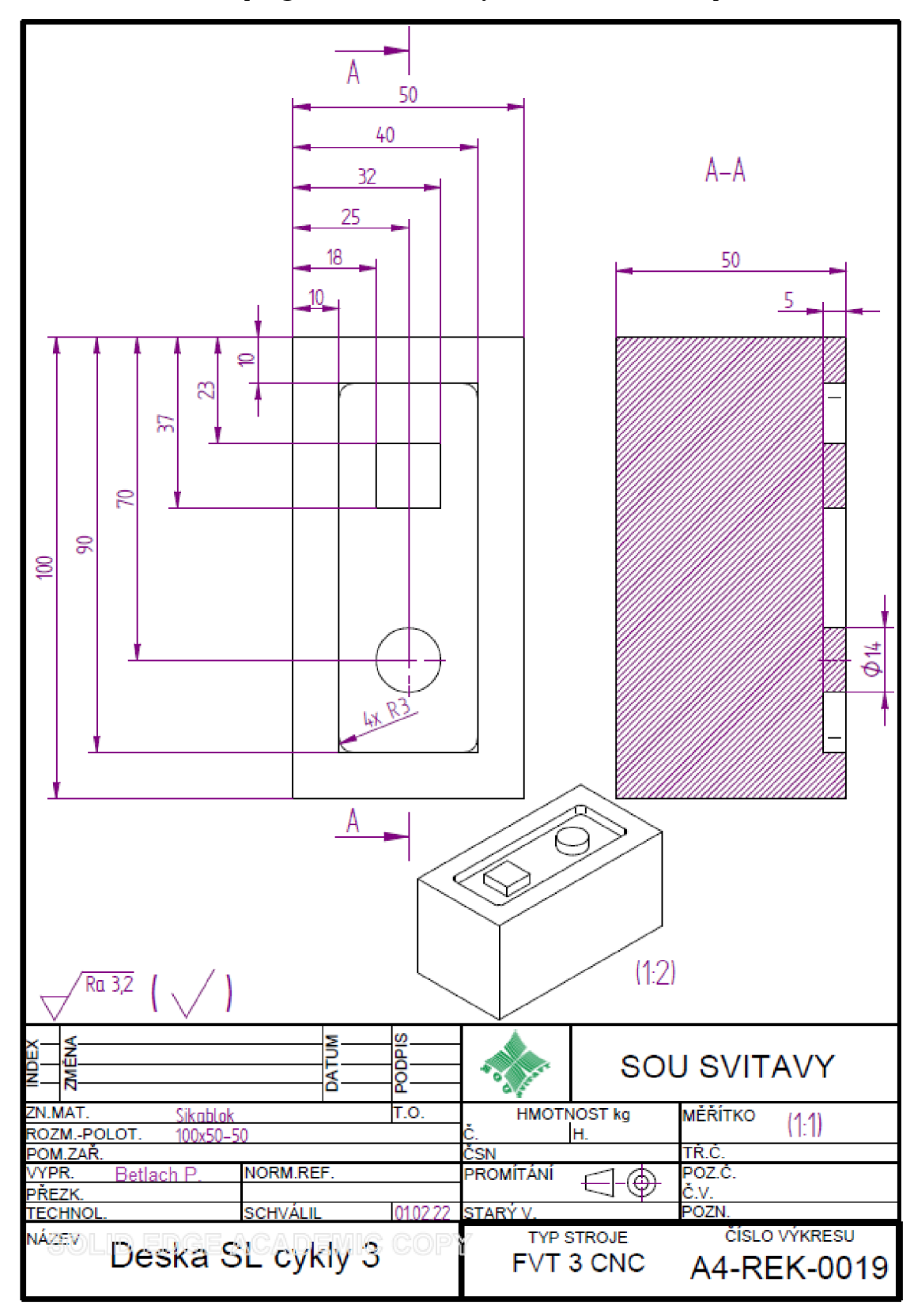

3.23.2. SL CYKLY - programovací techniky PODPROGRAM - příklad

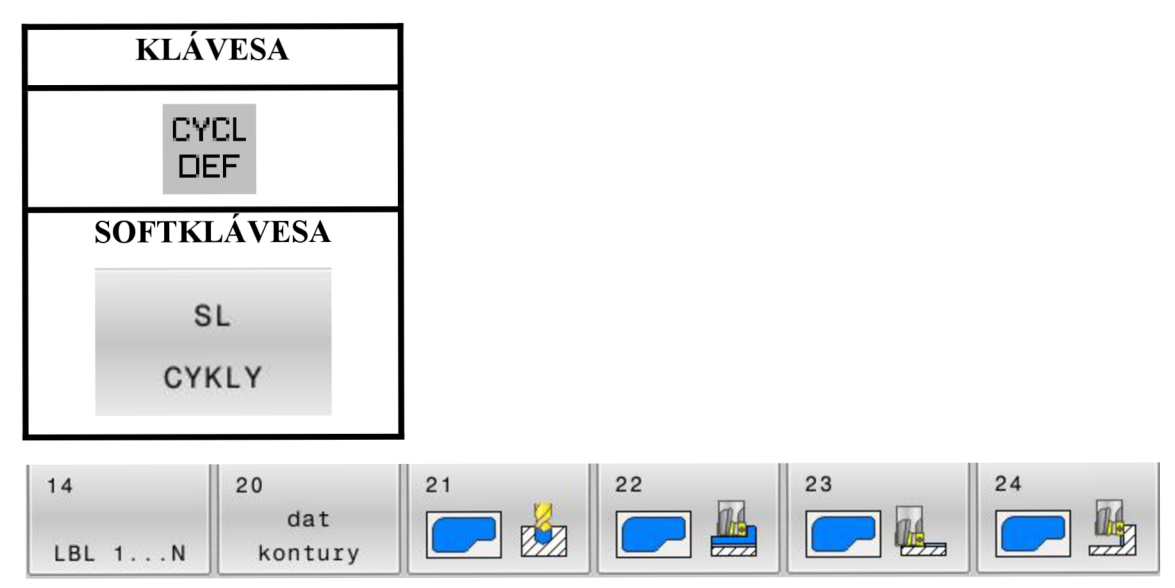

Tabulka 12 SL CYKLY

- 1. SL-cyklus 14 (obrys), kde definujete všechny podprogramy kontur. Buď **LBL 1,** nebo **LBL 1, 2, 3.** max. počet 12.
- 2. SL-cyklus 20 (data kontury).

**zadáváte:** hloubku, přídavky, vzdálenosti, překrytí nástroje, rádius a smysl obrábění.

3. SL-cyklus (21 ,22 ,23, 24, 27,).

**Nejčastější jsou:** 

**22 vyhrubovaní** 

**23 dokončení dna** 

**24 dokončení stěn** 

#### **NEBO**

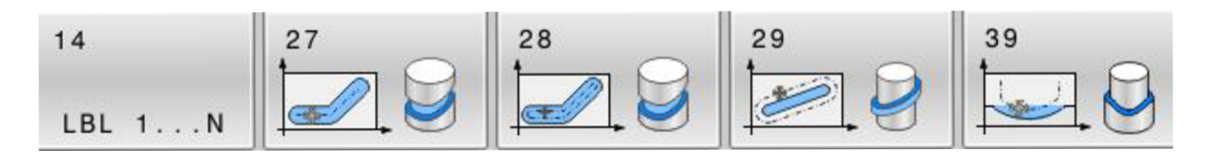

#### **NEBO**

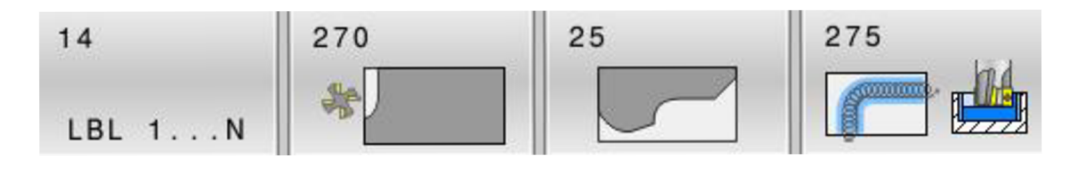

#### **Přehled vzorového programu - výkres Deska SL cykly 3**

0 BEGIN PGM SL CYKLY 3 MM 1 BLK FORM 0.1 ZX+0 Y+OZ-50 2 BLK FORM 0.2 X+100 Y+50 Z+0 3 ;PROGRAMOVAL BETLACH PAVEL 1.11.2017 4 ;OBROBEK 50X100X50 5 ; VÝCHOZI BOD NASTROJE X0 Y0 Z100 6 ;NASTROJD50 7 TOOL CALL 51 Z S1200 8 L X+0 Y+0 Z+100 FMAX 9 L X+0 Y+0 Z+50 FMAX M3 10 : ZAROVNANI CELA MM 11 CYCL DEF 230 RADKOVANI ~  $Q225=+0$  ; STARTBOD V 1.OSE ~  $Q226=+0$  ; STARTBOD V 2.OSE ~  $Q227=-1$ ; STARTBOD V 3.OSE ~ Q218=+100 ;1. DÉLKA STRANY -  $Q219=+50$  ; 2. DELKA STRANY ~  $Q240=+3$  ; POCET REZU ~ Q206=+150 ;POSUV NA HLOUBKU - Q207=+500 ;FREZOVACI POSUV ~  $Q209=+600$ ; PRICNY POSUV ~ Q200=+2 ;BEZPECNOSTNI VZDAL. 12 CYCL CALL 13 ;VBN 14 L X+0 Y+0 Z+150 R0 FMAX M5 15 :POSUNUTI NB Z-1 MM PO ZAROVNANI CELA 16 CYCL DEF 7.0 NULOVÝ BOD 17 CYCL DEF 7.1 Z-l 18 ;SL CYKLY 19 CYCL DEF 14.0 OBRYS 20 CYCL DEF 14.1 LBL OBRYSU 1*1213*  21 CYCL DEF 20 DATA OBRYSU ~ Q1=-5 ;HLOUBKA FREZOVANI Q2=+1 ;PREKRYTI DRAHY NAST. ~  $Q3 = +0.5$ ; PRIDAVEK PRO STRANU ~  $04 = +0.5$  ; PRIDAVEK PRO DNO ~ Q5=+0 ;SOURADNICE POVRCHU ~ Q6=+2 ;BEZPECNOSTNI VZDAL.~  $Q7 = +50$ ; BEZPECNA VYSKA ~  $Q8 = +5$ ; RADIUS ZAOBLENI ~ 09=+1 :SMYSL OTACENI 22 ;NASTROJ VRTÁK D4MM 23 ;STOP PGM 24LM0 25 TOOL CALL 2 Z S3000 F150 26 L Z+50 FMAX M3 27 CYCL DEF 21 PREDVRTANÍ ~ Q10=-4.5 ;HLOUBKA PŘÍSUVU ~ Ql 1=+150 ;POSUV NA HLOUBKU ~ Q13=+2 ;PROTAHOVACI NASTROJ 28 CYCL CALL 29 ;VBN 30 L X+0 Y+0 Z+150 FMAX M5 31 ;NASTROJ D6MM

32 ;STOP PGM 33LM0 34 TOOL CALL 3 Z S2500 F500 35 L Z+50 FMAX M3 36 CYCL DEF 22 VYHRUBOVANI ~ Q10=-2 ;HLOUBKA PRISUVU ~  $Q11=+150$ : POSUV NA HLOUBKU ~ Q12=+500 ;POSUV PRO FRÉZOVANÍ ~ Q18=+0 ;PREDHRUBOVACI NASTR.~  $Q19=+0$  ; POSUV PENDLOVANI ~  $Q208=+99999$  ;POSUV NAVRATU ~  $Q$ 401=+100 ;FAKTOR POSUVU ~ Q404=+0 ;ZPUSOB ZACISTENI 37 CYCL CALL 38 ;NASTROJ D6MM 39 ;STOP PGM 40LM0 41 TOOL CALL 3 Z S3000 F450 42 L Z+50 FMAX M3 43 CYCL DEF 23 DOKONCOVAT DNO ~ Qll=+150 ;POSUV NA HLOUBKU - Q12= AUTO ;POSUV PRO FREZOVANI ~ Q208=+99999 ;POSUV NÁVRATU 44 CYCL CALL 45 CYCL DEF 24 DOKONCOVANI STEN ~  $Q9=+1$  ;SMYSL OTACENI ~ Q10=-5 ;HLOUBKA PRISUVU ~ Qll=+150 ;POSUV NA HLOUBKU - Q12= AUTO ;POSUV PRO FRÉZOVANÍ Q14=+0 ;PRIDAVEK PRO STRANU 46 CYCL CALL 47 ;VBN 48 L X+0 Y+0 Z+150 R0 FMAX M5M30 49 LBL 1 50 L X+10 Y+10RR 51 L Y+40 52 L X+90 53 L Y+10 54 L X+10 55 LBL 0 56 LBL 2 57 L X+23 Y+18RL 58 L Y+32 59 L X+37 60 L Y+18 61 L X+23 62 LBL 0 63 LBL 3 64 L X+70 Y+18RL 65 CC X+70 Y+25 66 C X+70 Y+18DR-67 LBL 0 68 END PGM SL CYKLY 3 MM

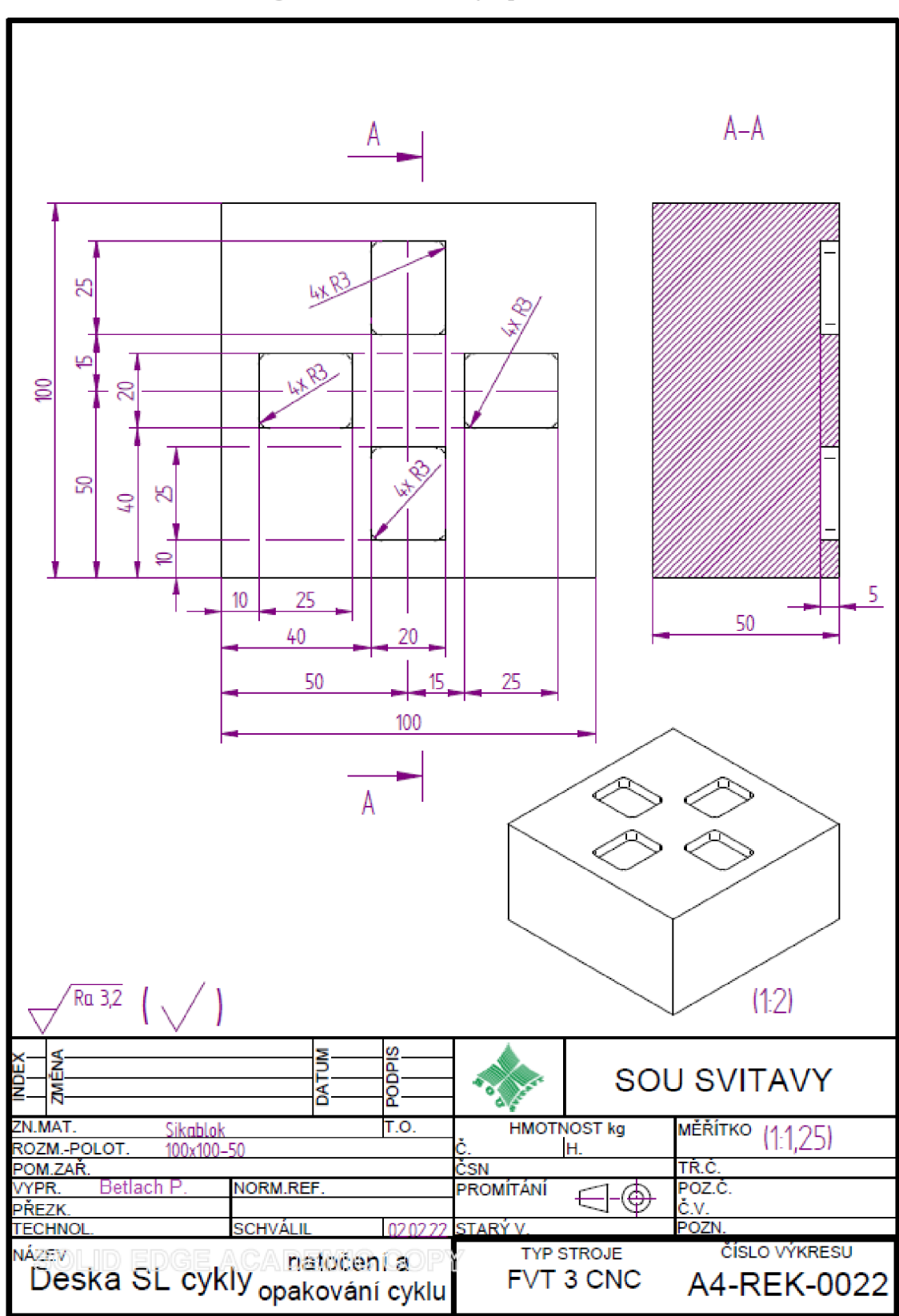

3.23.3. SL CYKLY – Programovací techniky opakování REP a otáčení ROT

#### **Přehled vzorového programu - výkres Deska SL cykly natočení a opakovaní cyklu**

0 BEGIN PGM ROTACE 90 ST A REP3 OPAKOVANÍ  $MM$ 1 BLK FORM 0.1 Z X+0 Y+0 Z-50 2 BLK FORM 0.2 X+100 Y+100 Z+0 3 ;PROGRAMOVAL BETLACH PAVEL 1.11.2017 4 ;OBROBEK 100X100X50 5 ; VÝCHOZI BOD NASTROJE X0 Y0 Z100 6 ;NASTROJD50 7 TOOL CALL 51 Z S1200 8 L X+0 Y+0 Z+100 FMAX 9 L X+0 Y+0 Z+50 FMAX M3 10 ; ZAROVNANI CELA MM 11 CYCL DEF 230 ŘÁDKOVANÍ ~  $Q225=+0$  ; STARTBOD V 1.OSE ~ Q226=+0 ;STARTBOD V 2.0SE ~ Q227=-1 ;STARTBOD V 3.0SE ~  $Q218=+100$  ; 1. DELKA STRANY ~  $Q219=+100$  : 2. DELKA STRANY ~  $Q240=+3$ ; POCET REZU ~ Q206=+150 ;POSUV NA HLOUBKU -  $Q207=+500$ ;FREZOVACI POSUV ~  $\overline{O}209=+600$  :PRICNY POSUV ~ Q200=+2 ;BEZPECNOSTNI VZDAL. 12 CYCL CALL 13 ;VBN 14 L X+0 Y+0 Z+150 R0 FMAX M5 15 ;POSUNUTI NB Z-1 MM PO ZAROVNANI CELA A NULOVÝ BOD DO PEOSTRED OBROBKU 16 CYCL DEF 7.0 NULOVÝ BOD 17 CYCL DEF 7.1 X+50 18 CYCL DEF 7.2 Y+50 19 CYCL DEF 7.3 Z-l 20 ;SL CYKLY 21 LBL 1 22 CYCL DEF 14.0 OBRYS 23 CYCL DEF 14.1 LBL OBRYSU2 24 CYCL DEF 20 DATA OBRYSU - Q1=-5 ;HLOUBKA FREZOVANI ~  $Q2=+1$  ; PREKRYTI DRAHY NAST. ~ Q3=+0.5 ;PRIDAVEK PRO STRANU - Q4=+0.5 ;PRIDAVEK PRO DNO ~  $Q5=+0$  ; SOURADNICE POVRCHU ~  $O6=+2$  ;BEZPECNOSTNI VZDAL. ~ Q7=+50 ;BEZPECNA VYSKA ~ Q8=+5 ;RADIUS ZAOBLENI - Q9=+1 ;SMYSL OTACENI 25 ;NASTROJ VRTÁK D4MM 26 ;STOP PGM 27LM0 28 TOOL CALL 2 Z S3000 F150 29 L Z+50 FMAX M3 30 CYCL DEF 21 PREDVRTANI  $\sim$ 

 $Q10=4.5$ :HLOUBKA PRISUVU ~ Ql 1=+150 ;POSUV NA HLOUBKU ~ Q13=+2 ;PROTAHOVACI NASTROJ 31 LM99  $32 \cdot VBN$ 33 L X+0 Y+0 Z+150 FMAX M5 34 ;NASTROJ D8MM 35 ;STOP PGM 36LM0 37 TOOL CALL 4 Z S2500 F500 38L Z+50 FMAX M3 39 CYCL DEF 22 VYHRUBOVANI - Q10=-2 ;HLOUBKA PŘÍSUVU ~ Qll=+150 ;POSUV NA HLOUBKU -  $Q12=+500$ ; POSUV PRO FREZOVANI ~ Q18=+0 ;PREDHRUBOVACI NASTR.~  $Q19=+0$  ; POSUV PENDLOVANI ~ Q208=+99999 ;POSUV NÁVRATU - Q401=+100 ;FAKTOR POSUVU ~ Q404=+0 ;ZPUSOB ZACISTENI 40 L M99 41 ;NASTROJ D6MM 42 ;STOP PGM 43LM0 44 TOOL CALL 3 Z S3000 F450 45 L Z+50 FMAX M3 46 CYCL DEF 23 DOKONCOVAT DNO ~ Ql 1=+150 ;POSUV NA HLOUBKU ~  $Q12 = AUTO$ ;POSUV PRO FREZOVANI ~ Q208=+99999 ;POSUV NÁVRATU 47 L M99 48 CYCL DEF 24 DOKONCOVANI STEN ~  $Q9=+1$  ; SMYSL OTACENI ~ Q10=-5 ;HLOUBKA PŘÍSUVU ~ Ql 1=+150 ;POSUV NA HLOUBKU - Q12= AUTO ;POSUV PRO FRÉZOVANÍ - Q14=+0 ;PRIDAVEK PRO STRANU 49 L M99 50 LBL 0 51 CYCL DEF 10.0 OTACENI 52 CYCL DEF 10.1 IROT+90 53 CALL LBL 1 REP3 54 ;VBN 55 L X+0 Y+0 Z+150 R0 FMAX M5M30 56 LBL 2 57 L X+15 Y-10RR 58 L Y+10 59 L X+40 60 L Y-10 61 L X+15 62 LBL 0 63 END PGM ROTACE 90 ST A REP3 OPAKOVANI MM

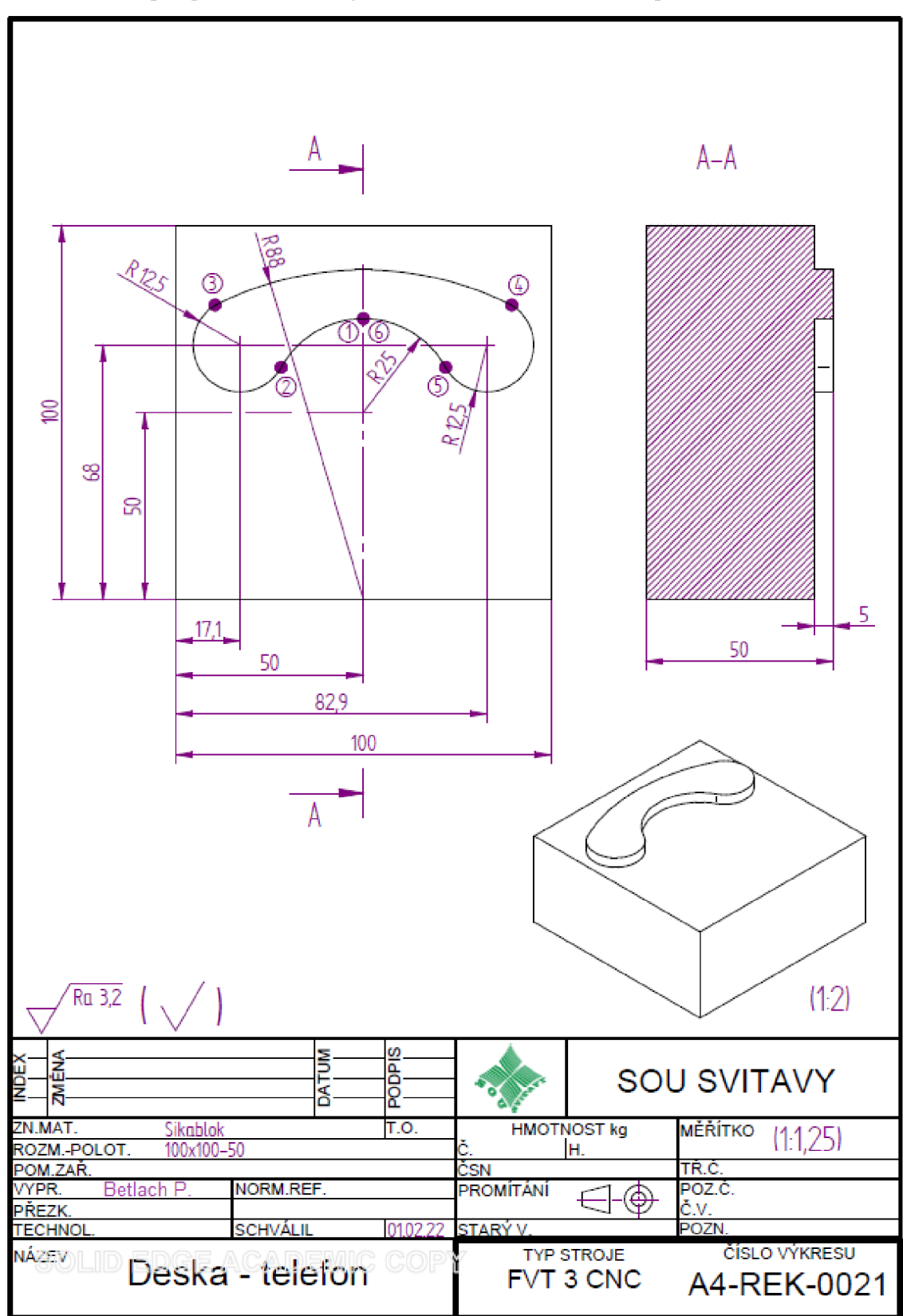

3.23.4. Volné programování obrysů – základní funkce FK – příklad.

# **FK - Free contour - Volné kontury - Zadávání neúplných hodnot, které jsou na výkrese**

# SOFTLAČÍTKA

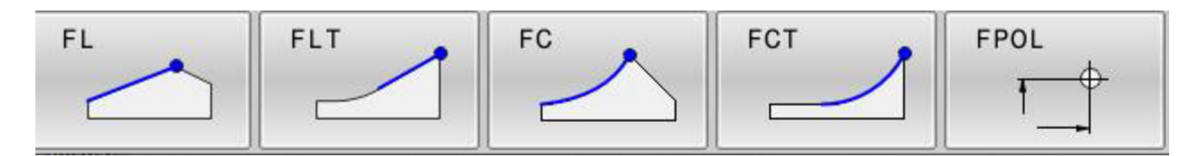

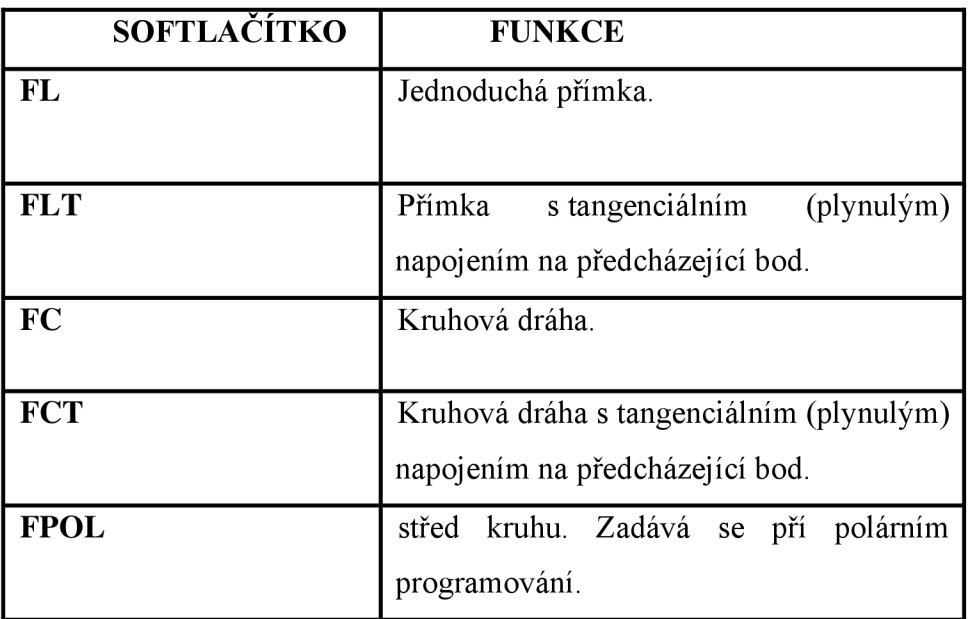

Tabulka 13. FK CYKLY

Pří tvorbě programu se vyskytují v simulaci čtyři barvy.

Když je přímka modrá, můžete použít tlačítka APPR, DEP, RND, CHF a L.

#### Modrá

Pro zadaná data je možné více než jedno řešení.

Černá

Prvek kontury je plně definován.

### Zelená

Nás upozorňuje, že je víc řešení - musíte vybrat to správné (FSELECT1, FSELECT2...)

Ukázat řešení přes sofklávesu.

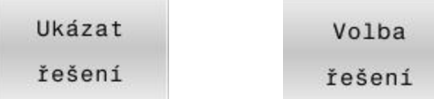

## Červená

Znamená, že nepostačuje zadání, pro výpočet. V tom případě do věty ještě musíte dopsat další souřadnice z výkresu, anebo napsat další větu – dráhu.

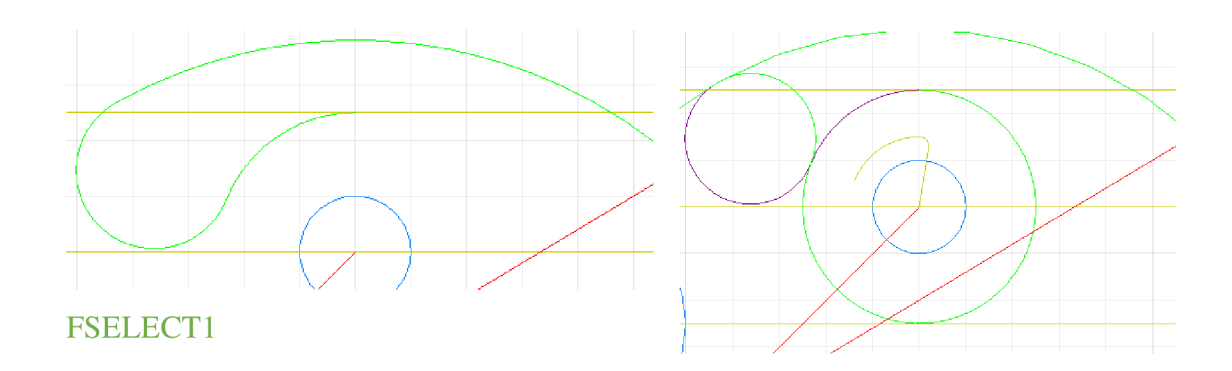

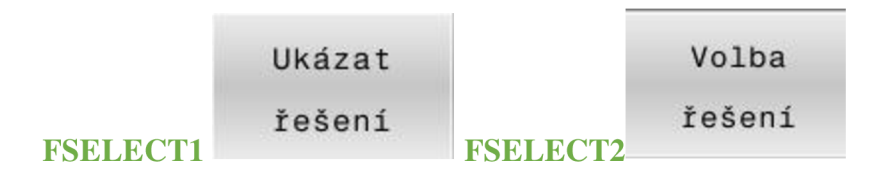

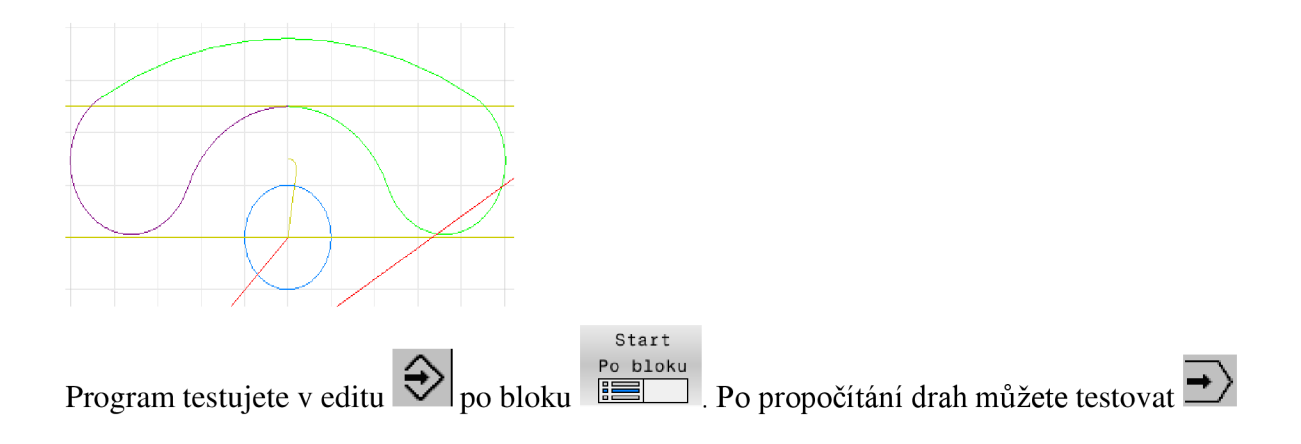

#### **Přehled vzorového programu - výkres Deska - telefon**

0 BEGIN PGM TELEFON MM 16 ; VBN 1 BLK FORM 0.1 Z X+0 Y+0 Z-50 17 L X+0 Y+0 Z+150 R0 FMAX M5<br>2 BLK FORM 0.2 X+100 Y+100 Z+0 18:NASTROJ D20 2 BLK FORM 0.2 X+100 Y+100 Z+0 18 ;NAST<br>3 ;PROGRAMOVAL PAVEL BETLACH 19 ;STOP 3 ;PROGRAMOVAL PAVEL BETLACH 19 ;STOP 19 ;STOP 4 ;FK CYKLY TELEFON 13.11.2017 20 L MO 4 ;FK CYKLY TELEFON 13.11.2017 20 20 L M0<br>5 ;MATERIAL SICABLOK 120X120X50 21 TOOL CALL 10 Z S2000 F500 5 ;MATERIAL SICABLOK 120X120X50<br>6 :VBN X0 Y0 Z150  $\begin{array}{lll} \text{6 (VBN X0 Y0 Z150)}\\ \text{7 (ZAROVNANI CELA 1MM)} \end{array} \qquad \qquad \begin{array}{l} \text{22 L Z+100 FMAX M3}\\ \text{23 L X+50 Y+50 Z+50} \end{array}$ 8 ;NASTROJ D 50MM 24 L Z+2 FMA<br>9 TOOL CALL 51 Z S2500 25 L Z-5 F150 9 TOOL CALL 51 Z S2500 25 L Z-5 F1:<br>
10 L Z+100 R0 FMAX M3 26 ;OBVOD 10 L Z+100 R0 FMAX M3<br>11 CYCL DEF 230 RADKOVANI ~  $Q225=+0$  ; STARTBOD V 1.0SE ~ 28 FC DR+ R25 CCX+50 CCY+50<br> $Q226=+0$  : STARTBOD V 2.0SE ~ 29 FCT DR- R14  $Q226=+0$  ; STARTBOD V 2.OSE ~ 29 FCT DR- R14  $Q227=-1$  ;STARTBOD V 3.0SE ~ 30 FCT DR-R88 CCX+50 CCY+0  $Q227=-1$  ; STARTBOD V 3.0SE ~ 30 FCT DR-R88 CCX+50 CCY+0<br>  $Q218=+100$ ; 1. DELKA STRANY ~ 31 FSELECT1<br>  $Q219=+100$ : 2. DELKA STRANY ~ 32 FCT DR-R14 Q219=+100 ;2. DELKA STRANY ~  $Q240=+3$  ; POCET REZU ~  $\overline{Q}$ 206=+150 ;POSUV NA HLOUBKU ~ CCY+50  $\overline{Q}$ 207=+500 ;FREZOVACI POSUV ~ 34 FSELECT2  $Q207 = +500$ ;FREZOVACI POSUV ~  $34$  FSELECT2<br> $Q209 = +150$ :PRICNY POSUV ~  $35$  DEP LCT X+50 Y+50 R2  $\overline{Q}$ 209=+150 ;PRICNY POSUV ~ 35 DEP LCT X+50 Y+50 PO200=+2 ;BEZPECNOSTNI VZDAL. 36 L Z+100 R0 FMAX M5  $\overline{Q}$ 200=+2 ;BEZPECNOSTNI VZDAL. 36 L Z+1<br>c CYCL CALL 37; VBN 12 CYCL CALL<br>13 ;POSUNUTI NB 14 CYCL DEF 7.0 NULOVY BOD 15 CYCL DEF 7.1 Z-l

23 L  $\,$  X+50  $\,$  Y+50  $\,$  Z+50 FMAX 24 L  $\,$  Z+2 FMAX 27 APPR LCT X+50 Y+75 R2 RL F500  $\begin{array}{lll} \text{33 FCT} & \text{X+50} & \text{Y+75 DR+R25} & \text{CCX+50} \\ \text{CCY+50} & \end{array}$ 38 L X+0 Y+0 Z+150 FMAX M30<br>39 END PGM TELEFON MM

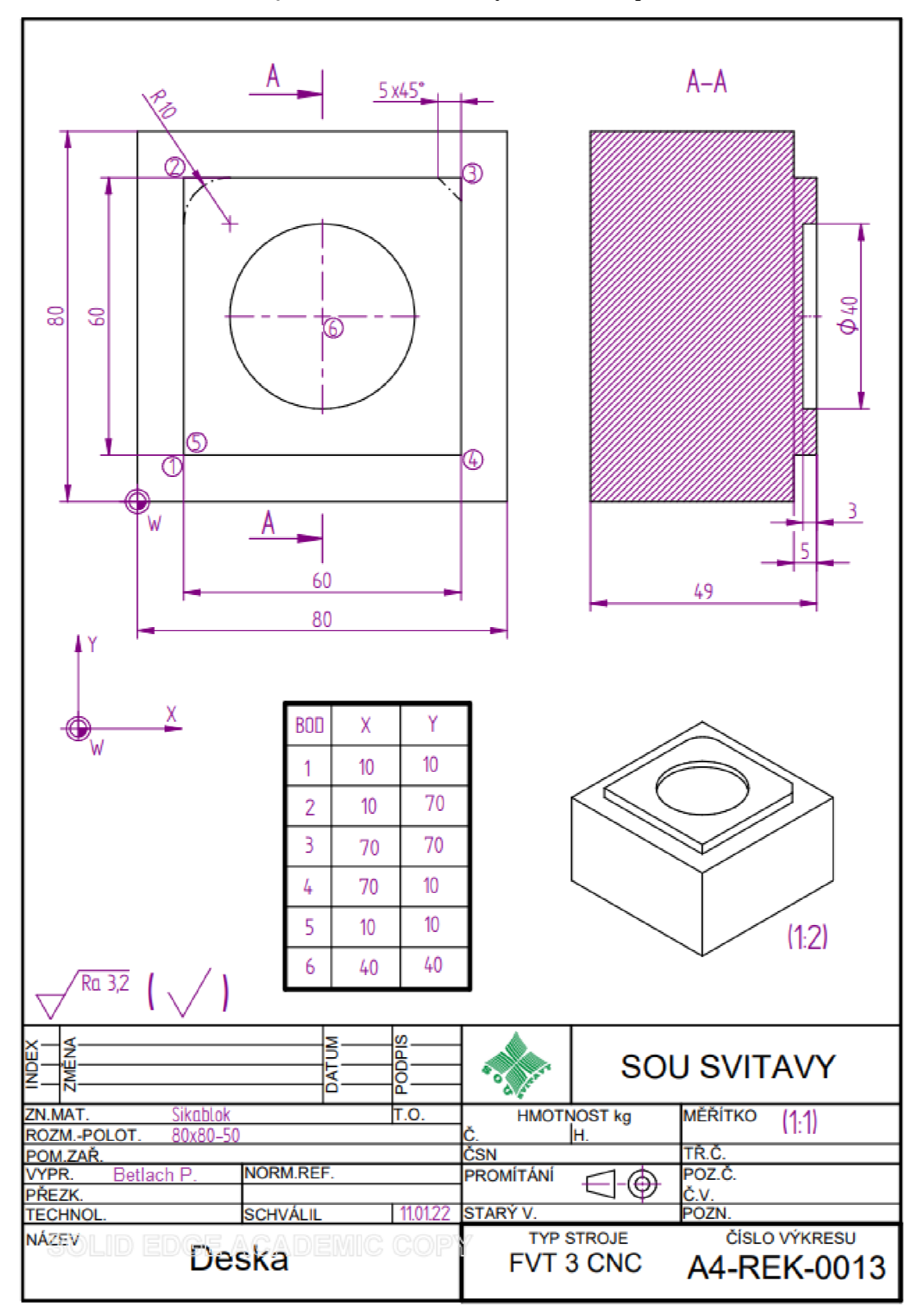

3.23.5. Převedení kontury z DXF souboru – výkresu 2 D – příklad

Otevřete DXF soubor 2 D konturu přes programový manažer MGT, který je nahrán do TNC složky HEIDENHAIN 640.

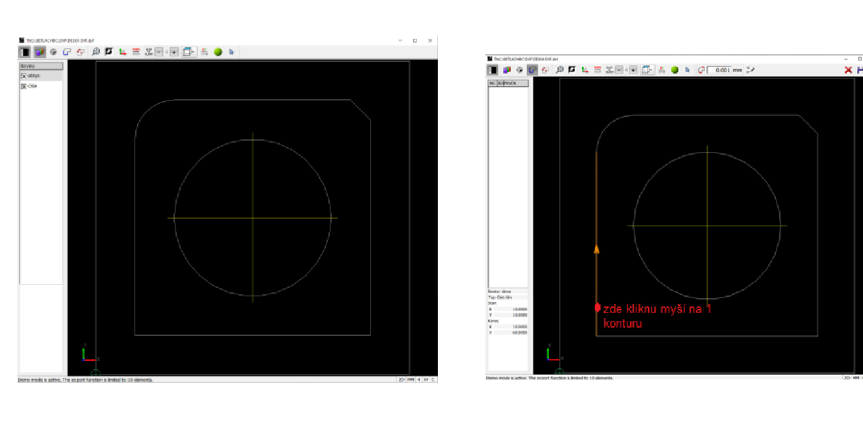

## [C:\Program F](file://C:/Program)iles (x86)\TNC640\340594\TNC\BETLACHBC\DXF

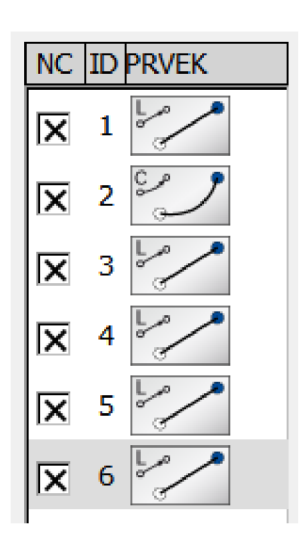

Zvolte tlačítko kontura kontura , klikněte na první konturu a pak vyberte další kontury.

Označte zbylé kontury křížem.

Klikněte na uložit . ZDE NAJDU PROGRAM.

[C:\Program F](file://C:/Program)iles (x86) [\TNC640\340594\TNC\BETLACHBC\DXF](file:///TNC640/340594/TNC/BETLACHBC/DXF) 

**Systém vygeneruje dráhy kontury. Do programu musím vložit nástroje, otáčky, posuvy, hloubky a poloměrové korekce nástroje RL, RR, R0** 

#### **Přehled vzorového programu - výkres Deska.**

```
ORIGIN_FILE = "C:\Program Files (x86)\TNC640\340594\TNC\BETLACHBC\DXF\DESKA DXF.dxf" 
  FUNCTION MODE MILL 
  ; ORIGIN = X+0.0000 Y+0.00004 : 1 + 5 line(s) + 1 arc(s) + 0 gap-filler(s), minimum arc radius = +10.0000
0 BEGIN PGM PGMDESKADXF.H MM 
1 
\mathfrak{D}3 
5 
6 ; ALL_BLK_FORM from complete file 
7 BLK FORM 0.1 Z X+0.0000 Y+0.0000 Z-0.0250 
8 BLK FORM 0.2 X+80.0000 Y+80.0000 Z+0.0250
9 ; 
10 ; SEL_BLK_FORM from selection 
11 BLK FORM 0.1 Z X+10.0000 Y+10.0000 Z-0.0250
12 BLK FORM 0.2 X+70.0000 Y+70.0000 Z+0.0250 
13 ; 
14 L X+10.0000 Y+10.0000 
15 L X+10.0000 Y+60.0000 
16 CC X+20.0000 Y+60.0000 
17 C X+20.0000 Y+70.0000 DR-
18 L X+65.0000 Y+70.0000 
19 L X+70.0000 Y+65.0000 
20 L X+70.0000 Y+10.0000 
21 L X+10.0000 Y+10.0000 
22 END PGM PGMDESKADXF.H MM
```
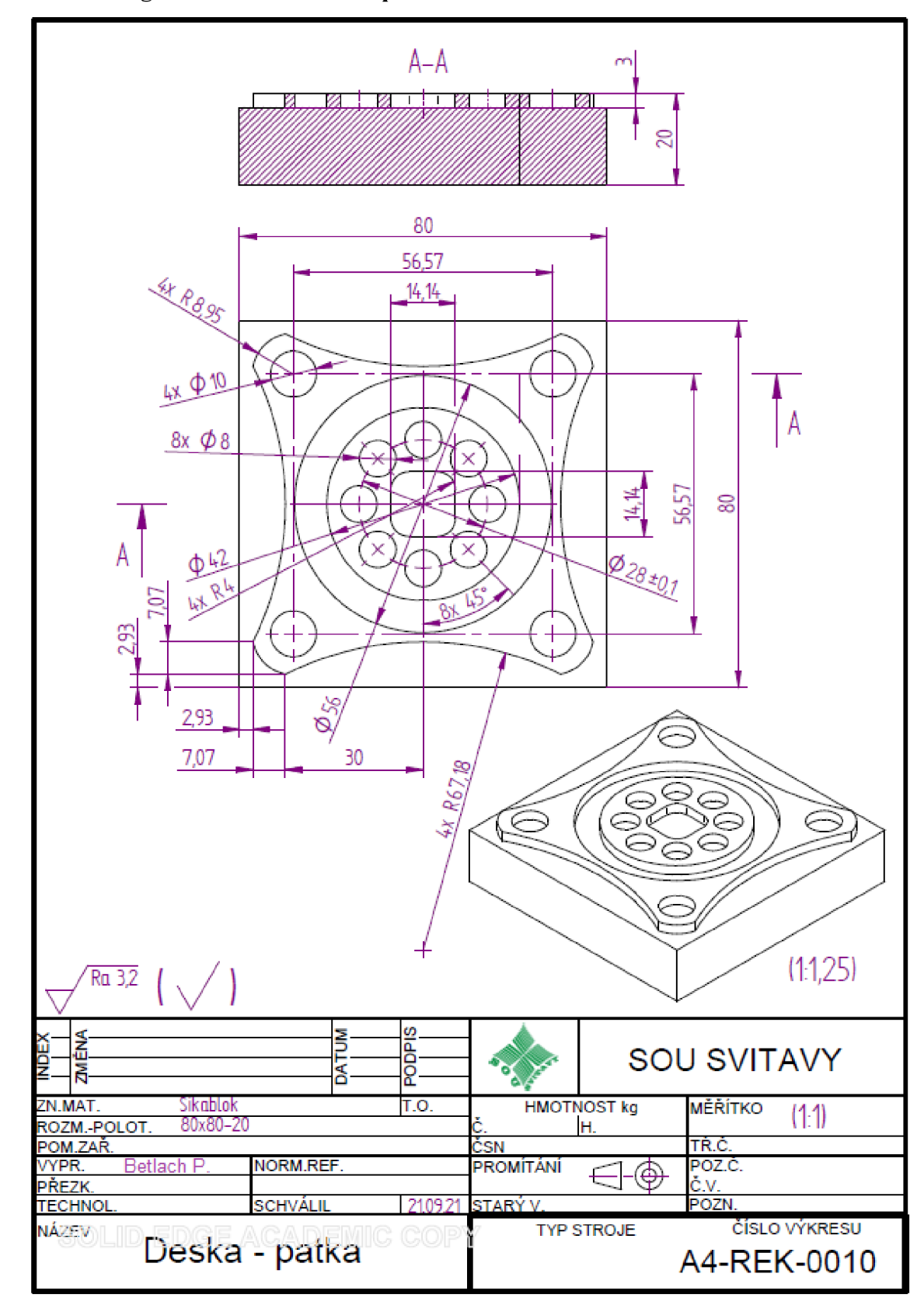

3.23.6. Programování DIN/ISO - příklad

Při založení nového programu:

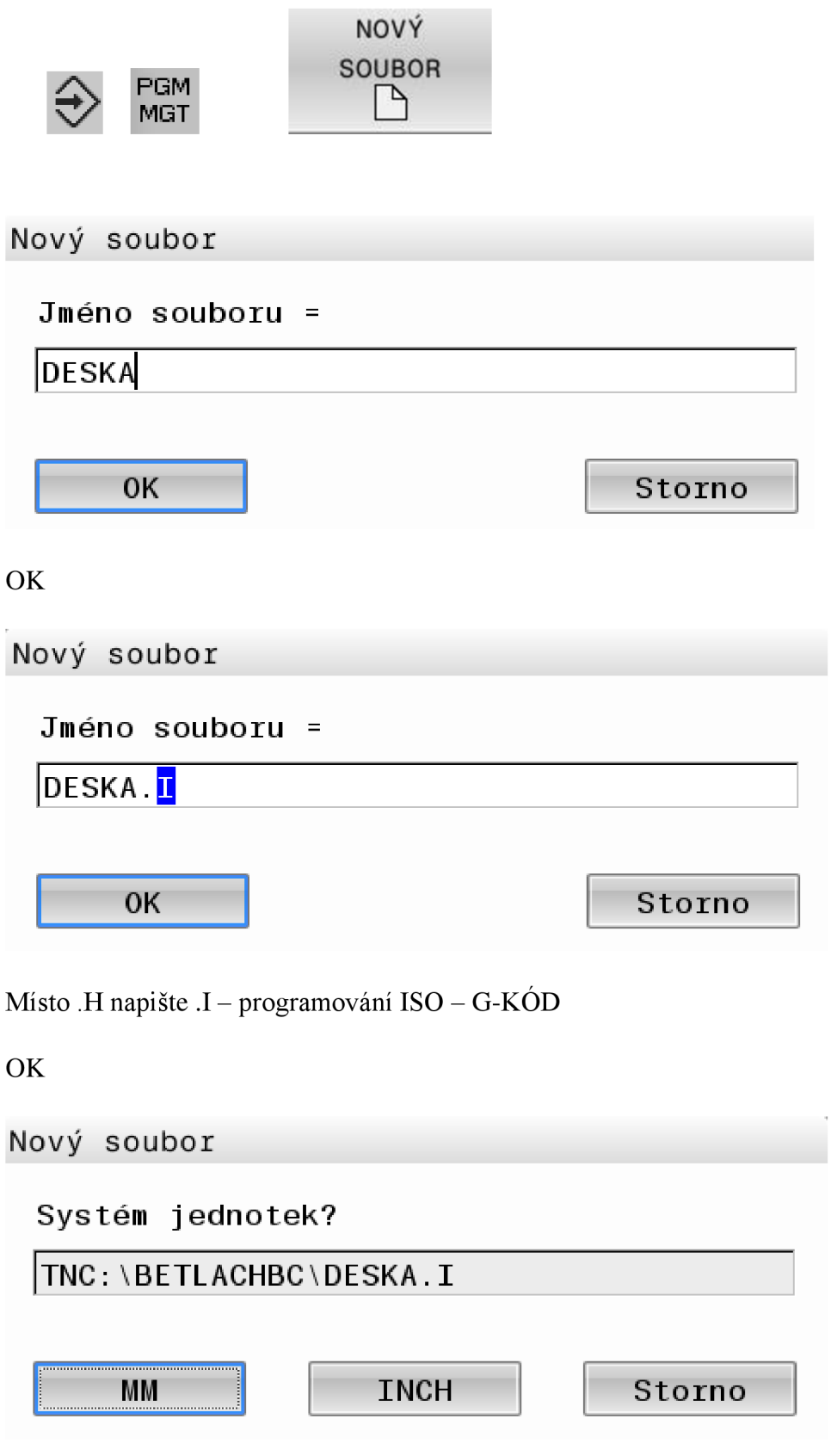

Programováni v MM

#### Přehled vzorového programu – výkres Deska – patka

%23 G71 \* N300 M3 S1400\* ; POLOTOVAR N310 G01 X+2.93 Y+10\* N0 G30 G17 X+0 Y+0 Z-50\* N320 G03 X+2.93 Y+70 R+67.18\* N10 G31 X+80 Y+80 Z+0\* N330 G02 X+10 Y+77.07 R+8.95\* N20 T51 G17 S1800 F400\* N340 G03 X+70 R+67.18\* N30 G00 G90 X+0 Y+0 Z+150 M13\* N350 G02 X+77.07 Y+70 R+8.95\* N40 G00 Z+50\* N360 G03 X+77.07 Y+10 R+67.18\* N90 G00 X+0 Y+0 Z+100\* N370 G02 X+70 Y+2.93 R+8.95\* ;ZAROVNANI CELA N380 G03 X+10 R+67.18\* N110 G00 X-27 Y+23 Z-1\* N390 G02 X+2.93 Y+10 R+8.95\* N130 M3 S1400\* N400 G03 X+2.93 Y+70 R+67.18\* N150 G00 X-30 Y+20 Z-1\* N410 G00 Z+20\* N160 G01 X+110\* N430 G40\* N170 G01 Y+65\* N440 G00 X+0 Y+0 Z+100\* N180 G01 X-30\* N450 M5\* N200 M5\* N690 M30\* N240 G00 X+0 Y+0 Z+100\*  $\vdots$ ;OBRYS HRUBOVANI  $\vdots$ N260 G00 X-40 Y-40\*  $\ddot{\phantom{0}}$ N270 G00 Z-3\* N99999999 %23 G71 \* N280 G41\*

# 4. **ZÁVĚ R**

Na začátku této bakalářské práce popisuji obecně CNC frézování. Uvádím zde základní CNC pojmy, historii CNC strojů, schéma CNC frézovacího stroje a jeho řízení, druhy souřadných systémů pro frézování, uspořádání os frézky a vztažné body CNC frézky.

Následuji v rozsáhlém tématu, kde popisuji, jak programovat CNC frézku, která má řídídící systém HEIDENHAIN iTNC 640. Představuji zde metodiku tvorby CNC programu, které jsou tvořeny na PC s výukovými panely HEIDENHAIN.

Věřím, že tento výukový text bude pro studenty, přehledným logicky uspořádaným návodem na úspěšné dosažení výukových cílů v oblasti dialogového programování systému HAIDENHAIN.

Rozdělením tvorby programů na geometrickou a technologickou část má student možnost, více se věnovat technologickým problémům, které nastávají při obrábění. Nemalá část textu je věnována i zefektivnění programovací práce. Geometrické specifikace může tvořit současně jiný programátor s předstihem na programovací stanici, a tím zkrátit neproduktivní časy u stroje zadáváním obrysů ručně.

Cílem této bakalářské práce je, aby byla nápomocná nejen k výuce na VS, ale i učitelům odborného výcviku na SS a všem jejích studentům, ale také k dalšímu samostudiu.

Dále může být tato práce užitečná při dalším vzdělávání dospělých, kteří se účastní rekvalifikačních kurzů programování CNC strojů.

Program iTNC 640 HEIDENHAIN lze zdarma stáhnou na stránkách HEIDENHAIN. [https://www.heidenhain.com/service/downloads/software.](https://www.heidenhain.com/service/downloads/software), kde máte k dispozici 100 bloků.

Jsem přesvědčen, že tento text bude dobře použitelný v další pedagogické praxi a že se podařilo naplnit všechny vytčené cíle práce.

# **5. POUŽITÉ ZDROJE**

## **Doporučená literatura:**

[1] HEIDENHAIN: [on-line]. Dostupné na www: <[https://www.heidenhain.cz/cs CZ/>](http://www.heidenhain.cz/cs%20CZ/).

[2] HEIDENHAEN: TNC 640 Příručka pro uživatele programování s popisným dialogem, 10/2017, Německo, 5 83301 Traunreut, 933 s., DR. JOHANNES HEIDENHAIN GmbH

[3] HEIDENHAIN: Základy obsluhy a programování TNC 640

[4] HEIDENHAIN: HIT Pracovní sešit. Základy frézování HEIDENHAIN Dialogové programování TNC 320, 620, 530.

## **Rozšiřující literatura:**

[5] PETTY, G. Moderní vyučování: Portál 2013. 568 s ISBN 978-80-262-0367-4.

[6] MAŇÁK, J. ŠVEC, V. Výukové metody. 1 .vydání. Brno: Paido,2003. 219

str. ISBN 80-7315-039-5.

[7] STULPA. J.CNC obráběcí stroje a jejich programování. Praha 2008: Technická literatura

BEN, 2008. ISBN 978-80-7300-207-7.

[8] HLUCHÝ, m. HANEK, V. Strojírenská technologie 2. Praha 2001: Pedagogické nakladatelství. 176 str. ISBN 80-7183-245-6.

[9] FRISCHHERZ, A. PIEGLER, H. PRAGAČ, J. Technologie zpracování kovů -Odborné znalosti 2. Praha 1994. ISBN 80-901657-2-9.

[10] DELLINGER, J. a kolektiv. Moderní strojírenství pro školu a praxi. Praha 2010: Europa - Sobotáles. 612 str. ISBN 978-80-86706-19-1.